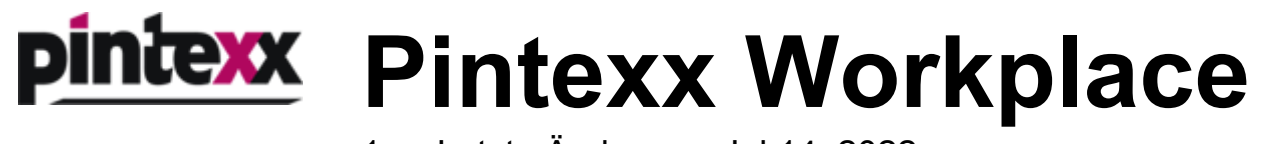

1 — Letzte Änderung: Jul 14, 2022

Pintexx GmbH

# **Inhaltsverzeichnis**

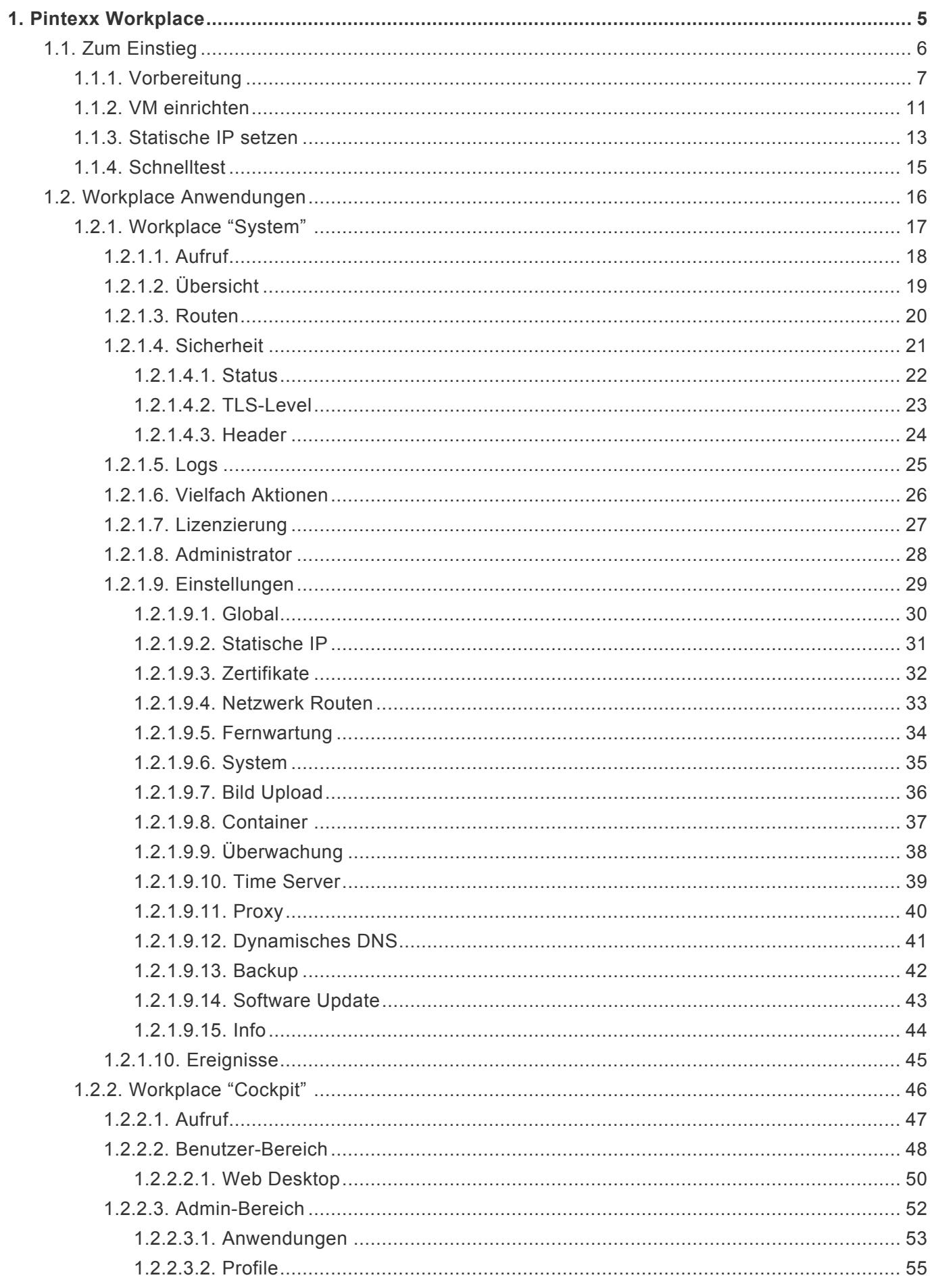

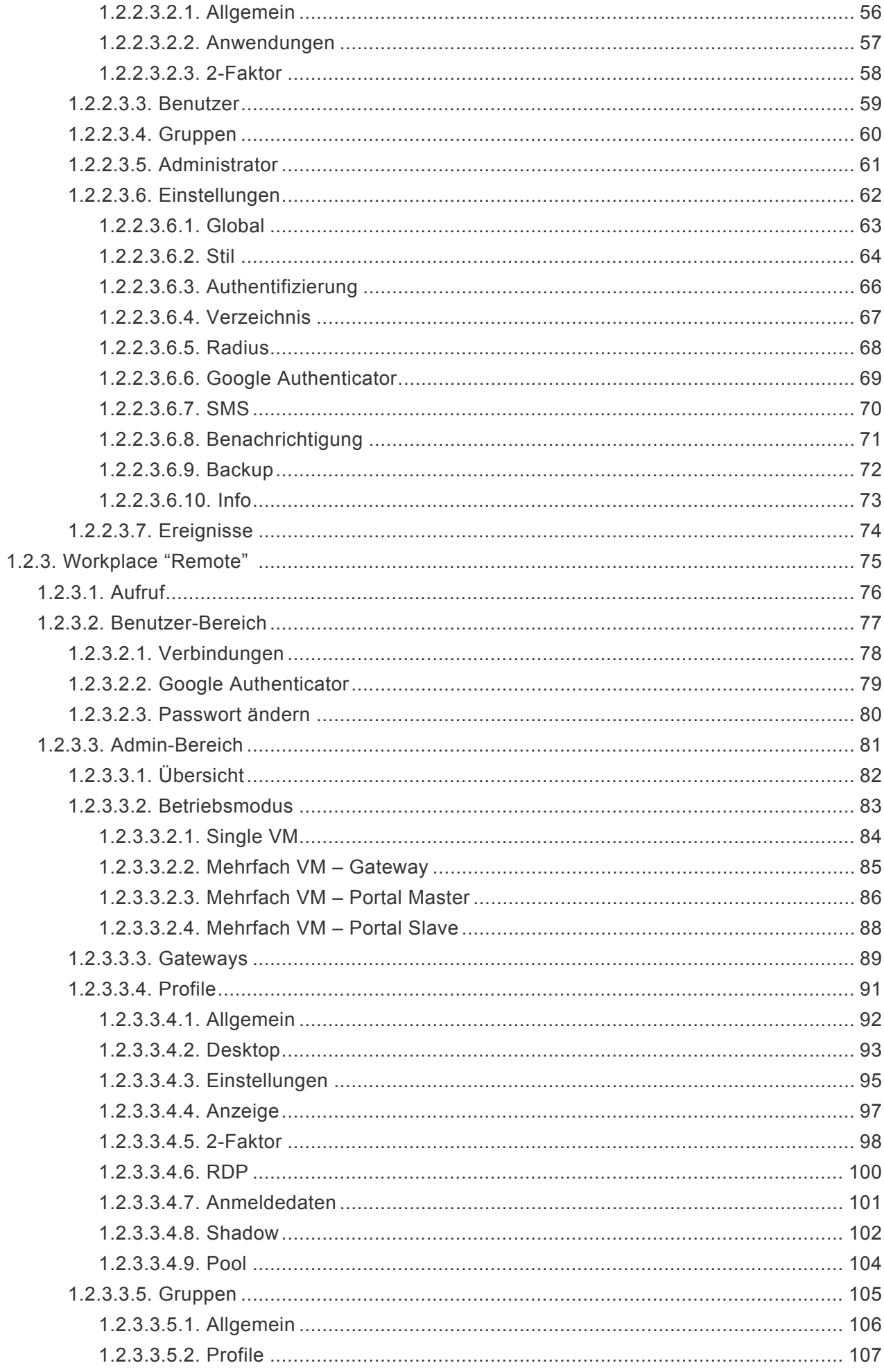

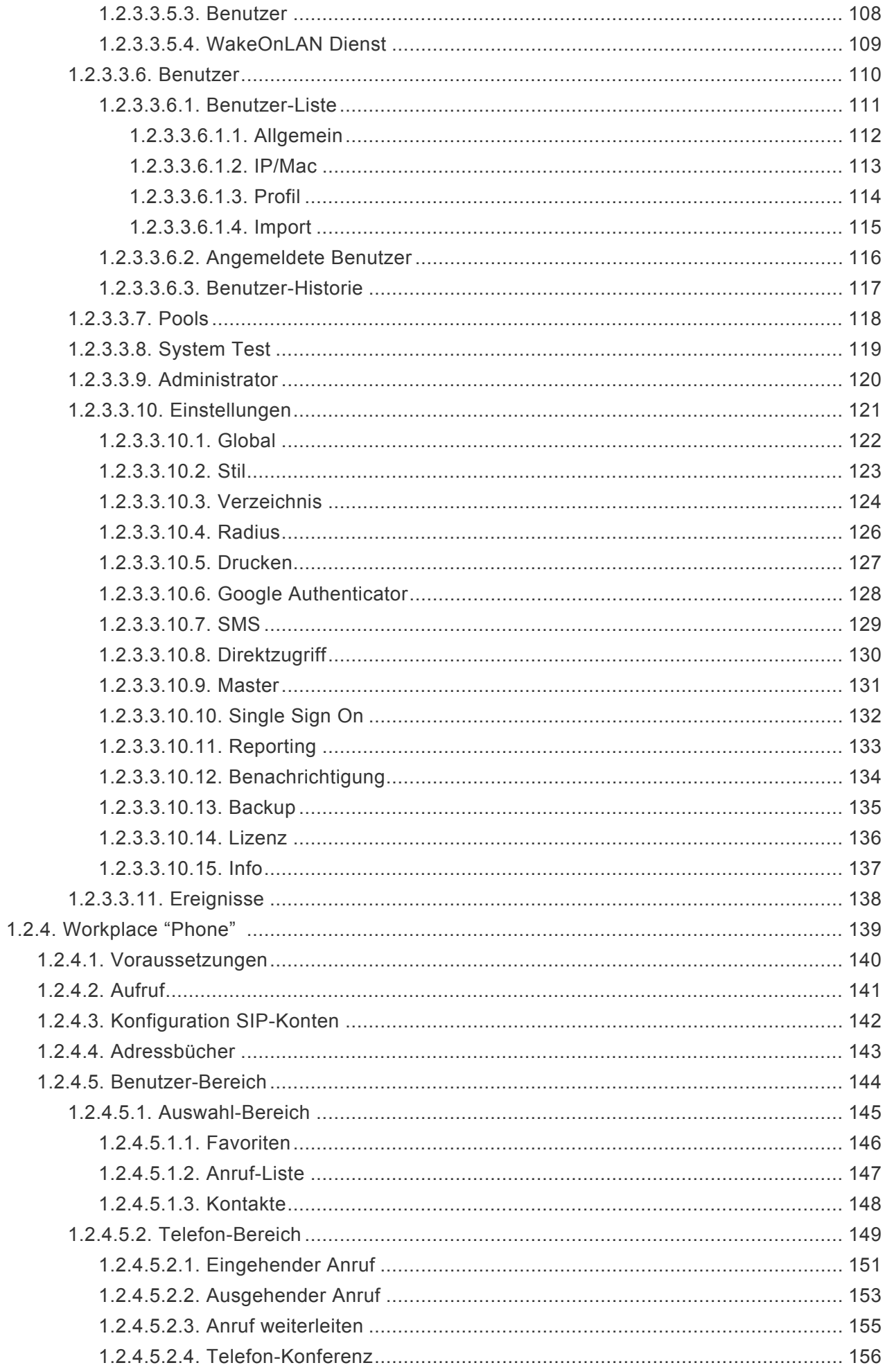

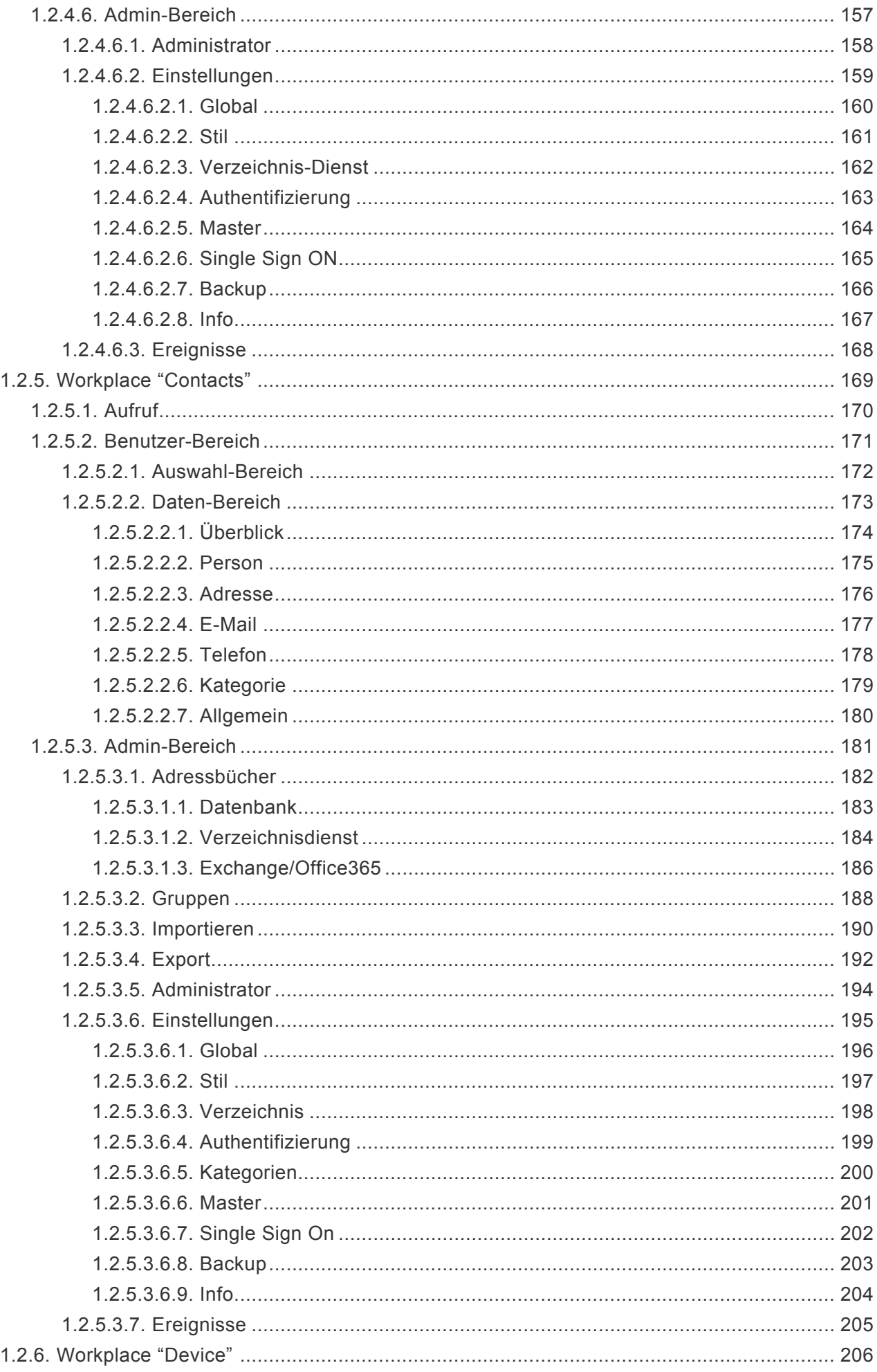

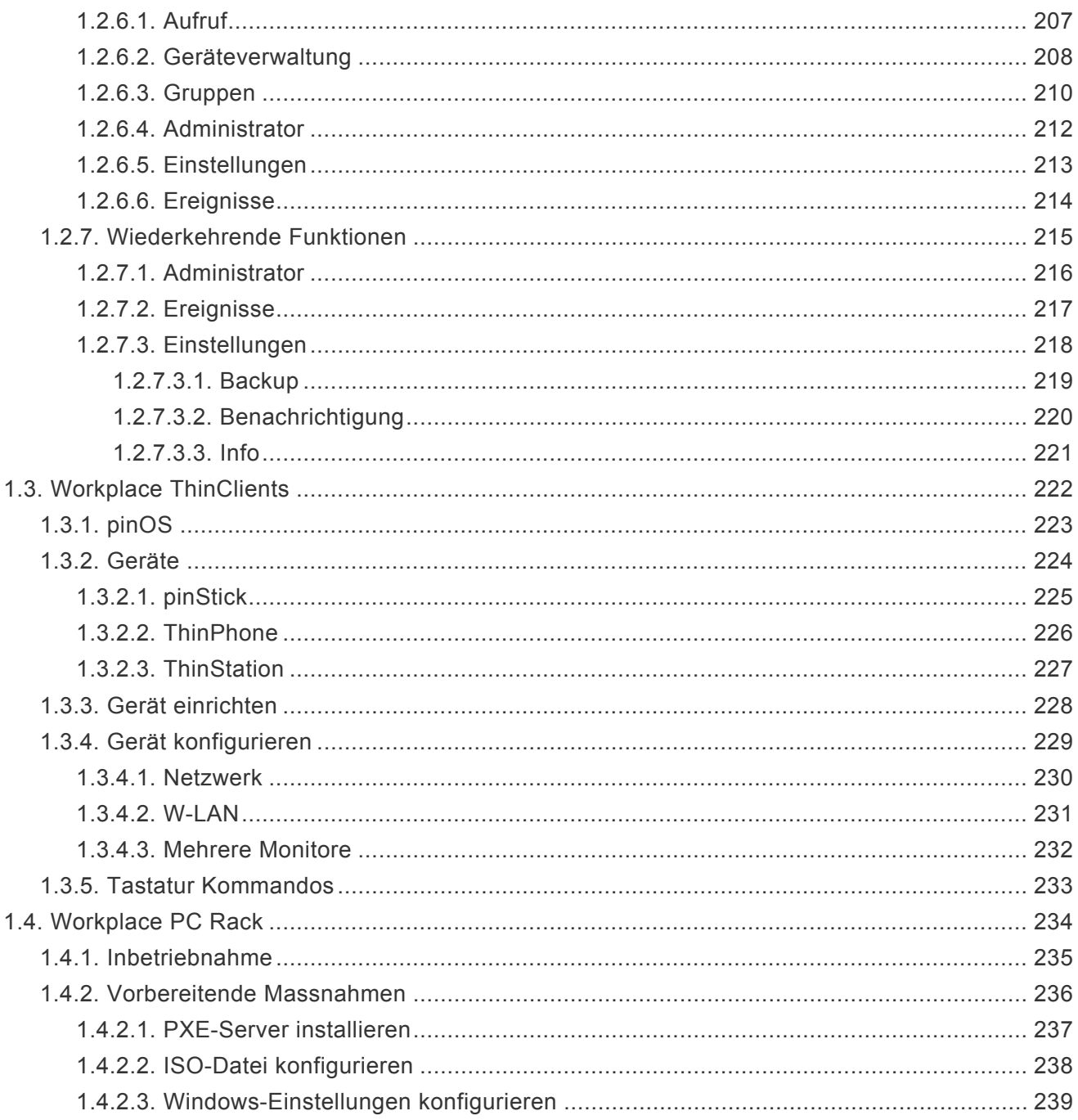

## <span id="page-6-0"></span>**1. Pintexx Workplace**

Pintexx Workplace ist eine umfassende Lösung für den digitalen Arbeitsplatz.

Einen ersten Eindruck vermittelt der [Workplace-Flyer.](https://www.pintexx.de/flyer)

# <span id="page-7-0"></span>**1.1. Zum Einstieg**

Pintexx Workplace wird als Virtuelle Maschine geliefert, welche von der Pintexx Download-Seite für VMWare oder HyperV heruntergeladen werden kann.

Um eine minimale Größe zu erzielen ist die VM im 7z-Format gepackt.

Nach dem Entpacken kann die VM in das jeweilige System geladen werden.

# <span id="page-8-0"></span>**1.1.1. Vorbereitung**

Pintexx Workplace wird als Virtuelle Maschine (VM) für unterschiedliche Hypervisors geliefert.

### **Anforderungen VM**

HyperV VMWare (vmdk, ova)

### **Single VM Betrieb**

min. 1 Core min. 2 GB Ram (empfohlen 4 GB) 30 GB Storage

### **Multi VM Betrieb (Load Balancing)**

1 VM Portal Min. 2 VM Gateway

Die Anforderungen an CPU und Speicher hängen von der Anzahl an Benutzern ab.

### **Statische IP**

Wenn kein DHCP-Server verwendet werden soll werden folgende Informationen benötigt:

Statische IP Gateway DNS Netzmaske

### **Netzwerk Routen**

Werden verschiedene Netze verwendet dann müssen evtl. Netzwerk-Routen im System eingetragen werden.

### **Anforderungen SSL**

Single VM Betrieb Wenn ein eigenes Zertifikat verwendet werden soll, wird ein Zertifikat im p12-Format inkl. Passwort benötigt.

Multi VM Betrieb Empfohlen wird ein Sub-Domain-Zertifikat, ansonsten ein Zertifikat für Portal und Gateways

## **DNS**

Single VM Betrieb Es wird ein DNS-Eintrag mit IP der VM benötigt

Multi VM Betrieb Es werden DNS-Einträge für das Portal und jedes Gateway benötigt

### **Portweiterleitung**

Single VM Betrieb Es wird eine Portweiterleitung in der Firewall auf Port 80 und 443 der VM benötigt (empfohlen)

Multi VM Betrieb

Es werden Portweiterleitungen für das Portal und jedes Gateway benötigt. Es können dafür unterschiedliche Ports verwendet werden.

## **Anforderungen Active Directory/LDAP**

IP/Host des AD/LDAP Servers

OU, die eine Gruppe enthält, welche die Benutzer enthält, die das System nutzen sollen

OU der Benutzer, um Benutzer-Informationen auslesen zu können

AD Domäne

AD Lese Benutzer, Login/Passwort eines Benutzers mit dem sich Gruppen und Benutzer auslesen lassen

Wenn die IP Adresse des PC's aus AD gelesen werden soll, dann einen Feldnamen aus AD für IP Wenn die MAC Adresse des PC's aus AD gelesen werden soll, dann einen Feldnamen aus AD für MAC Wenn die Telefon-Nr. des PC's aus AD gelesen werden soll, dann einen Feldnamen aus AD für Telefon

### **Radius**

IP/Host des Radius Servers Secret Protokoll (PAP/CHAP) Port

## **Zugriff auf RDS mit Load Balancing**

Wird auf einen MS RD Broker mit mehreren Terminal Servern zugegriffen wird die Load Balancing Info benötigt.

tsv://MS Terminal Services Plugin.1.

### **Benutzer**

Wird zur Authentifizierung Radius verwendet oder soll direkt über einen lokalen Benutzer authentifiziert werden dann müssen diese Benutzer im System angelegt werden.

Sollen viele Benutzer angelegt werden so können unsere Import-Tools angefragt werden.

### **WakeOnLan**

Für das Aufwecken eines PC's wird seine Mac Adresse benötigt.

Steht der PC in einem anderen Netzwerk kann ein WOL-Dienst verwendet werden. Dieser kann von der Pintexx HomePage geladen werden.

### **2-Faktor-Authentifizierung**

Im Falle einer 2-Faktor-Authentifizierung müssen für jeden Typ unterschiedliche Daten bereitgestellt werden:

E-Mail: Wenn AD, dann muss E-Mail im AD vorhanden sein., ansonsten im lokalen Benutzer SMS: SMS Provider Url Googler Authenticator: APP auf SmartPhone Radius: Key Generator

### **Drucken**

Soll auf dem lokalen Drucker gedruckt werden können und wird ein Client-Betriebssystem < Windows 10 verwendet, dann muss der Druck-Konverter aktiviert werden. (Remote Admin -> Einstellungen -> Drucken)

### **Logo**

Für das Anwender-Portal kann ein Logo konfiguriert werden. Das Logo kann als png, gif, jpeg konfiguriert werden.

### **Benachrichtigung**

Wird als 2-Faktor Auth. E-Mail verwendet, dann müssen die Verbindungsdaten eines SMTP-Servers bekannt sein.

### **Backup**

Soll ein Backup der Konfigurationsdatenbanken durchgeführt werden, werden die Verbindungsdaten eines FTP Servers benötigt

### **Updates**

Für das Einspielen von Updates muss ein Zugriff auf

https://pinapps.pintexx.com

möglich sein.

### **Reporting**

Für den Report der Zugriffszahlen zur Abrechnung muss ein Zugriff auf

https://pinapps.pintexx.com

möglich sein

### **Monitoring**

Wenn ein Monitoring erfolgen soll, z.B. über SNMP dann wird eine entsprechendes Tool benötigt, dazu die IP-Adresse des Tool-Servers

### **Netzwerk**

Um auf vorgesehene PC's im Netzwerk zugreifen zu können, muss evtl. der Zugriff in einer Firewall freigeschaltet werden.

Wird auf ein Netzwerk mit der IP 172.17.x.x zugegriffen?

### **Sicherheit**

Für erweiterte Sicherheit kann eine TLS-Version z.B. TLSv1.2 konfiguriert werden. Des Weiteren können entsprechende http-Headern gesetzt werden.

### **Lizensierung**

Vor dem Release muss ein gültige Lizenz in "System" installiert sein.

# <span id="page-12-0"></span>**1.1.2. VM einrichten**

### **VMWare**

Nach dem Download und dem Entpacken sollten folgende Dateien vorliegen:

pintexx-workplace.ovf

pintexx-workplace-disk1.vmdk

In VMWare "Neue VM erstellen/registrieren"

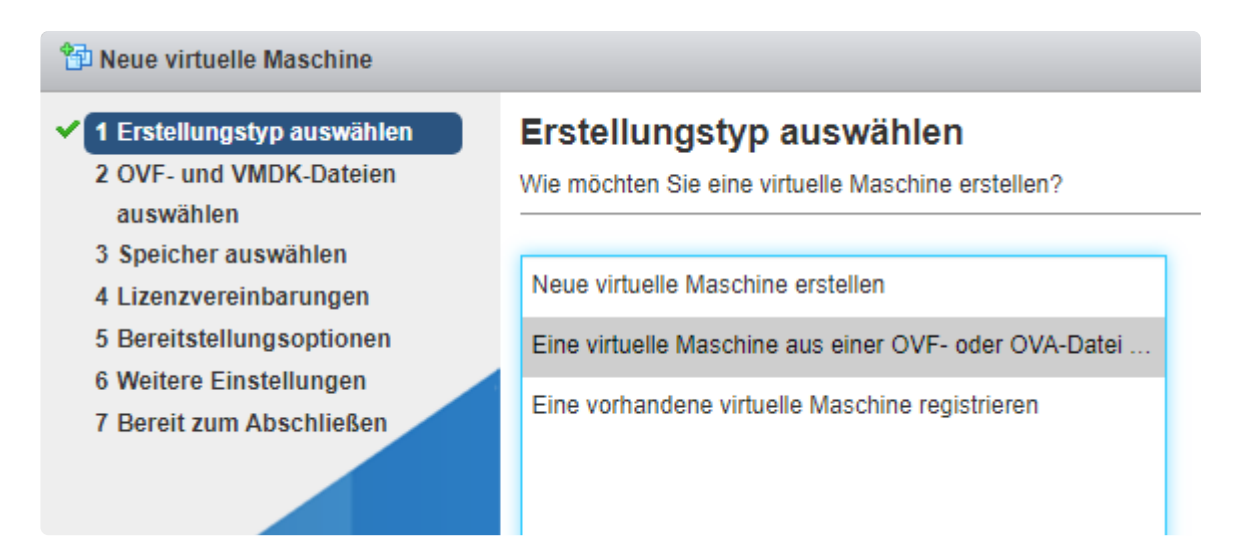

Als Erstellungstyp "Eine virtuelle Maschine aus einer OVF…" auswählen

"Weiter"

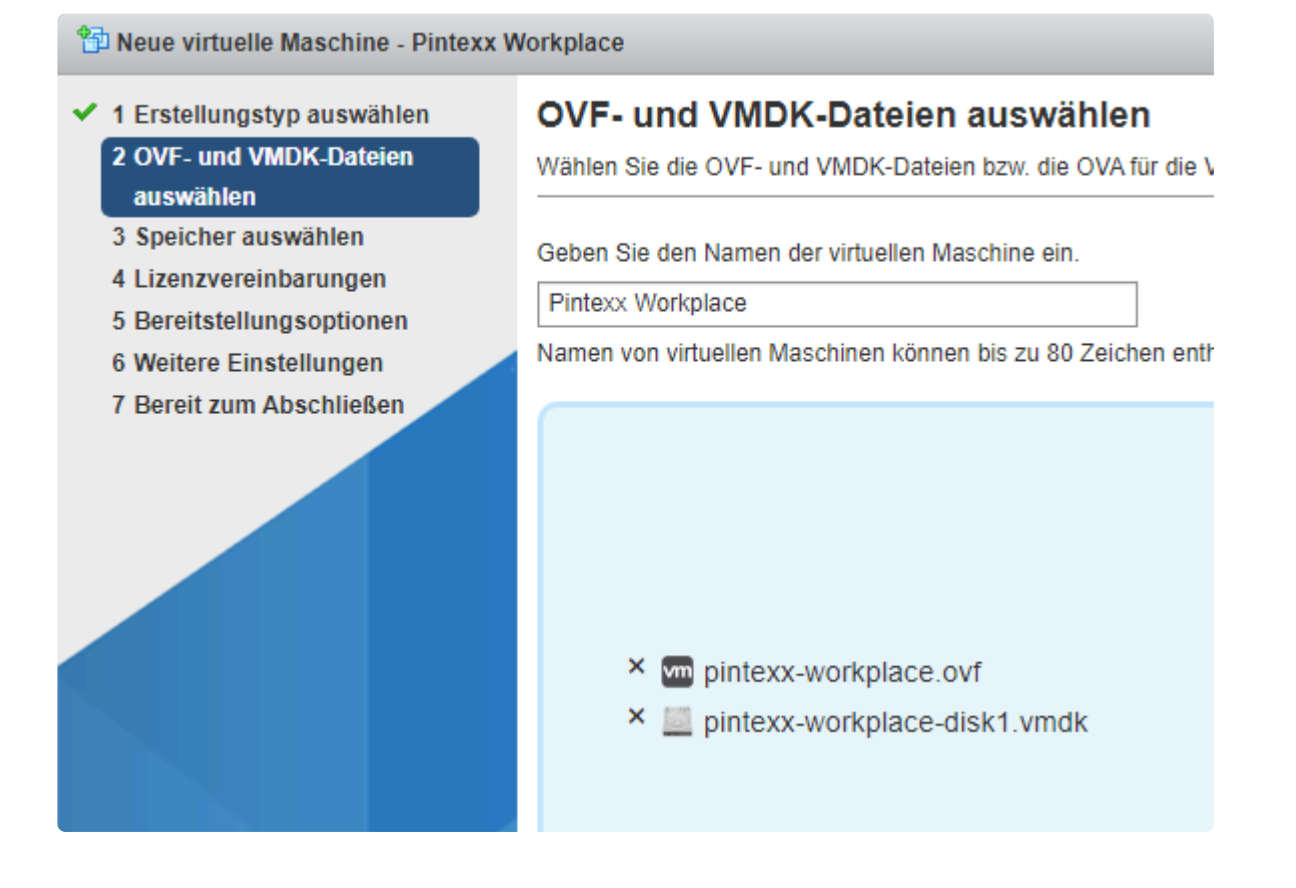

Einen Namen für die VM eingeben und die beiden Dateien auswählen.

Dann immer auf "Weiter" und letztendlich auf Beenden.

Die VM sollte nun importiert und i.d.R. auch gestartet sein.

## <span id="page-14-0"></span>**1.1.3. Statische IP setzen**

In der VM Konsole sollte ein Anmeldebildschirm für "System" angezeigt werden.

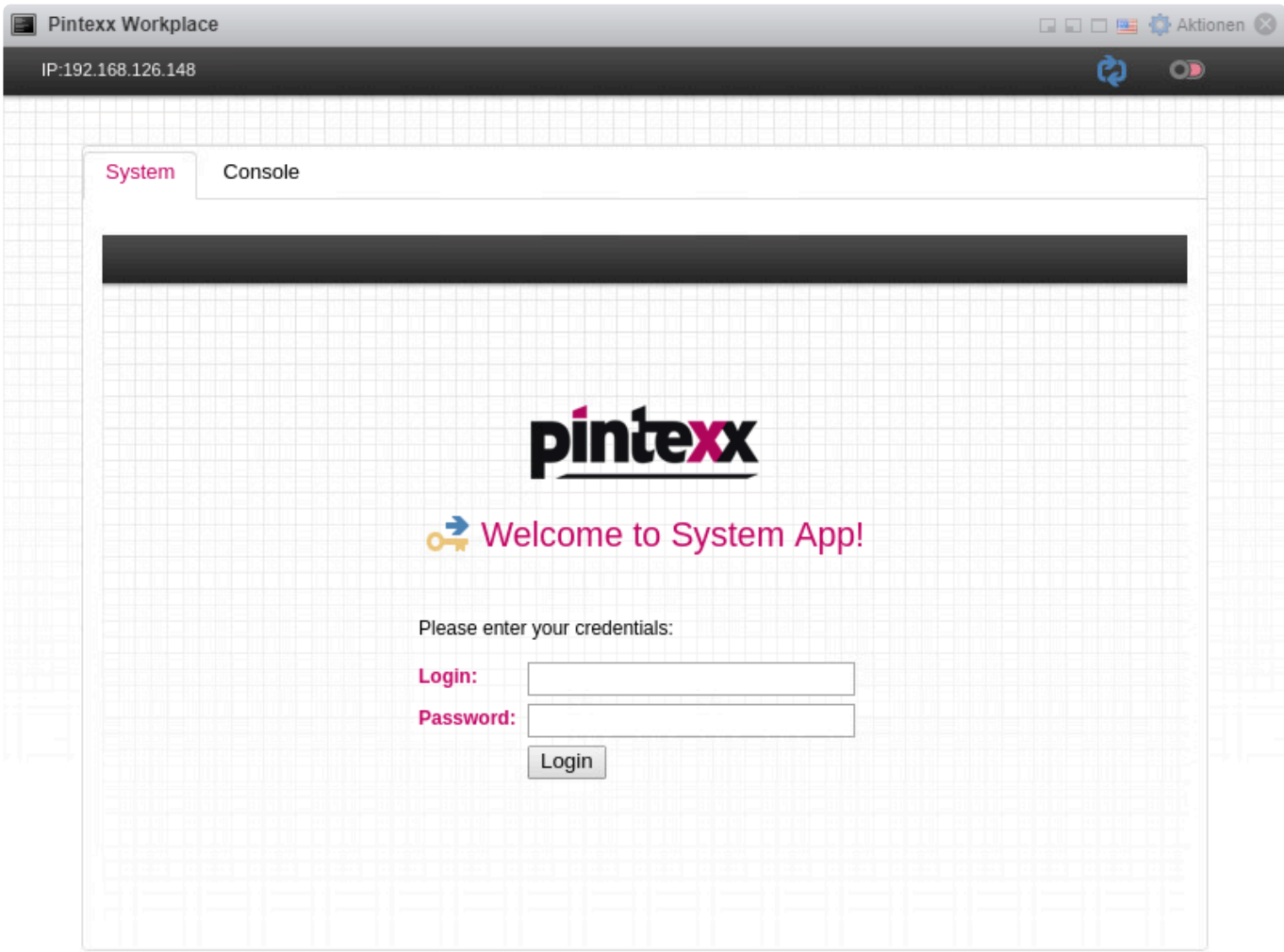

Anmelden mit: Login: administrator Passwort: 12345678

Dann auf "Einstellungen" – "Statische IP".

ab.

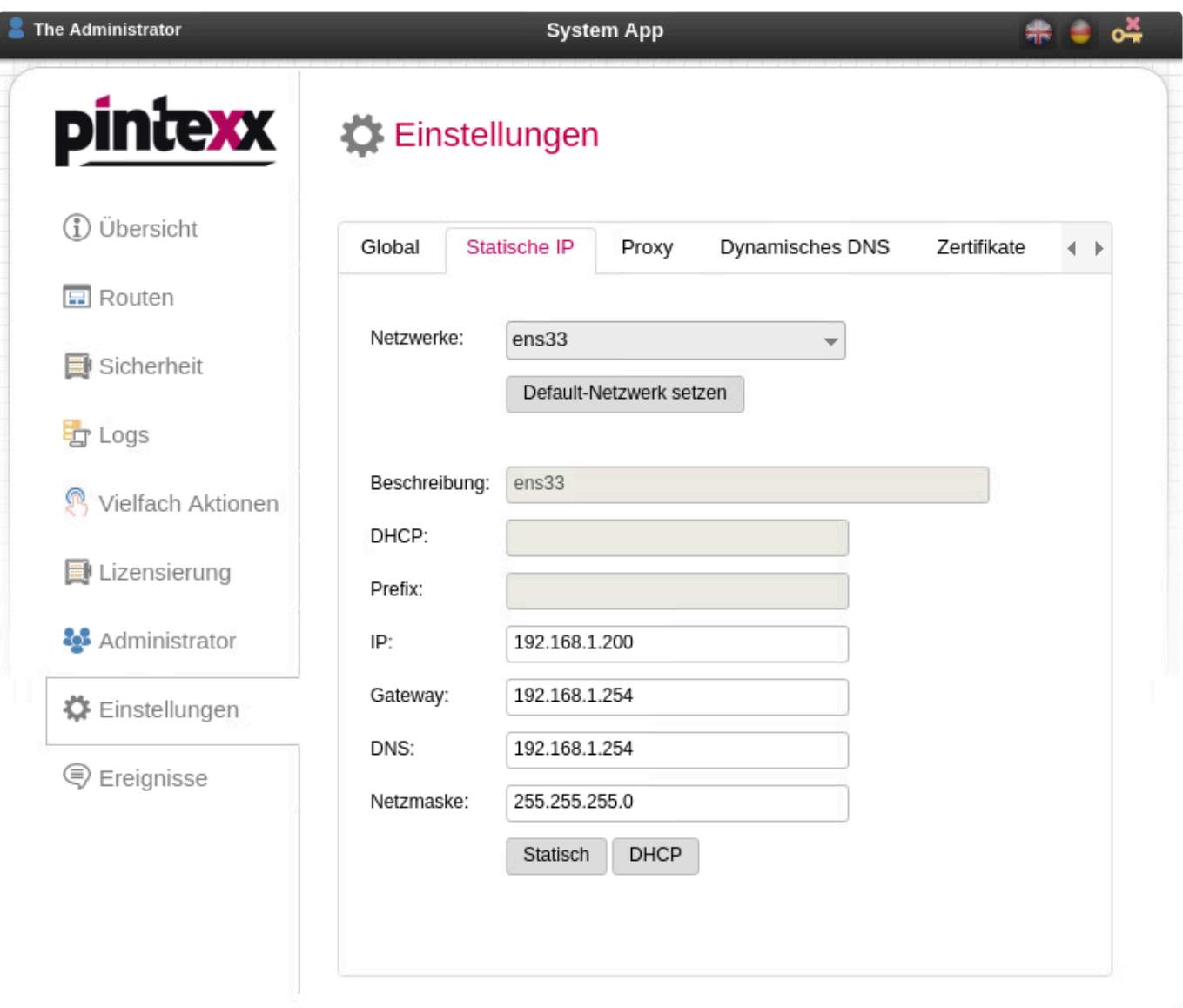

Dann die statische IP, Gateway, DNS und Netzmaske setzen.

Dann auf "Statisch".

Das System muss nun neu gestartet werden. Dies kann in der Konsole am oberen rechten Rand über den blauen "Neustart"-Button durchgeführt werden.

## <span id="page-16-0"></span>**1.1.4. Schnelltest**

Nach dem Setzen der statischen IP sollte diese direkt im Browser aufrufbar sein.

Als Ergebnis sollte eine Übersichtsseite über die aktuellen Zugänge der Workplace Anwendungen mit Login/passwort erscheinen.

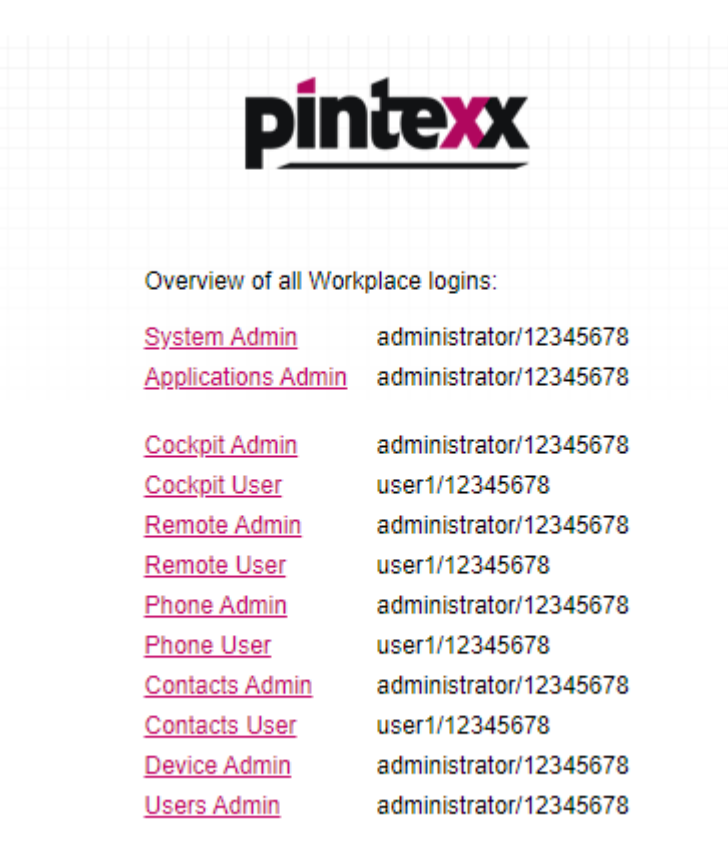

Damit lassen sich alle Zugänge testen.

Zum Test der Remote-Funktion auf "Remote User". Anmelden mit Login: user1 Passwort: 12345678

Angezeigte Verbindung öffnen. Anmelden am Windows Desktop mit Login: user1 Passwort: 12345678

Ist ein Zugang in alle Anwendungen möglich ist das System korrekt installiert und kann nun konfiguriert werden.

# <span id="page-17-0"></span>**1.2. Workplace Anwendungen**

Pintexx Workplace umfasst zahlreiche Anwendungen. Dazu gehören administrative Anwendungen sowie Anwendungen mit Benutzerzugang.

Zu den administrativen Anwendungen gehören "System" und "Applications". Über "**System**" werden alle system-relevanten Konfigurationen durchgeführt. Über "**Applications**" können Anwendungen aus einem App Store installiert und aktualisiert werden. "System" und "Applications" sind immer vorhanden und benötigt keine Lizenzierung.

Über "**Device**" können alle "Business Devices" verwaltet werden.

Zu den Anwendungen mit Benutzer-Zugang gehören: "**Cockpit**": Web Desktop und zentrales Authentifizierungs-System "**Remote**": Zugriff auf Windows-Desktop über Browser "**Phone**": Web-basiertes Telefon mit Zugriff auf Telefon-Anlage (SIP-Client) "**Contacts**": Anlegen von Addressbüchern mit REST-API

## <span id="page-18-0"></span>**1.2.1. Workplace "System"**

"System" verwaltet systemnahe Einstellungen.

Dazu gehört z.B. die Proxy-Konfiguration (Routen), die Zertifikatsverwaltung, die Lizenzierung und das Setzen der statischen IP-Adressen.

## <span id="page-19-0"></span>**1.2.1.1. Aufruf**

"System" kann direkt über folgende Url aufgerufen werden:

<IP/Domäne>/system

"System" hat nur einen Administrator-Zugang.

# <span id="page-20-0"></span>**1.2.1.2. Übersicht**

In der Übersicht wird der aktuelle System-Status angezeigt.

## *J* Übersicht

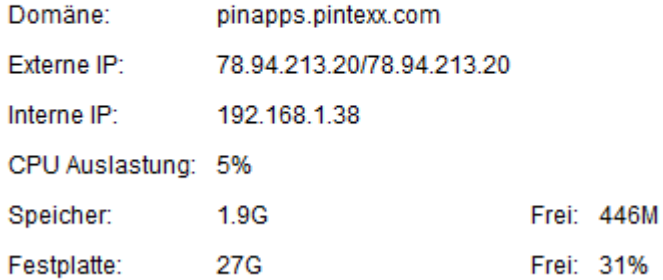

Es wird empfohlen die Prozessor-Auslastung, die Speicher-Auslastung vor allem aber die Laufwerksauslastung regelmäßig zu prüfen.

Durch kontinuierliches Schreiben von Log-Dateien über einen längeren Zeitraum kann das Laufwerk volllaufen.

Über Einstellungen -> System -> Freigeben kann Laufwerks-Platz freigegeben werden.

## <span id="page-21-0"></span>**1.2.1.3. Routen**

"System" kann über sog. Routen Anwendungen über einen Namen unterhalb derselben Domäne zugänglich machen.

Beispiel:

https://workplacedemo.pintexx.com/myroute

Nach der Installation sind Routen auf alle Apps eingetragen. Die vom System verwendeten Routen können nicht gelöscht oder verändert werden. Die Konsole App ist nicht aktiviert.

### $\boxed{F}$  Routen

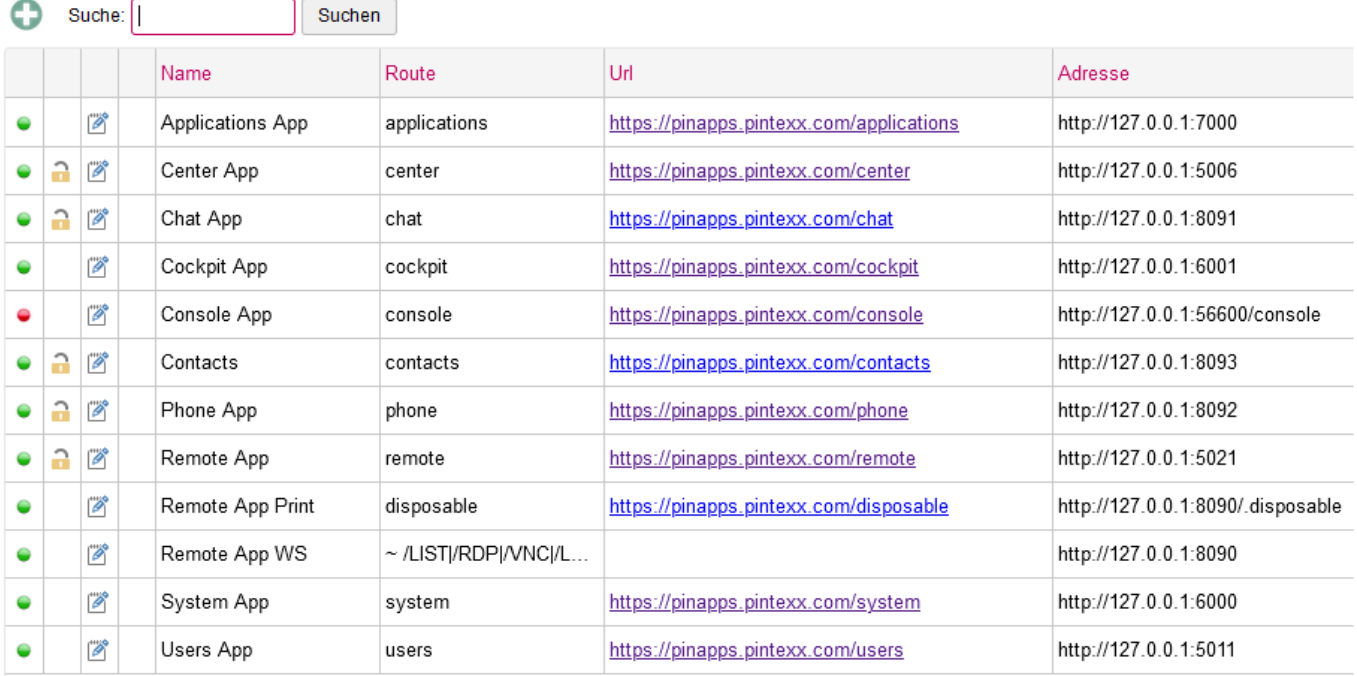

In der ersten Spalte wird der Status der Route angezeigt. Ein grünes Symbol bedeutet aktiv, ein rotes Symbol inaktiv.

Durch Aktivieren des Symbols kann der Status verändert werden.

Befindet sich in der 2.Spalte ein Symbol, so kann der Zugriff auf diese Route so eingeschränkt werden, dass ein Zugriff nur über das Cockpit möglich ist.

Befindet sich in der 4. Spalte ein rotes Kreuz, dann kann diese Route gelöscht werden. In den folgenden Spalten wird die Routen-Bezeichnung, die Route, die Url (als Link) sowie die interne IP-Adresse/Port angezeigt.

Die Routen von Anwendungen aus dem App Store müssen nicht selbst angelegt werden. Diese werden nach der Installation der Anwendung von "Applications" selbst angelegt.

## <span id="page-22-0"></span>**1.2.1.4. Sicherheit**

Über das Menü "Sicherheit" kann der aktuelle Status angezeigt werden sowie der TLS-Level und Header eingestellt werden.

## <span id="page-23-0"></span>**1.2.1.4.1. Status**

Im Status-Tab wird der aktuelle Status- der Sicherheits-Einstellungen angezeigt.

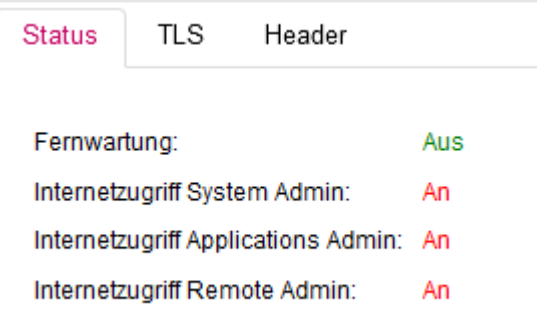

Hier kann überprüft werden, ob die Fernwartung (Konsole) aktiv ist und ob Admin-Zugriffe über das Internet freigegeben sind.

## <span id="page-24-0"></span>**1.2.1.4.2. TLS-Level**

Im TLS-Tab kann der TLS-Level eingestellt werden.

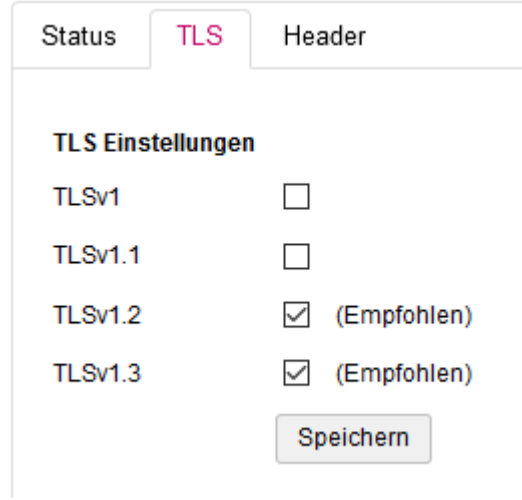

### **Achtung**:

Diese Einstellungen sollten ganz zum Schluss getätigt werden, z.B. bevor Let's Encrypt eingerichtet wird.

**El** Sicharhoit

## <span id="page-25-0"></span>**1.2.1.4.3. Header**

Im Header-Tab können weitere Sicherheits-Merkmale durch Konfiguration von Headern eingestellt werden.

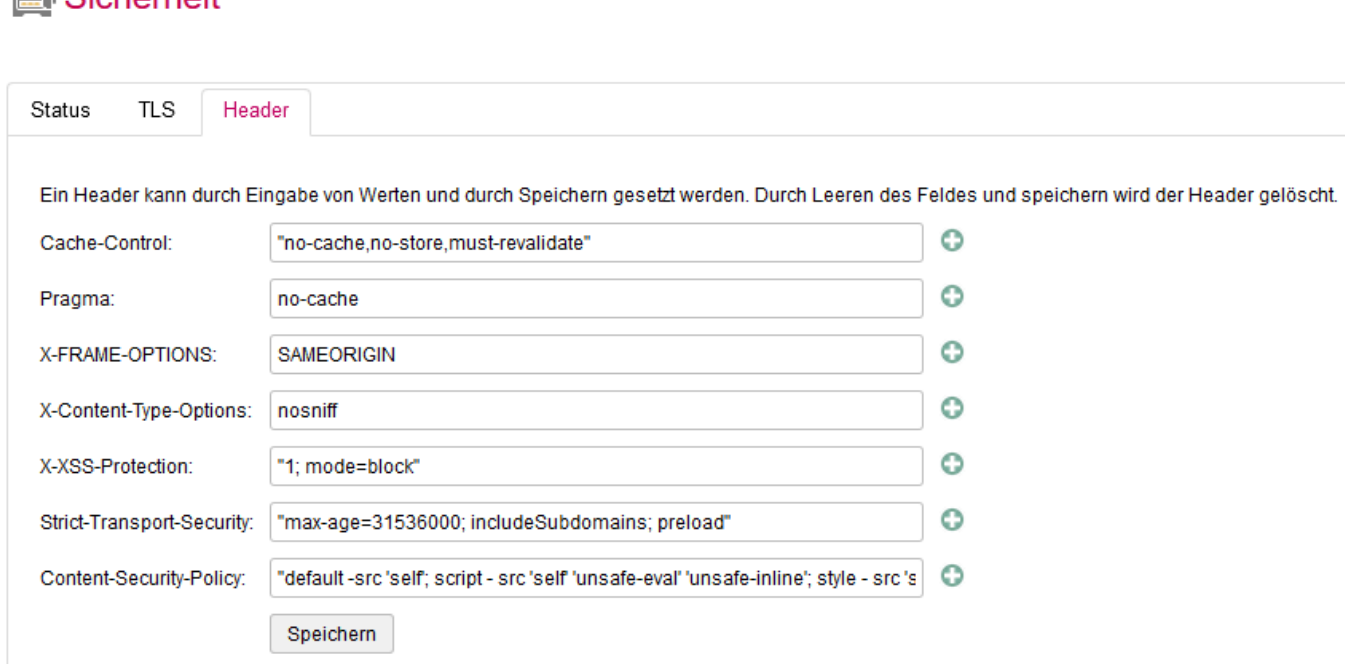

### **Achtung**:

Diese Einstellungen sollten ganz zum Schluss getätigt werden, z.B. bevor Let's Encrypt eingerichtet wird.

Werden hier andere Einstellungen als die Default-Einstellungen vorgenommen kann diese u.U. zu einem Zugriffs-Verlust auf das System führen!

## <span id="page-26-0"></span>**1.2.1.5. Logs**

Im Logs-Menü können alle Log-Dateien aller installierten Anwendungen eingesehen werden.

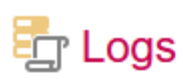

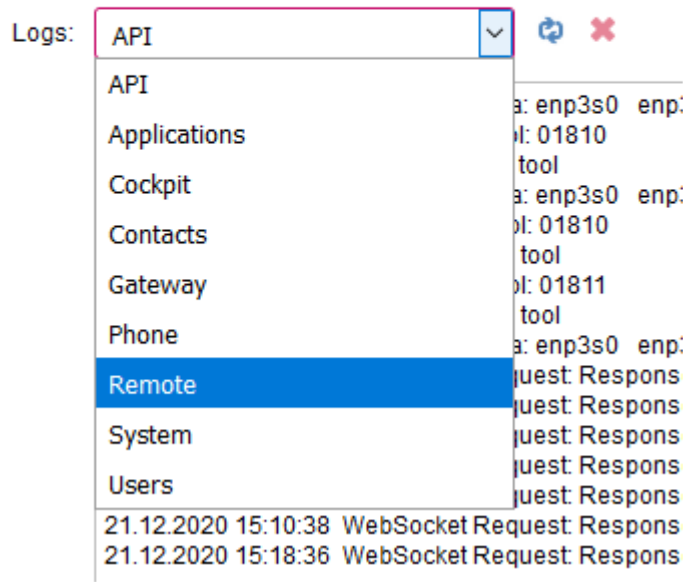

Durch den Refresh-Button kann die Anzeige aktualisiert werden. Durch den Löschen-Button kann die Log-Datei gelehrt werden.

### **Ausnahme**:

Die Gateway-Log-Datei kann nur über den Remote-Admin gelöscht werden.

# <span id="page-27-0"></span>**1.2.1.6. Vielfach Aktionen**

Bei den Vielfach-Aktionen handelt es sich aktuell um die Möglichkeit, das Administrator-Passwort in allen Anwendungen auf einmal zu setzen.

Weitere Aktionen können später hinzugefügt werden.

## <sup>®</sup> Vielfach Aktionen

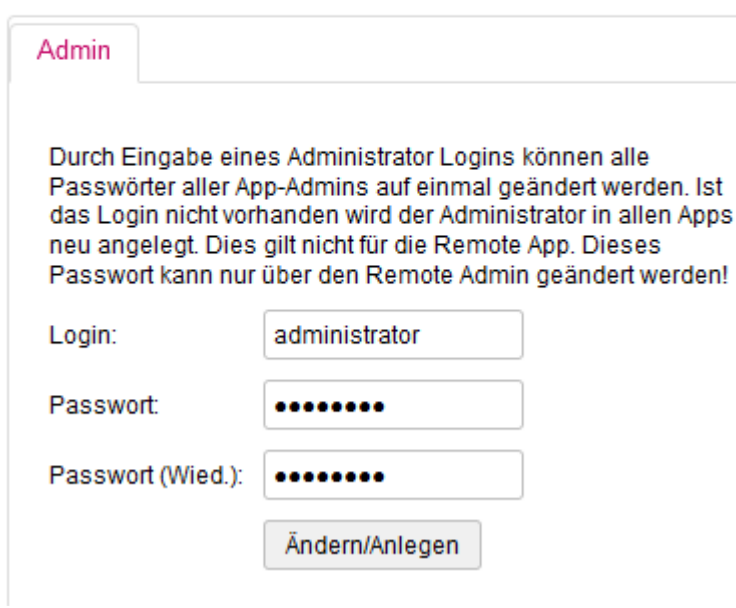

Durch Angabe eines bestehenden Admin-Logins wird das Passwort für alle Admins aller installierten Anwendungen neu gesetzt.

Ist das Login nicht vorhanden, wird ein neuer Admin angelegt.

#### **Ausnahme**:

Dieses Feature gilt nicht für den "Remote" Admin.

# <span id="page-28-0"></span>**1.2.1.7. Lizenzierung**

Hier kann die Lizenzierung aller Anwendungen durchgeführt werden.

"System" , "Applications" und "User" gehören zu den Verwaltungs-Anwendungen und müssen nicht lizenziert werden.

Für alle weiteren Anwendungen gibt es vom Hersteller entsprechende Lizenz-Dateien, die über den Auswählen-Button eingespielt werden können.

## Lizensierung

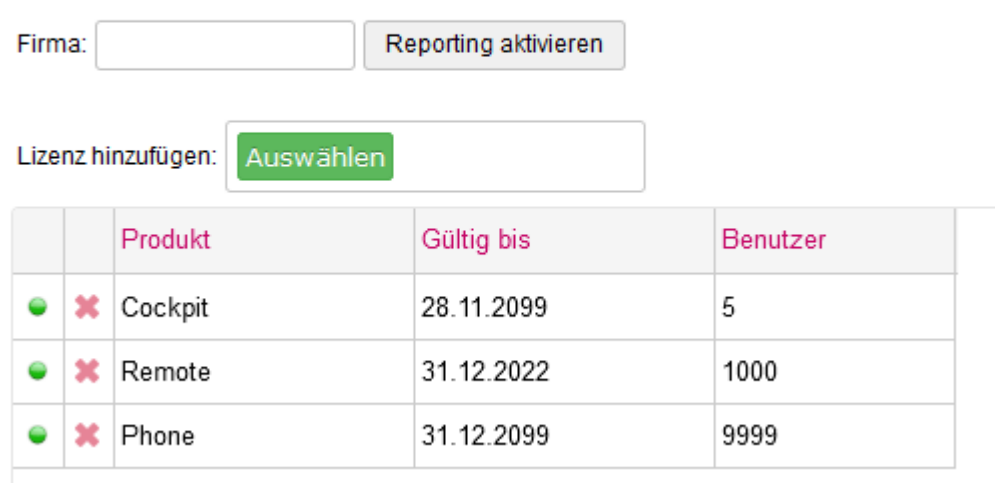

Nach Installation der VM oder Starten der pinBox wird eine Demo-Lizenz installiert, welche für 45 Tage gültig ist.

Wird das System zahlungspflichtig in Betrieb genommen, muss im Feld "Firma" einmalig der Firmenname eingegeben werden und das Reporting aktiviert werden.

# <span id="page-29-0"></span>**1.2.1.8. Administrator**

Siehe [Administrator](#page-217-0)

# <span id="page-30-0"></span>**1.2.1.9. Einstellungen**

Hier können die verfügbaren Einstellungen gesetzt werden.

# <span id="page-31-0"></span>**1.2.1.9.1. Global**

Im "Global"-Tab können verschiedene Einstellungen gesetzt werden.

## Einstellungen

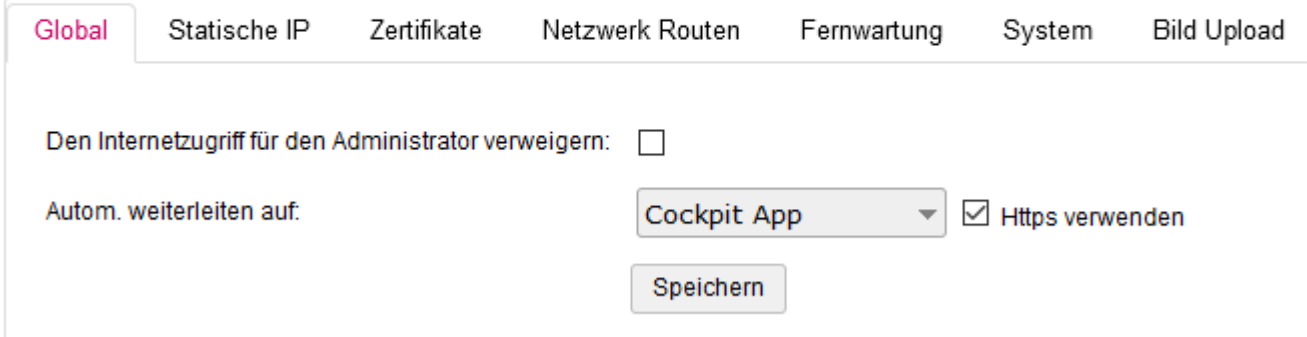

### **Administrator-Zugriff verweigern**

Durch Aktivieren ist kein Zugriff auf "System" über das Internet mehr möglich, sondern nur noch über die interne IP-Adresse.

Sollten mehrere Netzwerkkarten verwendet werden (VM) bestimmt das Default-Netzwerk die IP.

### **Empfehlung**:

Nach Konfiguration diese Einstellung immer aktivieren

### **Automatische Weiterleitung**

Hier kann eine automatische Weiterleitung auf eine installierte Anwendung konfiguriert werden. D.h. durch Eingabe der IP-Adresse oder Domäne wird automatisch auf die Anwendung umgeleitet.

Wird auch noch "https" aktiviert, erfolgt eine Umleitung auf https://domäne.

### **Achtung**:

Zum Zeitpunkt des Speicherns mit aktiviertem "https" muss "System" über eine Domäne aufgerufen sein.

## <span id="page-32-0"></span>**1.2.1.9.2. Statische IP**

Hier kann für eine oder mehrere Netzwerk-Karten eine statische IP-Adresse gesetzt werden.

## Einstellungen

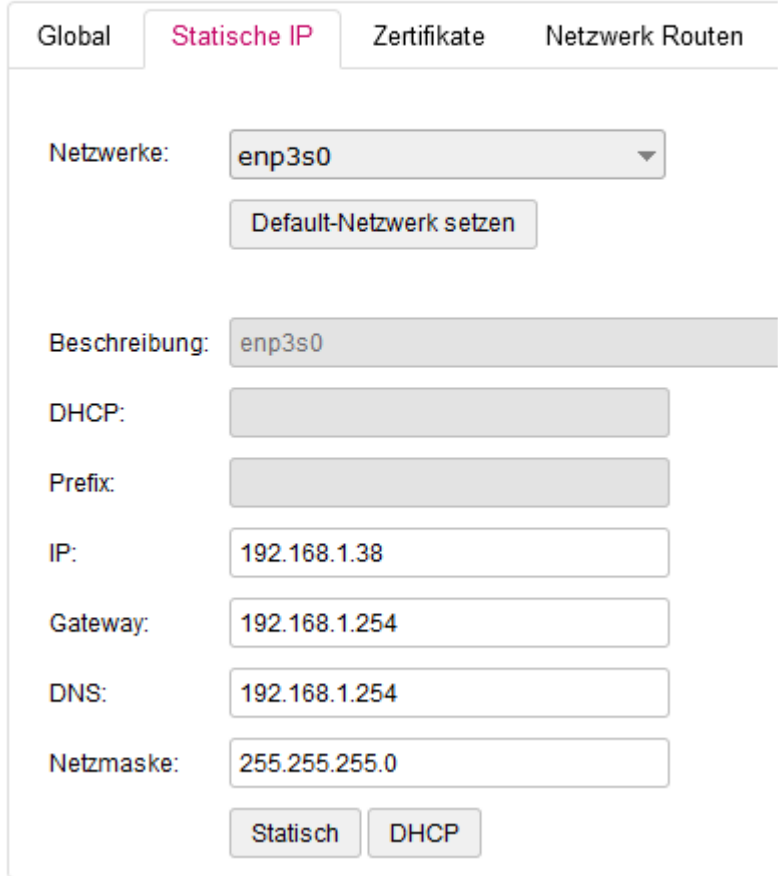

Die verfügbaren Netzwerke (Netzwerkkarten über VM) werden in der Liste angezeigt.

Es besteht aktuell leider keine Beziehung zwischen dem Netzwerknamen in der VM und dem hier angezeigten Netzwerknamen.

Dies kann nur durch Try/Error herausgefunden werden.

Werden mehrere Netzwerkkarten verwendet kann über den "Default"-Button das Default-Netzwerk gesetzt werden.

Über dieses Netzwerk ist dann das System erreichbar.

Über den "Statisch"-Button kann dann die stat. IP-Adresse zugewiesen werden. Über den "DHCP"-Button wird die stat. IP-Adresse entfernt und das System versucht über DHCP eine IP-Adresse zu erhalten.

### **Achtung**:

Durch die Eingabe falscher Werte kann das System nicht mehr zugreifbar werden.

## <span id="page-33-0"></span>**1.2.1.9.3. Zertifikate**

Das System bietet die Möglichkeit, sowohl eigene Zertifikate als auch Let's Encrypt zu verwenden.

## Einstellungen

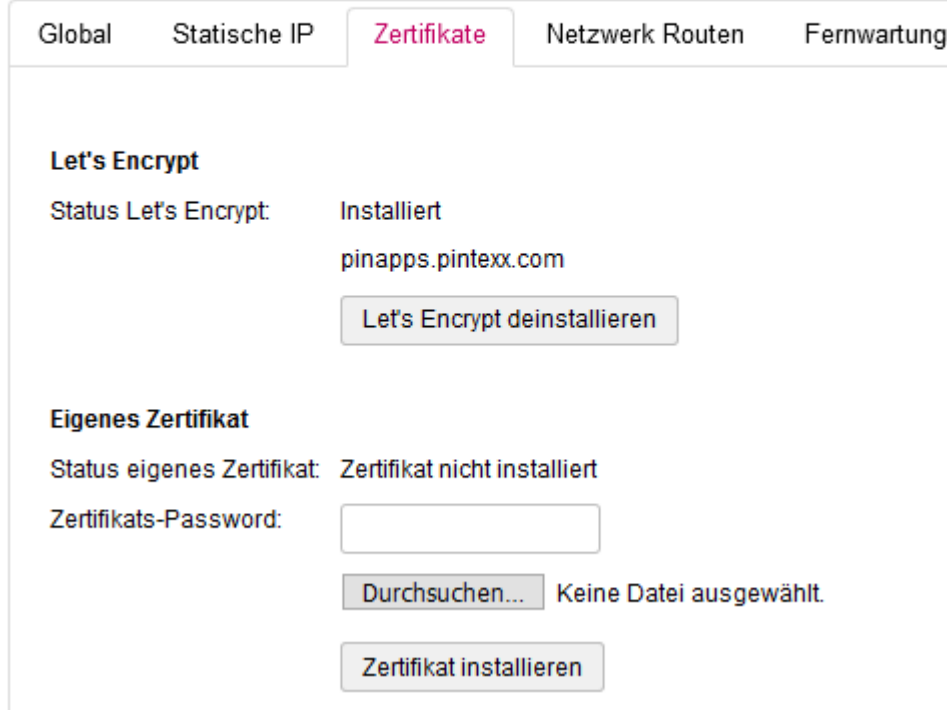

## **Let's Encrypt**

Ein LE-Zertifikat kann installiert werden, sobald "System" über eine Domäne aufgerufen wird. Danach muss noch eine E-Mail angegeben werden. Diese dient bei LE zur Zusendung von Informationen, sobald das Zertifikat abgelaufen ist.

"System" sorgt aber dafür, dass das Zertifikat nach Ablauf automatisch verlängert wird.

### **Eigene Zertifikate**

Ein Standard-Zertifikat, welches im Format .p12 vorliegen muss, kann über "Durchsuchen"-Button vom lokalen Laufwerk geladen werden.

Zusätzlich wird das Zertifikats-Passwort benötigt.

Dann kann durch den "Installieren"-Button das Zertifikat installiert werden.

### **Hinweis**:

Nach der erfolgreichen Installation des Zertifikates können ALLE installierten Anwendungen über https aufgerufen werden.

# <span id="page-34-0"></span>**1.2.1.9.4. Netzwerk Routen**

Um verschiedene End-Punkte im Netzwerk erreichen zu können ist u.U. das Setzen von Netzwerk-Routen erforderlich.

## Einstellungen

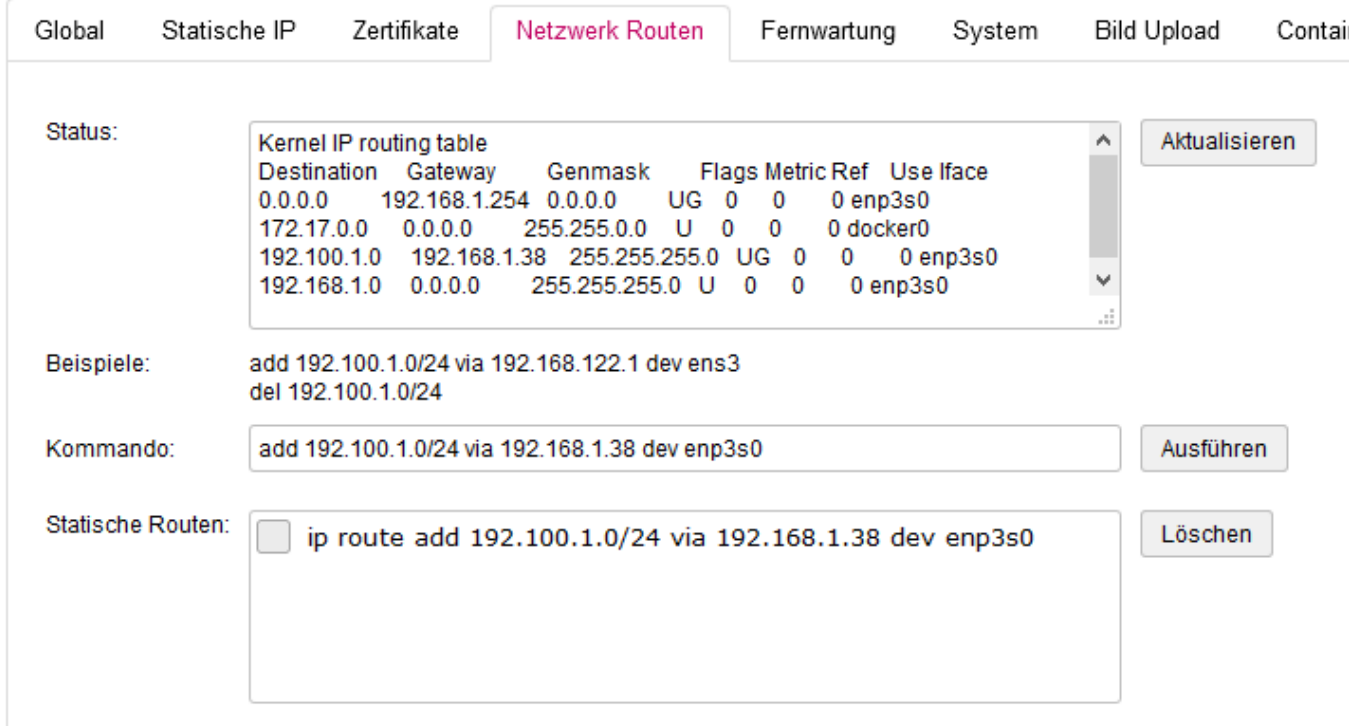

Der aktuelle Status wird im Status-Bereich angezeigt und kann über den "Aktualisieren"-Button aktualisiert werden.

Durch Ausführen eines Kommandos können weitere Routen hinzugefügt werden.

Diese Routen stehen auch nach Neustart des Systems zur Verfügung und können ebenfalls wieder gelöscht werden.

### **Achtung**:

Dieser Bereich sollte nur von Experten verwendet werden da Falscheingaben den Zugriff auf das System beeinträchtigen können!

# <span id="page-35-0"></span>**1.2.1.9.5. Fernwartung**

Wird der Fennzugang aktiviert, dann wird die Konsole freigegeben.

## **TE** Einstellungen

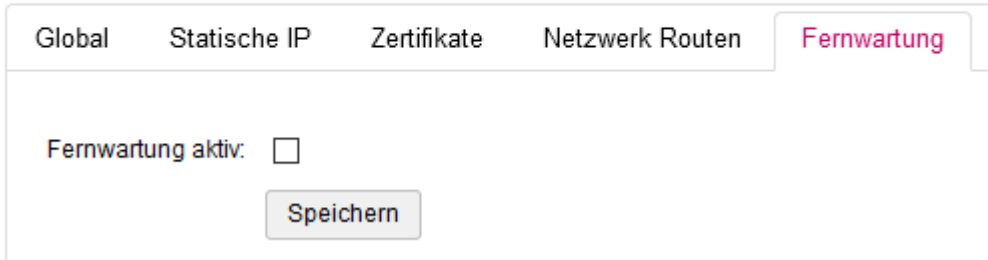

Über

<ip/domäne>/console

kann dann ein Hersteller-Mitarbeiter auf das System zugreifen.

#### **Achtung**:

Die Fernwartung sollte nur auf ausdrückliche Empfehlung eines Hersteller-Mitarbeiters oder dessen Beauftragten aktiviert werden!
## **1.2.1.9.6. System**

Über den "System"-Tab können grundlegende System-Aktionen durchgeführt werden.

### Einstellungen

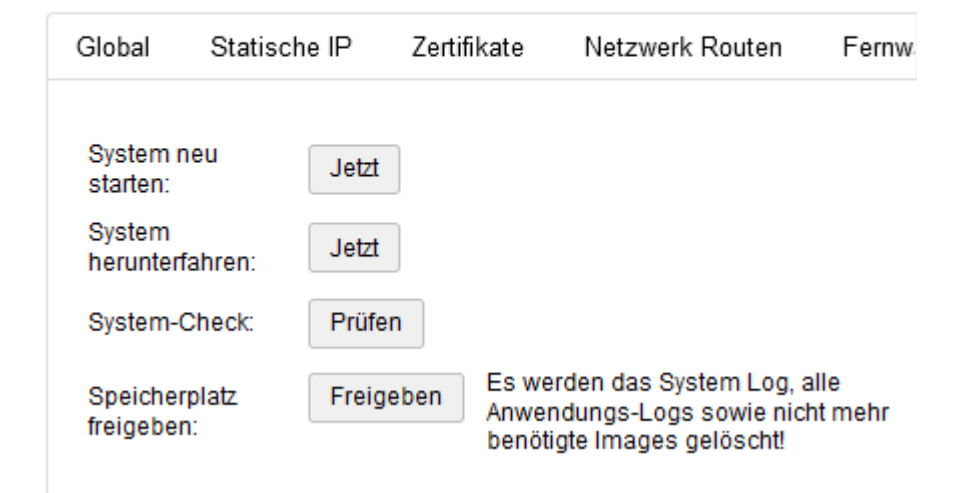

#### **System neu starten**

Bitte das System NIE einfach nur ausschalten sondern immer kontrolliert über diese Funktion neu starten.

#### **System herunterfahren**

Bitte das System NIE einfach nur ausschalten sondern immer kontrolliert über diese Funktion herunterfahren.

#### **System-Check**

Hier können verschieden System-Einstellungen überprüft werden. Bei Fehlern bitte an den Support wenden.

#### **Speicherplatz freigeben**

Über die Zeit können Log-Dateien zu einer Verringerung des Speicherplatzes führen. Über diese Funktion kann deshalb eine Speicherbereinigung durchgeführt werden.

# **1.2.1.9.7. Bild Upload**

Für die Verwendung von Logos oder Hintergründen für verschiedene Anwendungen können hier zentral Bilder hochgeladen werden.

### ₹ Einstellungen

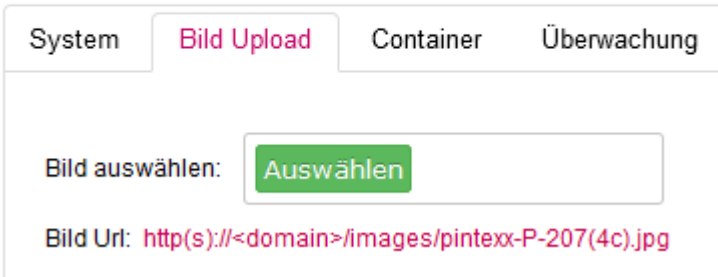

Nach dem Hochladen wird die Url des Bildes angezeigt, welche dann in andere Anwendungen übernommen werden kann.

## **1.2.1.9.8. Container**

Die interne Verwendung der IP 172.17.x.x kann in machen Netzwerken zu Problemen führen.

### ₩ Einstellungen

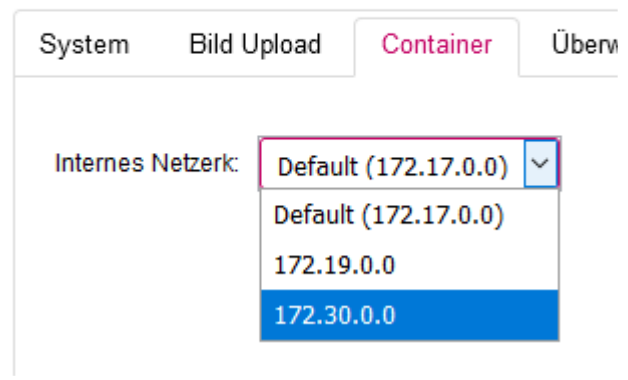

Deshalb kann diese interne IP verändert werden.

# **1.2.1.9.9. Überwachung**

Das System verfügt über einen Anbindung an die Monitoring-Systeme SNMB und Zabbix.

### ₩ Einstellungen

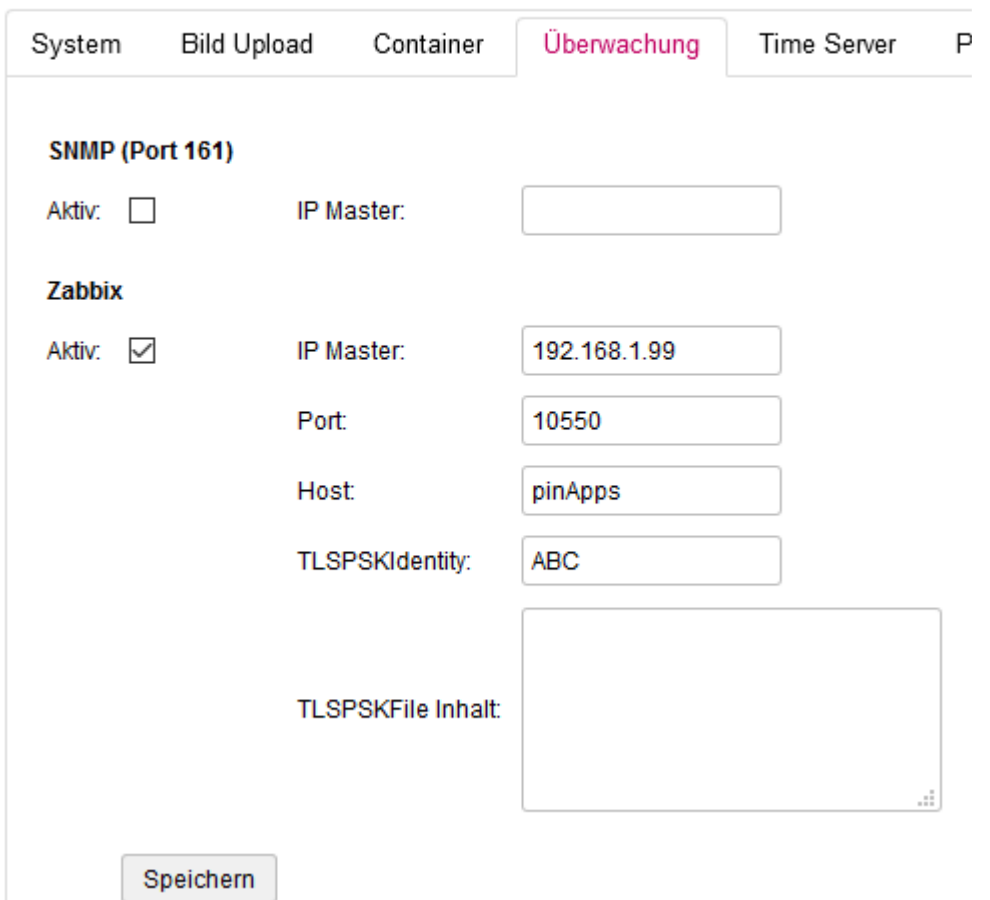

#### **SNMP**

Bei SNMP muss lediglich die IP des zugreifenden Systems angegeben werden.

#### **Zabbix**

Bei Zabbix müssen die Master IP, der Port, der Host sowie die TLSPSKIdentity und TLSPSKFile angegeben werden.

# **1.2.1.9.10. Time Server**

Für mache Anwendungen ist eine genaue Uhrzeit erforderlich.

Dazu gehört z.B. "Remote" mit 2-Faktor-Auth. über den Google Authenticator.

Deshalb kann hier ein eigener Time Server angegeben werden.

### Einstellungen

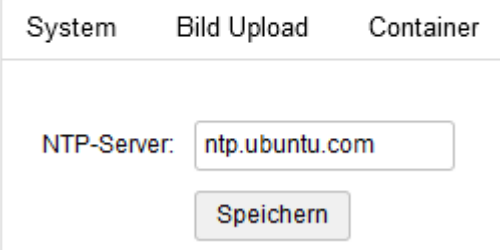

## **1.2.1.9.11. Proxy**

Für spezielle Anforderungen kann ein Proxy-Server angegeben werden.

### ₩ Einstellungen

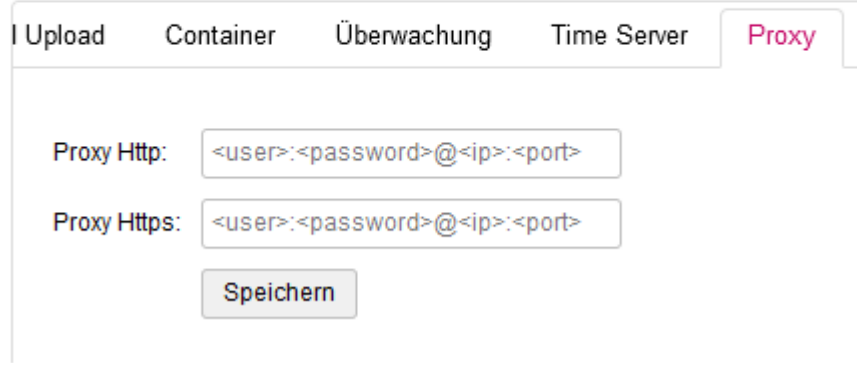

## **1.2.1.9.12. Dynamisches DNS**

Für die pinBox kann hier dynamisches DNS über verschiedene Provider eingerichtet werden.

### 类 Einstellungen

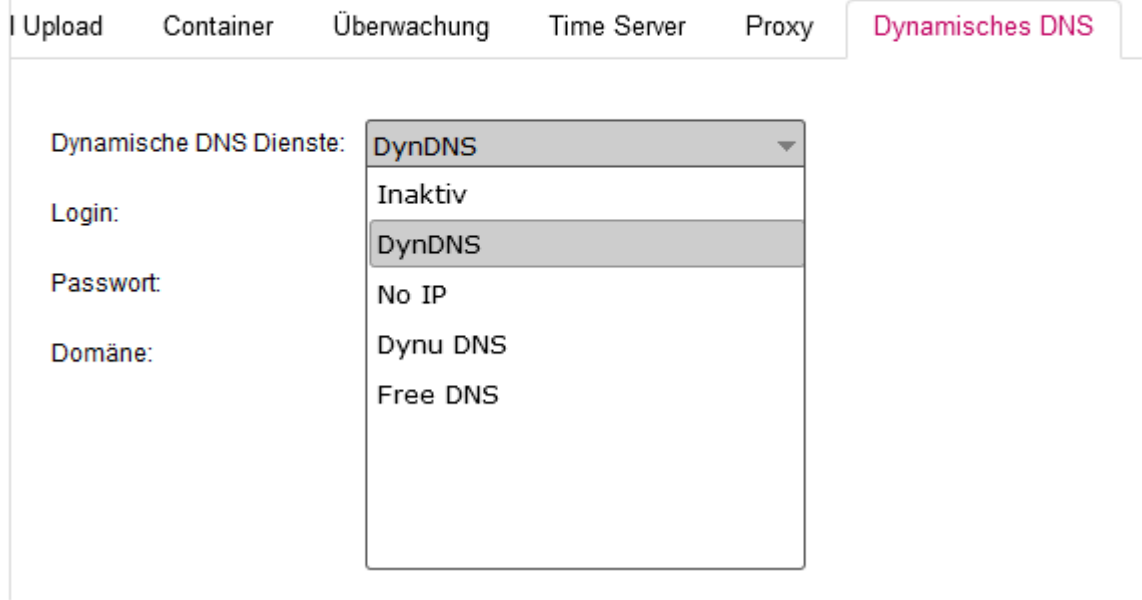

## **1.2.1.9.13. Backup**

#### Siehe **[Backup](#page-220-0)**

## **1.2.1.9.14. Software Update**

Hier können die neuesten Updates für "System" eingespielt werden.

#### **Achtung:**

Nach dem Update wird "System" UND "Applications" neu gestartet, da beide am selben internen Dienst hängen.

## **1.2.1.9.15. Info**

Siehe **[Info](#page-222-0)** 

## **1.2.1.10. Ereignisse**

#### Siehe [Ereignisse](#page-218-0)

# **1.2.2. Workplace "Cockpit"**

## **1.2.2.1. Aufruf**

Das "Cockpit" hat 2 Zugänge, einen für den Administrator und einen für den Benutzer.

Benutzer: <IP/Domäne>/cockpit

Administrator: <IP/Domäne>/cockpit/adminlogin

# **1.2.2.2. Benutzer-Bereich**

Der Benutzer-Bereich wird durch Aufruf der Benutzer-Login-Seite erreicht.

In Abhängigkeit der eingestellten Authentifizierung wird hier entweder ein Anmelde-Bildschirm für Login/ Passwort angezeigt

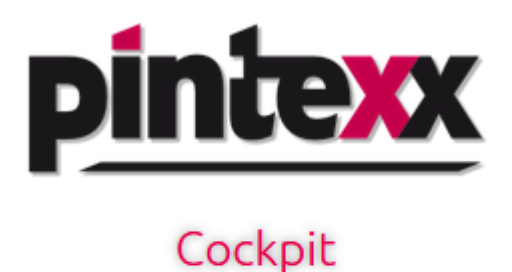

Bitte geben Sie Ihre Anmeldedaten ein:

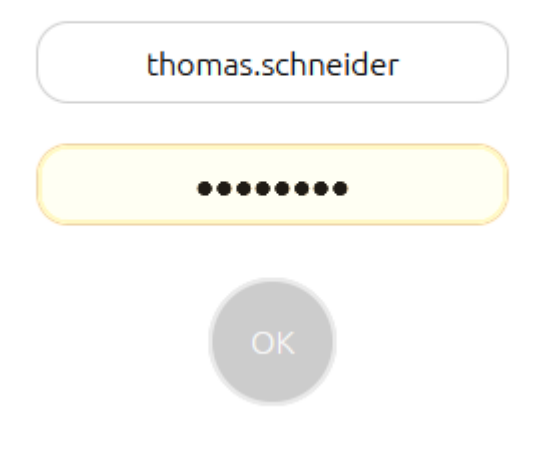

oder ein QR-Code im Falle der Authentifizierung über den elektr. Personalausweis.

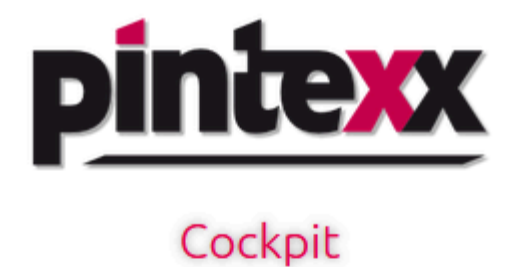

Für die Anmeldung mit dem elektronischen Personalausweis starten Sie jetzt die App auf Ihrem SmartPhone und scannen Sie den QR-Code:

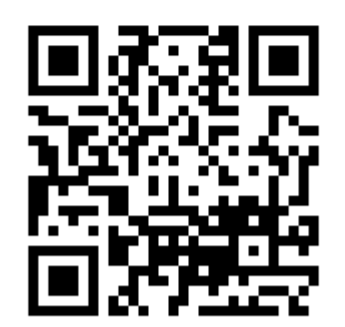

Noch nicht registriert? Hier registrieren.

Der Stil der Login-Seite einschließlich Logo können im Admin unter "Einstellungen" – "Stil" konfiguriert werden.

## **1.2.2.2.1. Web Desktop**

Nach der Anmeldung gelangt der Benutzer auf den Web Desktop.

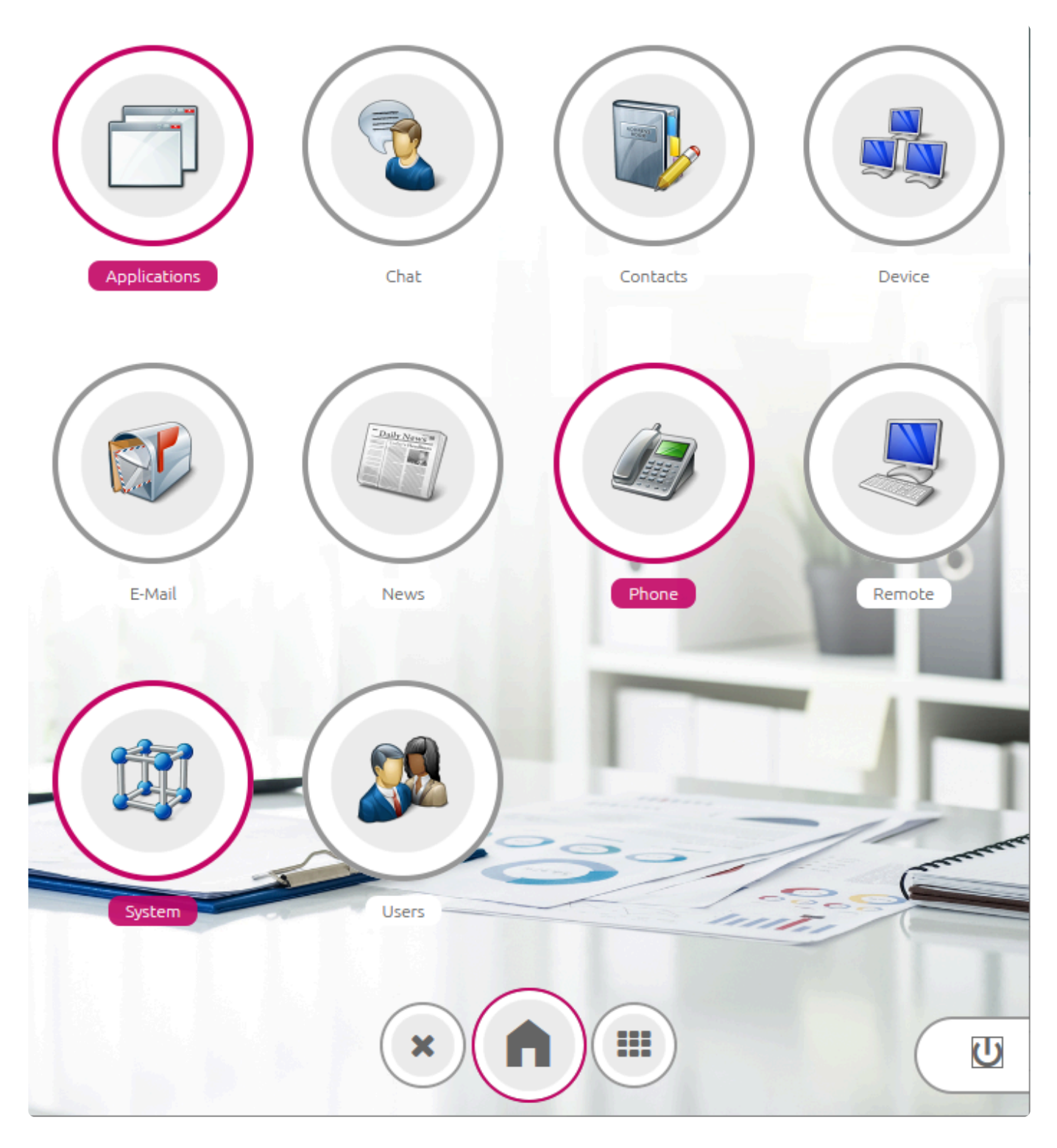

Alle vom Admin konfigurierten Anwendungen werden angezeigt und können durch Klick gestartet werden.

Ist eine Anwendung gestartet, wird dies durch eine Umrandung angezeigt.

Über den Home-Button gelangt man wieder in der Home-Bereich.

Über einen Klick auf eine gestartete Anwendung wird diese angezeigt.

Gleichzeit erscheint in der Toolbar ein Beenden-Button, über den eine Anwendung beendet werden kann.

Über den rechten Auswahl-Button kann direkt auf eine geladene Anwendung zugegriffen werden.

Über den "Exit"-Button kann das Cockpit verlassen werden.

# **1.2.2.3. Admin-Bereich**

÷

# **1.2.2.3.1. Anwendungen**

Hier können alle Anwendungen verwaltet werden, die auf dem Cockpit Desktop erscheinen sollen.

 $\overline{\phantom{a}}$ 

#### **E** Anwendungen

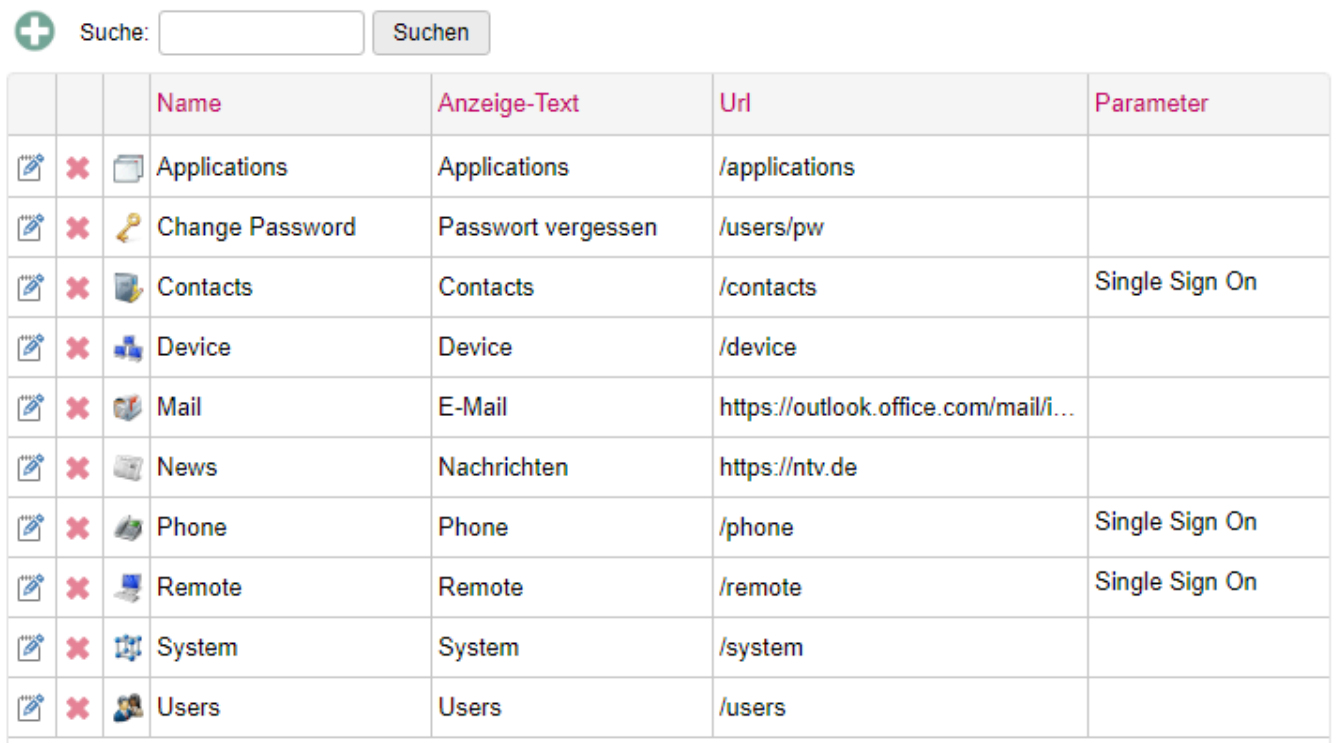

Über den Plus-Button kann eine neue Anwendung konfiguriert werden.

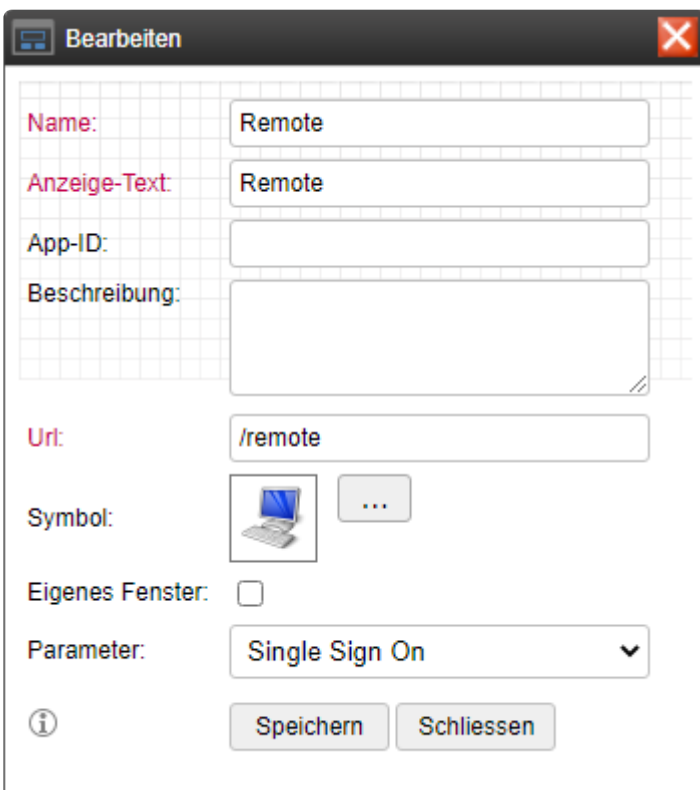

#### Folgende Einstellungen können konfiguriert werden:

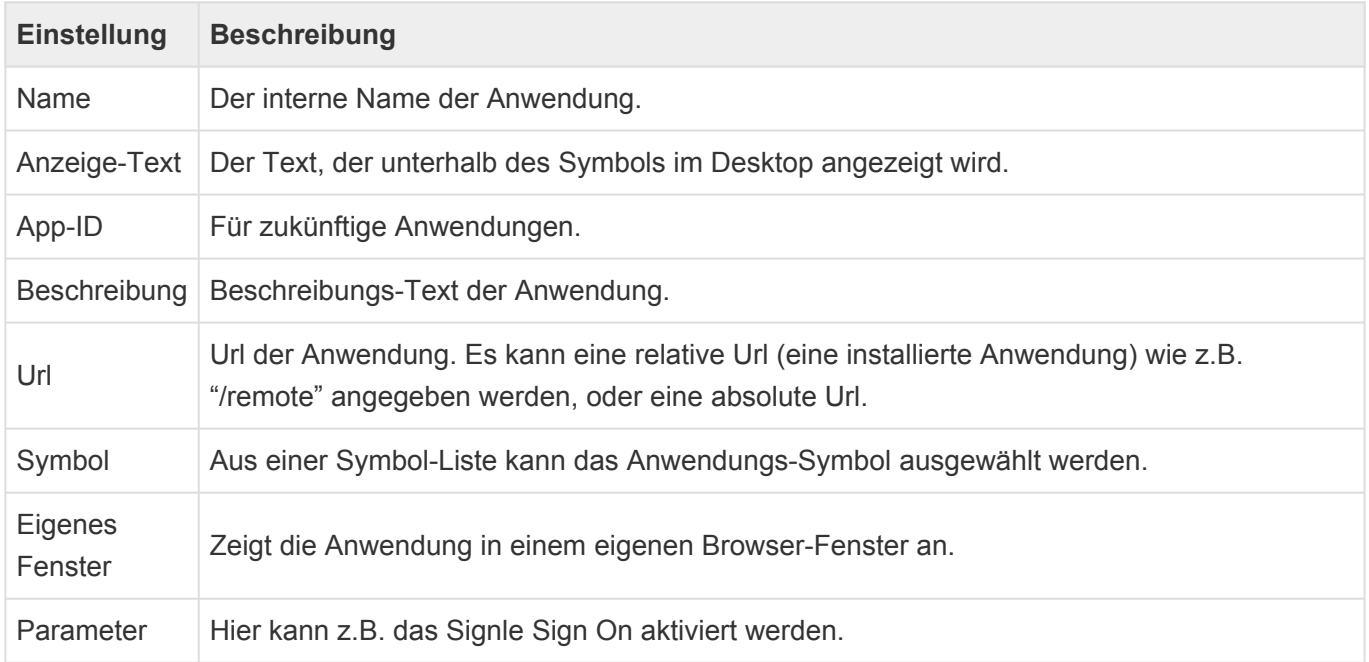

### **1.2.2.3.2. Profile**

Über ein Profil kann eine Anwendung einem Benutzer oder einer Gruppe zugeordnet werden.

### Profile

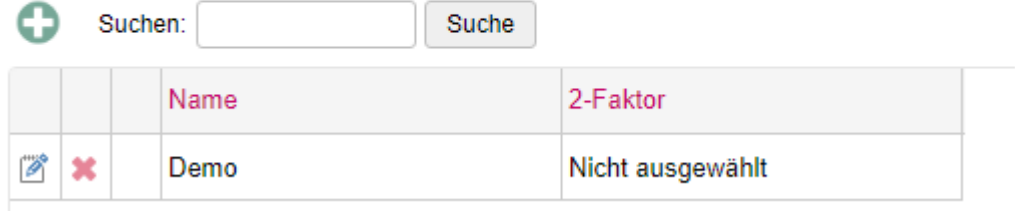

## **1.2.2.3.2.1. Allgemein**

Hier kann eine interne Bezeichnung und eine Beschreibung des Profils angegeben werden.

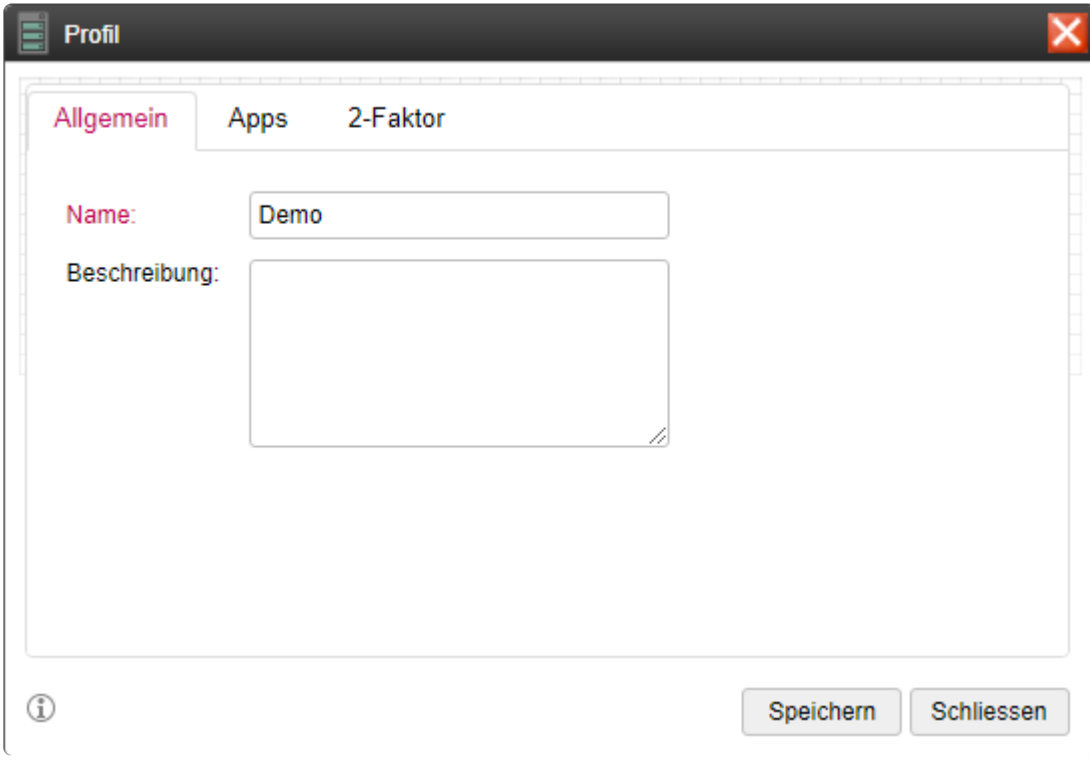

## **1.2.2.3.2.2. Anwendungen**

Hier kann dem Profil eine Anwendung zugewiesen werden.

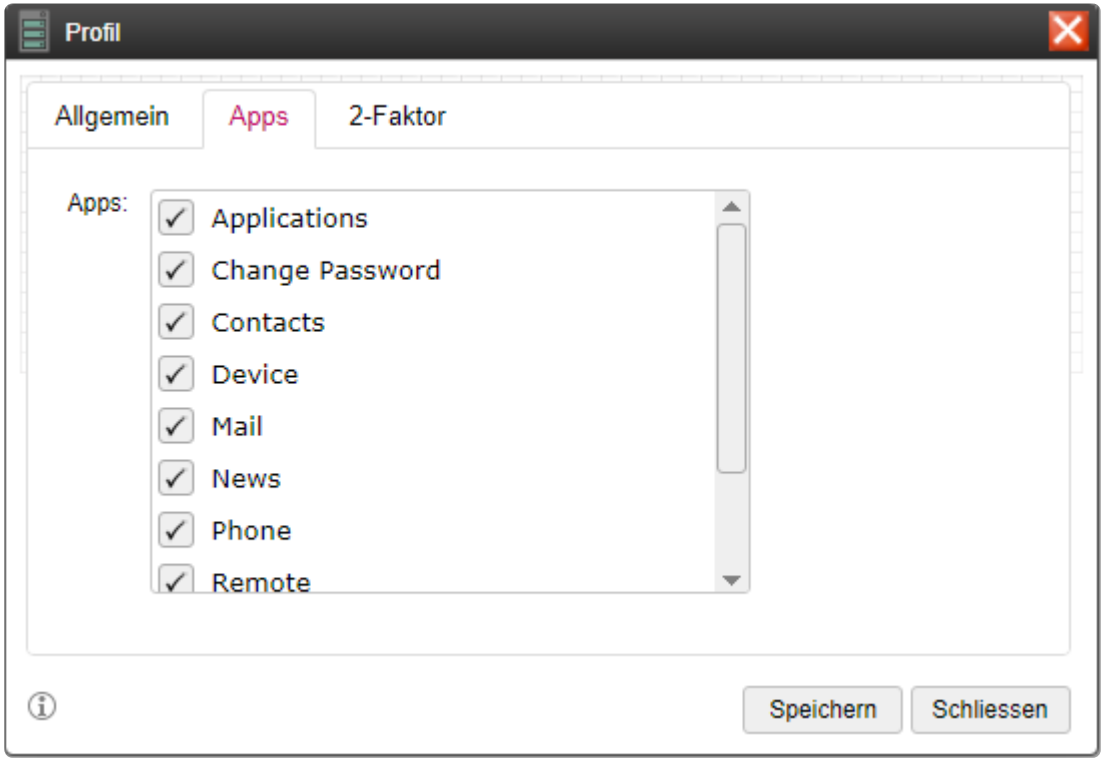

## **1.2.2.3.2.3. 2-Faktor**

Hier kann für das Profil eine 2-Faktor-Authentifizierung ausgewählt werden.

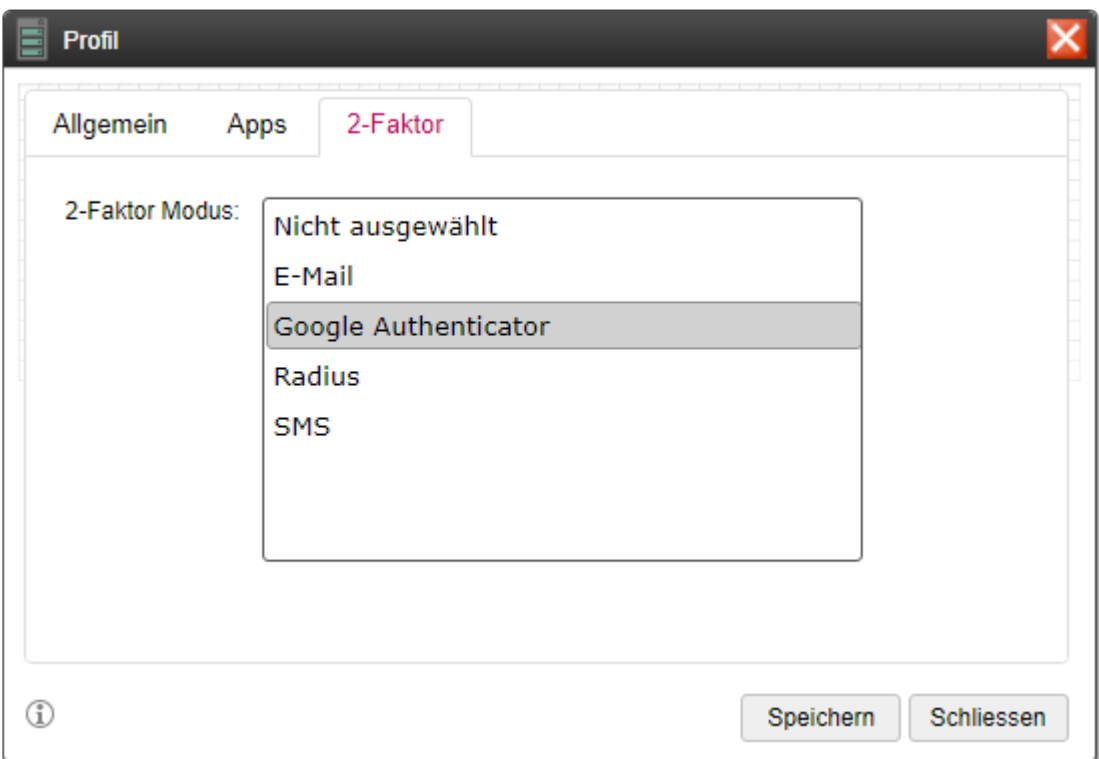

#### **E-Mail**

Es muss für den Benutzer eine E-Mail konfiguriert sein. Des weiteren muss der Benachrichtigungs-Dienst (SMTP-Server) aktiviert sein.

#### **Google Authenticator**

Dazu wird die GA App auf einem Smartphone benötigt. Ein QR-Code zum Einrichten des Kontos in der App wird im Benutzer-Bereich angezeigt.

#### **Radius**

Dazu muss der Radius-Server konfiguriert werden.

#### **SMS**

Dazu muss ein SMS-Dienst konfiguriert werden und eine Telefon-Nummer zur Verfügung stehen.

## **1.2.2.3.3. Benutzer**

Die Benutzer-Funktionen entsprechen exakt den "Remote"[-Benutzer-Funktionen](#page-111-0)

## **1.2.2.3.4. Gruppen**

Die Gruppen-Funktion entspricht der "Remote"-[Gruppen-Funktion](#page-106-0)

# **1.2.2.3.5. Administrator**

Siehe [Administrator](#page-217-0)

# **1.2.2.3.6. Einstellungen**

## **1.2.2.3.6.1. Global**

## Einstellungen

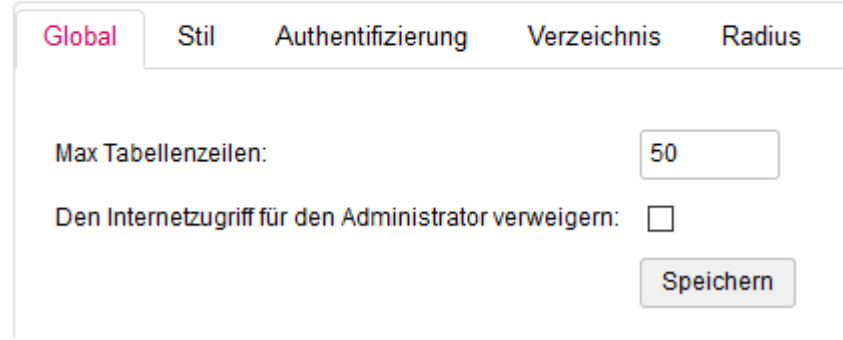

Hier kann die Anzahl der Suchergebnisse sowie der Zugriff auf den Admin-Bereich konfiguriert werden.

### **1.2.2.3.6.2. Stil**

Hier kann der Login-Bildschirm des Benutzers und der Desktop konfiguriert werden.

### Einstellungen

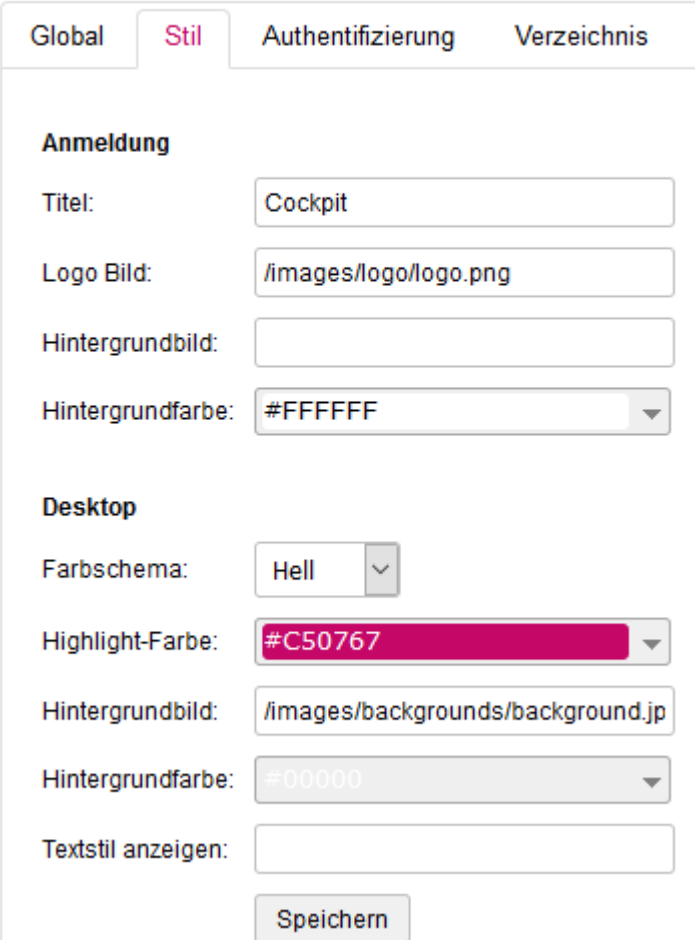

#### **Login-Bildschirm**

Die Überschrift wird unter dem Logo angezeigt.

Ein entsprechendes Logo kann hier über einen absoluten Pfad angegeben werden. Das Logo kann in "System" unter "Einstellungen" -> "Bild Upload" auf das System geladen werden. Nach dem Hochladen wird die exakte Url angezeigt. Diese kann hier verwendet werden.

Ein Hintergrundbild kann auf dieselbe Weise wie ein Logo gesetzt werden.

Die Hintergrund-Farbe kann aus einem Farbauswahl-Dialog gesetzt werden.

#### **Desktop**

Das Farbschema kann zwischen Hell und Dunkel eingestellt werden. Die Highlight-Farbe kann über einen Farbauswahl-Dialog gesetzt werden. Ein Hintergrund-Bild kann gesetzt werden (Upload s.o.)

Wird keine Hintergrundbild verwendet so kann eine Hintergrundfarbe gesetzt werden.

Der Textstil (Text unter Symbol im Desktop) kann über CSS-Stile gesetzt werden, z.B. font-size:10px

# **1.2.2.3.6.3. Authentifizierung**

Der Authentifizierungs-Modus kann hier ausgewählt werden.

### **TE** Einstellungen

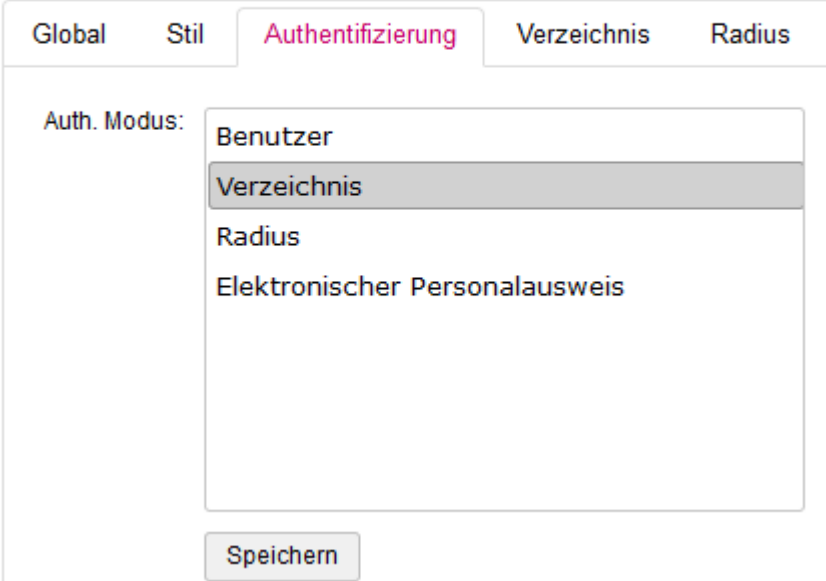

#### **Benutzer**

Die Authentifizierung wird über ein lokales Benutzer-Konto durchgeführt.

#### **Verzeichnis**

Die Authentifizierung wird über einen Verzeichnis-Dienst durchgeführt. Dieser muss unter "Einstellungen" – "Verzeichnisdienst" konfiguriert werden.

#### **Radius**

Die Authentifizierung wird über einen Radius-Server durchgeführt. Dieser muss unter "Einstellungen" – "Radius" konfiguriert werden.

#### **Elektronischer Personalausweis**

Soll über den elektronischen Personalausweis authentifiziert werden so werden hier unterschiedliche Anbieter unterstützt.

Ist eine Ausweisapp2 oder Open eCard App installiert, dann wird diese automatisch erkannt. Das System fordert dann zur Eingabe der Pin bzw. zum Auflegen des Ausweises auf ein Lesegerät auf.

Wird keine lokale Anwendung gefunden wird ein QR-Code angezeigt. Dieser muss mit einer speziellen App gescannt werden. Der Authentifizierungsvorgang findet dann über die App statt.

# **1.2.2.3.6.4. Verzeichnis**

Die Verzeichnis-Funktion entspricht exakt der "Remote"[-Verzeichnis-Funktion](#page-125-0)

## **1.2.2.3.6.5. Radius**

Die Radius-Funktion entspricht exakt der "Remote"-[Radius-Funktion](#page-127-0)

# **1.2.2.3.6.6. Google Authenticator**

Die Google Authenticator-Funktion entspricht exakt der "Remote"-[Google Authenticator-Funktion](#page-129-0)

### **1.2.2.3.6.7. SMS**

Die SMS-Funktion entspricht exakt der "Remote"-[SMS-Funktion](#page-130-0)
# **1.2.2.3.6.8. Benachrichtigung**

Siehe [Benachrichtigung](#page-221-0)

# **1.2.2.3.6.9. Backup**

#### Siehe **[Backup](#page-220-0)**

## **1.2.2.3.6.10. Info**

Siehe [Info](#page-222-0)

# **1.2.2.3.7. Ereignisse**

#### Siehe [Ereignisse](#page-218-0)

## **1.2.3. Workplace "Remote"**

"Remote" ermöglicht den Zugriff auf Windows-Desktops über das RDP-Protokoll.

"Remote" besteht aus einem "Portal" und einem "Gateway".

Das "Portal" stellt zum einen einen Zugang für den Benutzer zum öffnen seiner Rechner-Verbindungen, zum anderen den Admin-Zugang für die Konfiguration zur Verfügung.

Das "Gateway" übernimmt die Umsetzung des RDP nach HTML5.

## **1.2.3.1. Aufruf**

"Remote" hat 2 Zugänge, einen für den Administrator und einen für den Benutzer.

Benutzer: <IP/Domäne>/remote

Administrator: <IP/Domäne>/remote/adminlogin

# **1.2.3.2. Benutzer-Bereich**

Der Benutzer-Bereich wird durch Aufruf der Benutzer-Login-Seite erreicht.

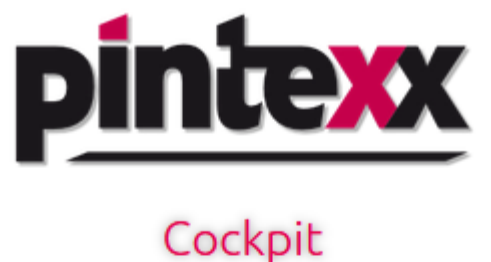

#### Bitte geben Sie Ihre Anmeldedaten ein:

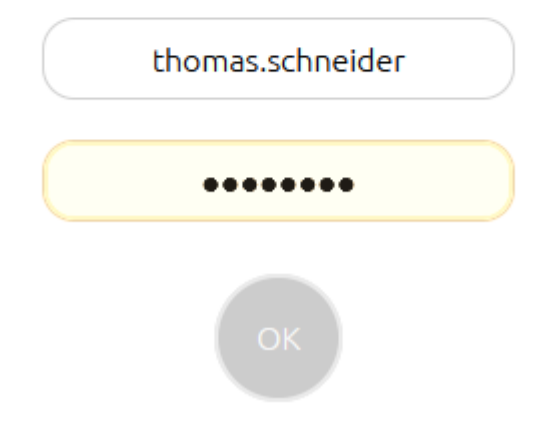

Der Stil der Login-Seite einschließlich Logo können im Admin unter "Einstellungen" – "Stil" konfiguriert werden.

# **1.2.3.2.1. Verbindungen**

Nach erfolgreichem Login werden alle Verfügbaren Verbindungen in einer Liste angezeigt.

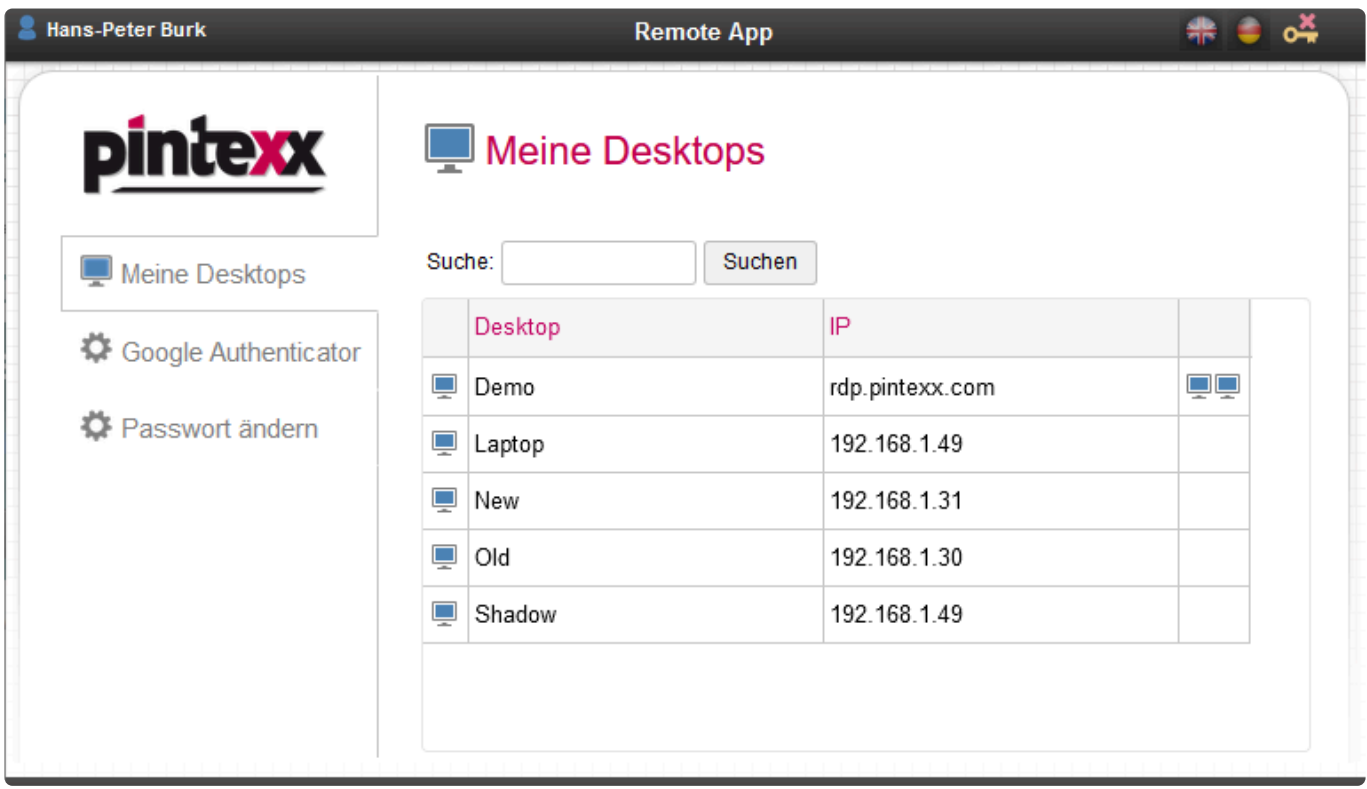

Durch Klick auf das Verbindungssymbol oder durch Doppel-Klick in eine Zeile wird die Verbindung aufgebaut.

Wurde ein Profil mit der Eigenschaft "Dual-Monitor" konfiguriert, dann erschein in der 3. Spalte ein Symbol mit 2 Monitoren.

Um den zweiten Monitor zu verwenden, muss zuerst diesen Symbol geklickt werden.

Daraufhin wird ein neues Browser-Fenster geöffnet. Dieses muss nun auf den 2. Bildschirm verschoben werden.

Danach muss dieser Bildschirm über F11 oder das Browser-Menü auf Vollbild umgeschaltet werden.

Dann muss vor der Verbindungsaufnahme der Browser im ersten Bildschirm auf Vollbild umgeschaltet werden.

Jetzt kann die Verbindung aufgebaut werden und auf beiden Monitoren angezeigt werden.

# **1.2.3.2.2. Google Authenticator**

Wurde ein Profil mit 2-Faktor-Authentifizierung über den Google Authenticator aktiviert, dann einmal das Menü "Google Authenticator" mit einem QR-Code angezeigt.

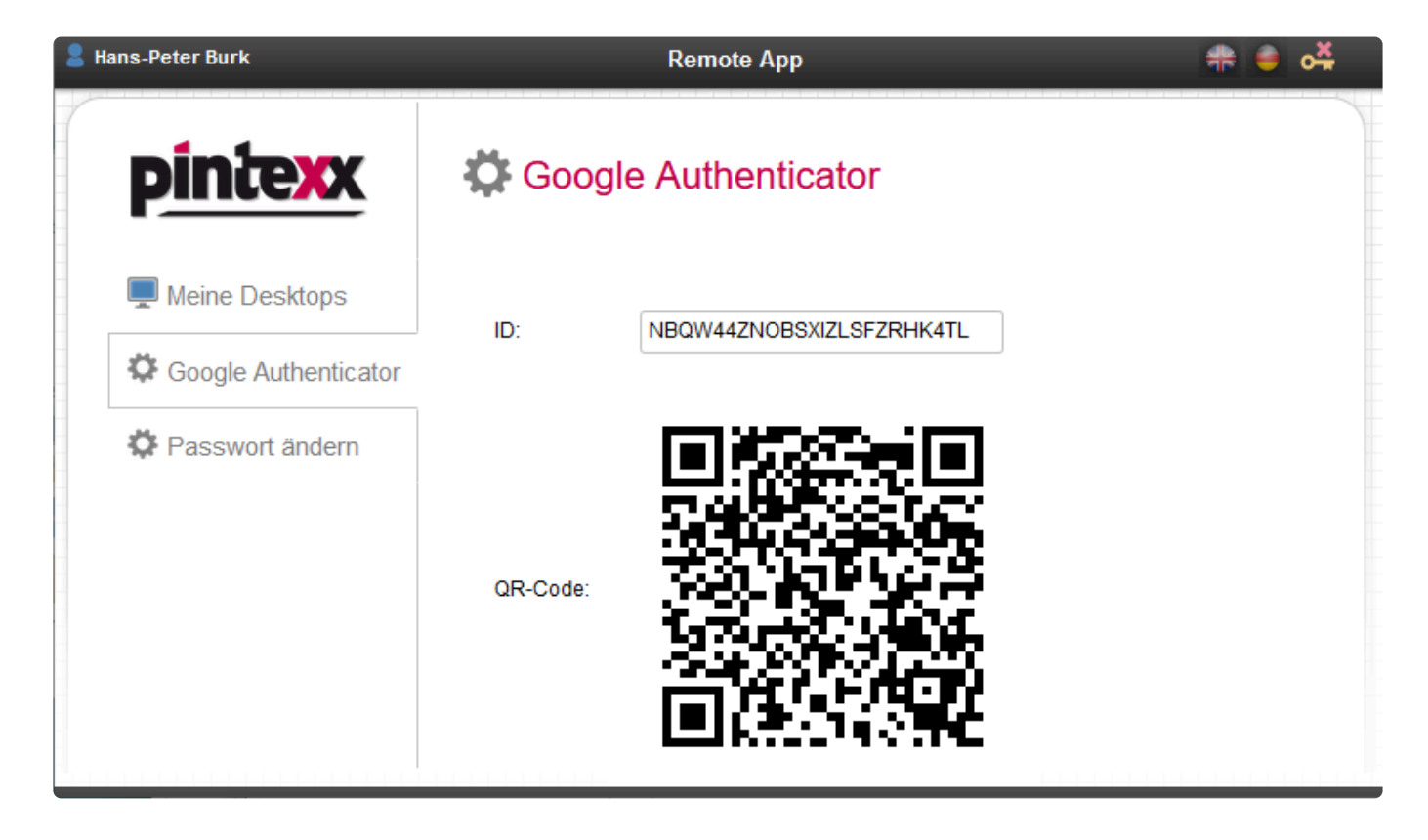

Mit dem QR-Code kann dann ein Konto in der GA App angelegt werden. Beim nächsten Login des Benutzers wird das Menü nicht mehr angezeigt.

# **1.2.3.2.3. Passwort ändern**

Wurde im Admin unter "Einstellungen" – "Global" die Option "Passort-Änderung zulassen" aktiviert, so erscheint ein weiteres Menü für die Passwort-Änderung.

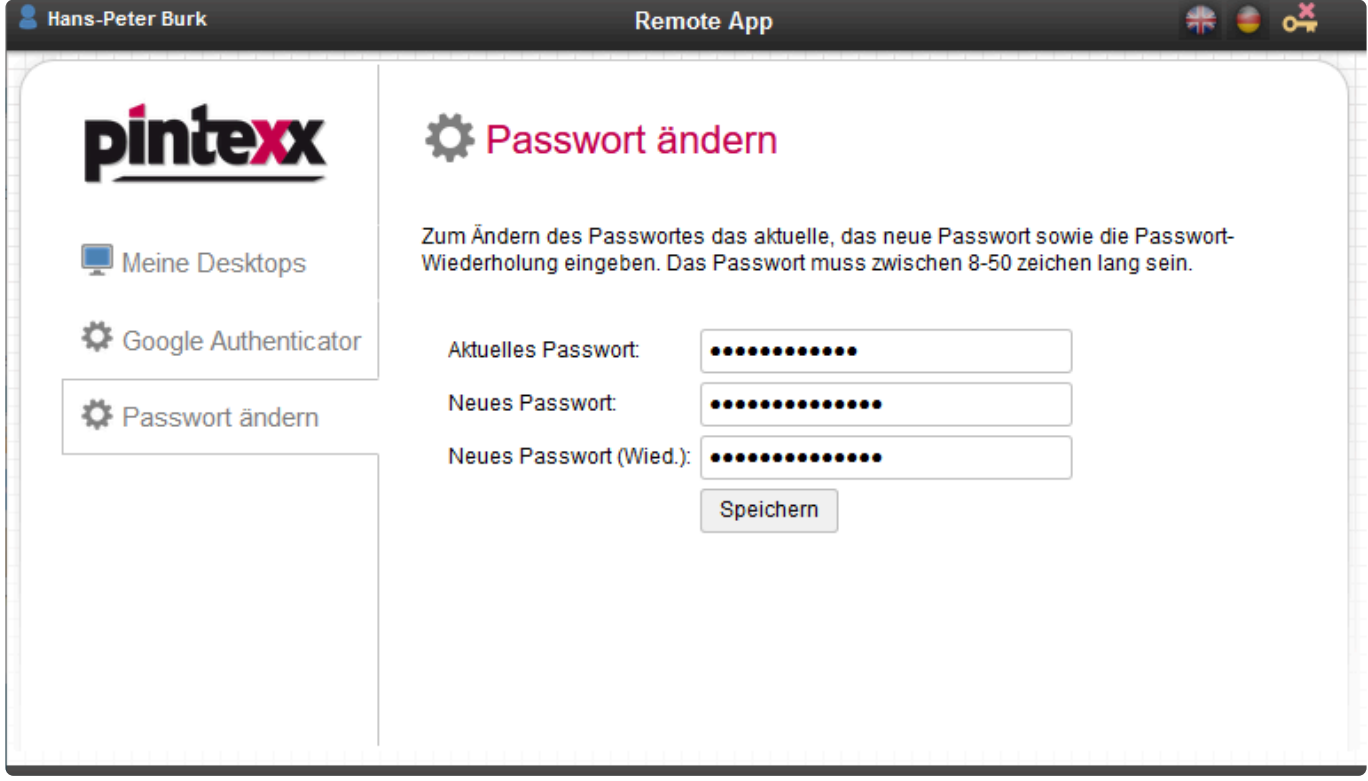

Hier muss das aktuelle, und das neue Passwort mit Wiederholung eingegeben werden.

Die Passwort-Änderung funktioniert nur bei lokalen Benutzern, nicht bei Benutzern eines Verzeichnisses oder eines Radius-Servers.

# **1.2.3.3. Admin-Bereich**

# **1.2.3.3.1. Übersicht**

Die Übersichts-Seite zeigt eine Übersicht über den aktuellen Stand von "Remote".

#### Ubersicht G

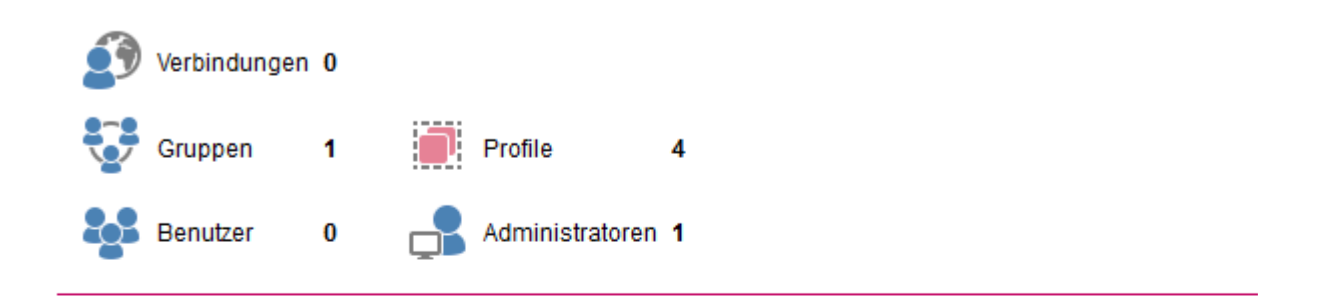

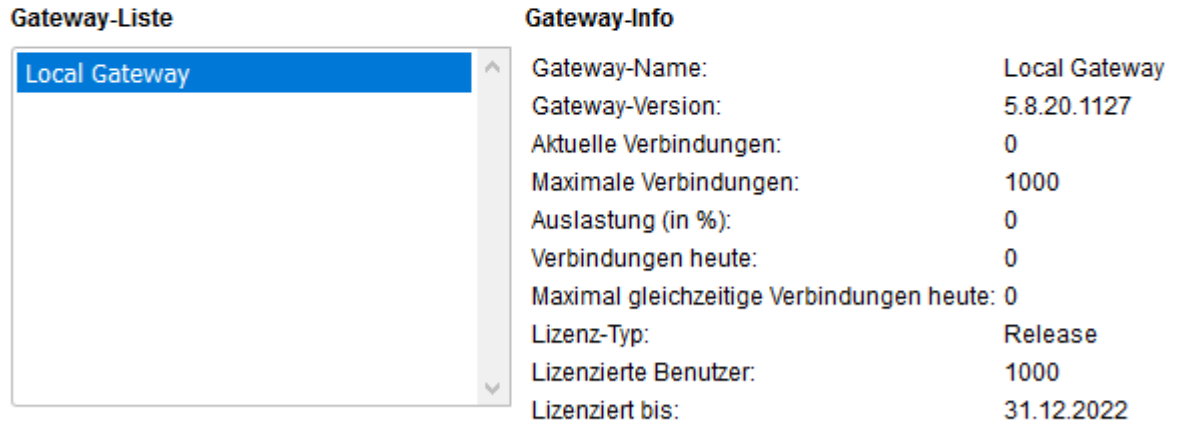

Portal-Version: 2.1.20.1208

Die Anzeige ist abhängig vom Betriebs-Modus. Es werden immer alle aktuellen Verbindungen für alle Gateways angezeigt. Dazu die Anzahl der angelegten Gruppen, Profile, Benutzer und Admins.

Gibt es mehrere Gateways so werden diese in der Gateway-Liste aufgelistet. Durch Klick auf ein Gateway werden aktuelle Informationen zum aktuellen Gateway angezeigt.

# **1.2.3.3.2. Betriebsmodus**

"Remote" kann in verschiedenen Betriebsmodi betrieben werden.

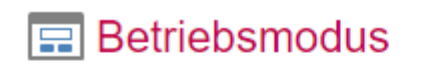

Modus:

Mehrfach-VM - Gateway Speichern A Mehrfach-VM - Portal Master Mehrfach-VM - Portal Slave Single VM

Es kann sowohl eine einzelne VM (Standard), als auch ein Verbund aus mehreren VMs je nach Anforderungen an die Benutzerzahl verwendet werden.

Mehrere VMs erlauben Fail-Over und Load-Balance Funktionen.

# **1.2.3.3.2.1. Single VM**

Im Single-VM Modus ist das Portal und das Gateway innerhalb einer VM.

Dieser Modus empfiehlt sich bis zu einer Benutzeranzahl von ca. 500 gleichzeitigen Benutzern.

# **1.2.3.3.2.2. Mehrfach VM – Gateway**

In diesem Modus wird das Portal von den Gateways getrennt um die Last auf mehrere Gateways zu verteilen.

Also z.B. 1 Portal VM und 2+ Gateway VMs.

### $\boxed{=}$  Betriebsmodus

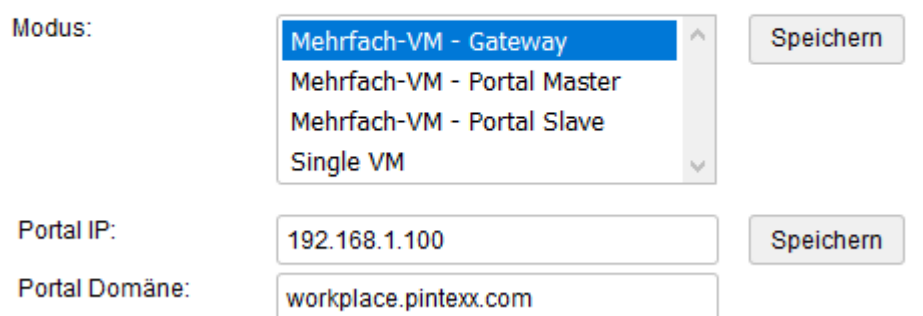

Dieser Modus wird empfohlen ab einer Benutzerzahl > 500 gleichzeitigen Benutzern.

Als Parameter muss die interne IP Adresse der Portal-VM und die Portal-Domäne angegeben werden.

Die Kommunikation zwischen Portal und Gateway verläuft ausschließlich im internen Netzwerk. Der Benutzer-Zugriff auf eines der Gateways im Falle einer Verbindung erfolgt direkt vom Browser zum Gateway.

#### **Achtung**:

Werden mehrere Gateways verwendet muss der Gateway-Name eindeutig sein. Dieser kann durch Bearbeiten des Gateways eingestellt werden.

### **1.2.3.3.2.3. Mehrfach VM – Portal Master**

Dieser Modus ist der High Availability Modus (HA).

Es kann sowohl mehrere Portal-VMs als auch mehrere Gateway-VMs geben.

### **E** Betriebsmodus

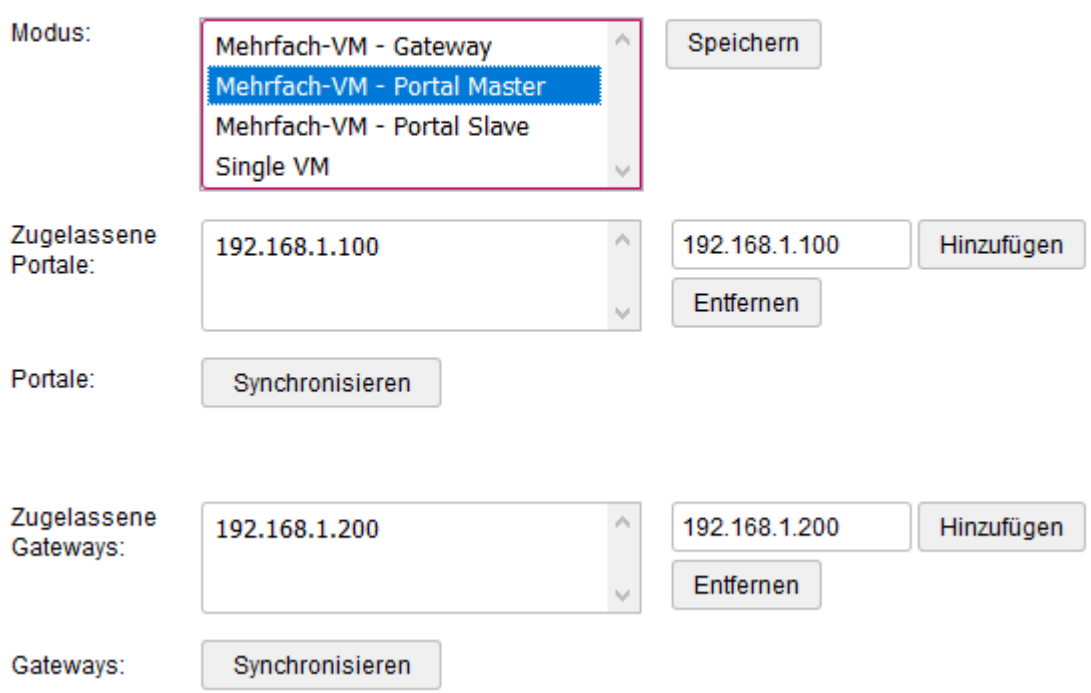

Wird diese Konfiguration über einen vorgeschalteten Load Balancer betrieben, so werden die Benutzer auf eines der Portal-VMs geleitet.

Der Load Balancer muss dabei das "Session Stickiness" unterstützen.

D.h. wurde einmal ein Portal ausgewählt, muss dieses auch in nachfolgenden Zugriffen verwendet werden.

Es können sowohl Software- als auch Hardware-Balancer verwendet werden.

Der Load Balancer ist aktuell nicht Teil der Pintexx Workplace Lösung.

Das System unterstützt ebenfalls eine sog. Floating IP ohne Load Balancer.

Dabei wird den Portal-VMs eine Floating IP zugewiesen. Ist eine IP nicht erreichbar leitet das System automatisch auf die andere IP um.

In diesem Fall handelt es sich um ein Fail-Over System, da immer nur ein Portal Betrieben wird.

Es müssen folgende Parameter konfiguriert werden:

#### **Portal-VMs**

Die zugehörigen Slave-Portale müssen über ihre IP konfiguriert werden.

Über den "Synchronisieren"-Button wird die aktuelle Konfiguration an alle Portal-VMs übertragen.

Dieser Vorgang sollte nach jeder Änderungen an lokalen Benutzern, Gruppen und Profile oder Einstellungen durchgeführt werden.

#### **Gateway-VMs**

Die zugehörigen Gateway-VMs werden über ihre IP konfiguriert.

Über den "Synchronisieren"-Button wird die aktuelle Konfiguration an alle Gateway-VMs übertragen. Dieser Vorgang sollte nach jeder Änderungen an Profilen durchgeführt werden.

#### **Achtung**:

Wird eine Synchronisierung durchgeführt ist das System so konfiguriert, dass jedes Portal immer auf alle Gateways zugreifen kann.

Wird dies nicht gewünscht, so muss nach der Synchronisierung eine entsprechende Nach-Konfigurierung in den Portal erfolgen.

## **1.2.3.3.2.4. Mehrfach VM – Portal Slave**

Dieser Modus wird für die Portal-VM eingestellt, die als Slave dienen soll.

### **Betriebsmodus**

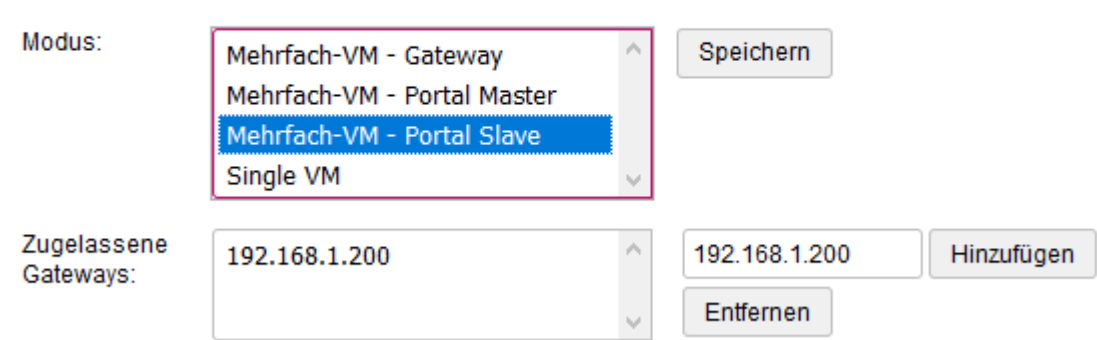

Für diese VM können auch die zugehörigen Gateway über die IP individuell konfiguriert werden.

### **1.2.3.3.3. Gateways**

Hier werden alle verfügbaren Gateways in Abhängigkeit vom Betriebs-Modus angezeigt.

#### Gateways e

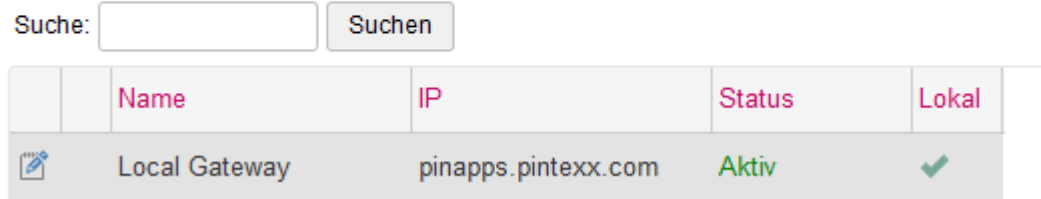

Am Falle einer Single-VM wird das in der VM integrierte Gateway angezeigt. Im Fall einer Mehrfach-VM-Konfiguration werden die konfigurierten Gateways angezeigt.

#### **Achtung**:

Bei mehreren Gateways muss der Gateway-Name eindeutig sein!

#### **Tab "Allgemein"**

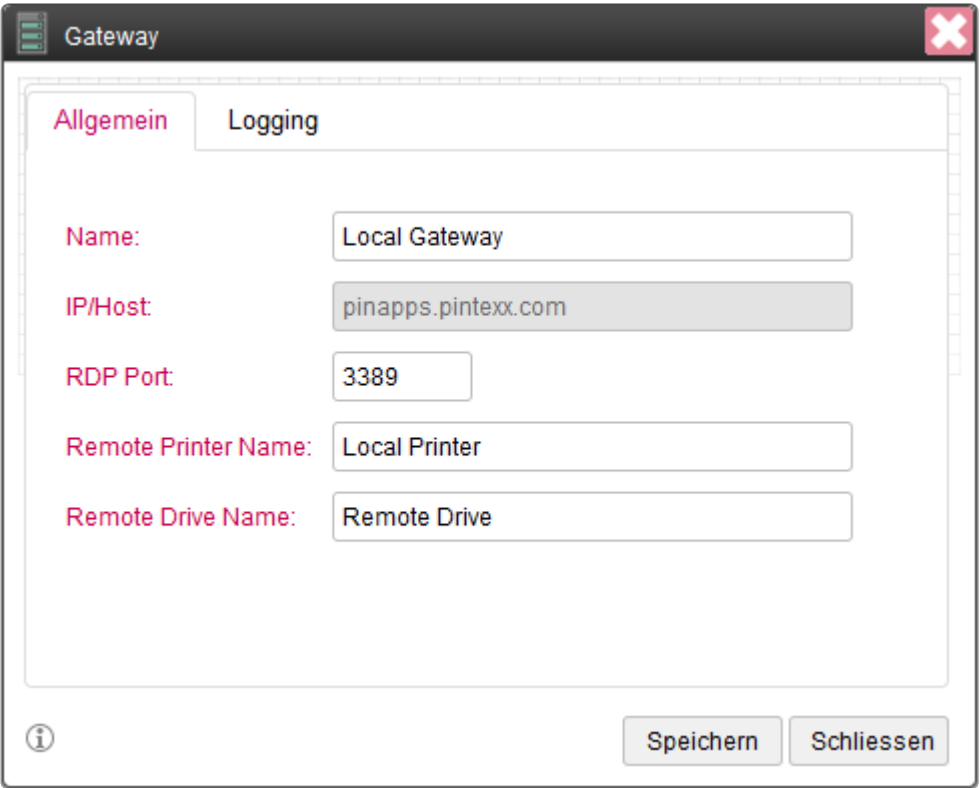

Hier kann der Gateway-Name gesetzt werden.

Der Standard-Port für den Zugriff auf RDP ist auf 3389 voreingestellt, kann aber hier verändert werden.

#### **Achtung**:

Wird der Port geändert gilt dies für alle Zugriff über dieses Gateway!

Der Port kann auch im Profil hinter der IP-Adresse gesetzt werden, also z.B. 192.168.1.200:3388

Der Name des Druckers, welcher im Druck-Dialog der Remote-Sitzung erscheint, kann hier gesetzt werden.

Der Name des Laufwerks, welches in der Remote-Sitzung erscheint, kann hier gesetzt werden. Über dieses Laufwerk erfolgt der Up/Download von Dateien.

### **Tab "Logging"**

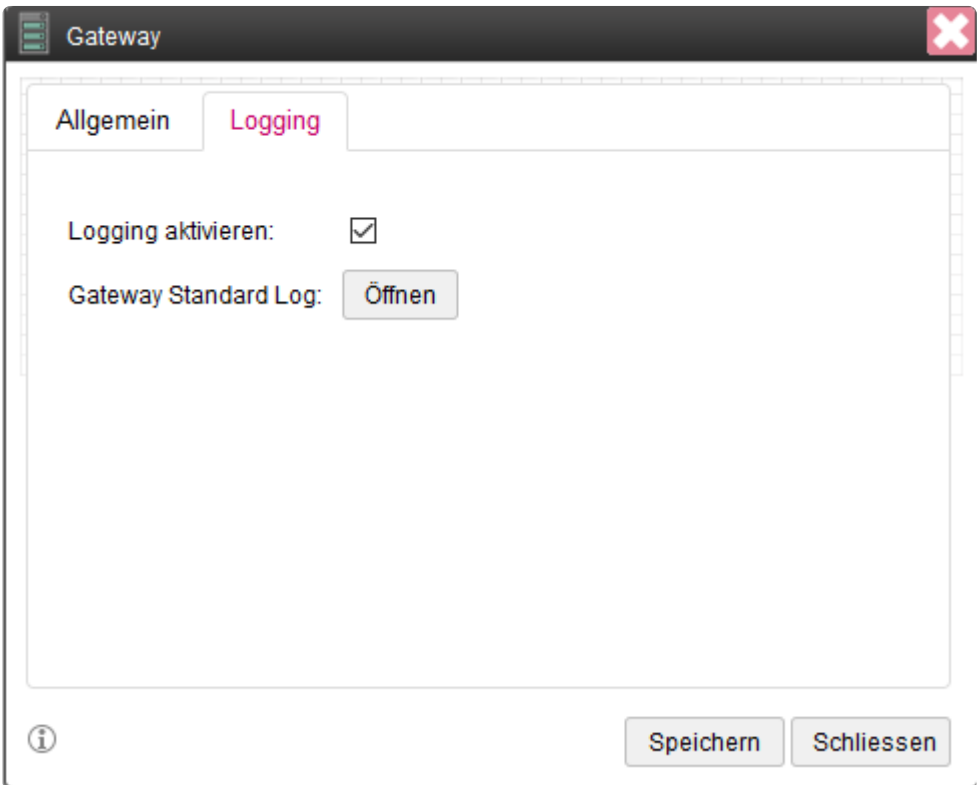

Hier kann das Logging aktiviert werden bzw. die Log-Datei des Gateways eingesehen werden.

## **1.2.3.3.4. Profile**

Über ein Profil wird die Verbindung zu einem RDP-Ziel definiert und dessen Eigenschaften festgelegt.

# **1.2.3.3.4.1. Allgemein**

Auf dem Tab "Allgemein" wird der Name des Profils, die Sprache für Meldungen sowie das Tastatur-Layout eingestellt.

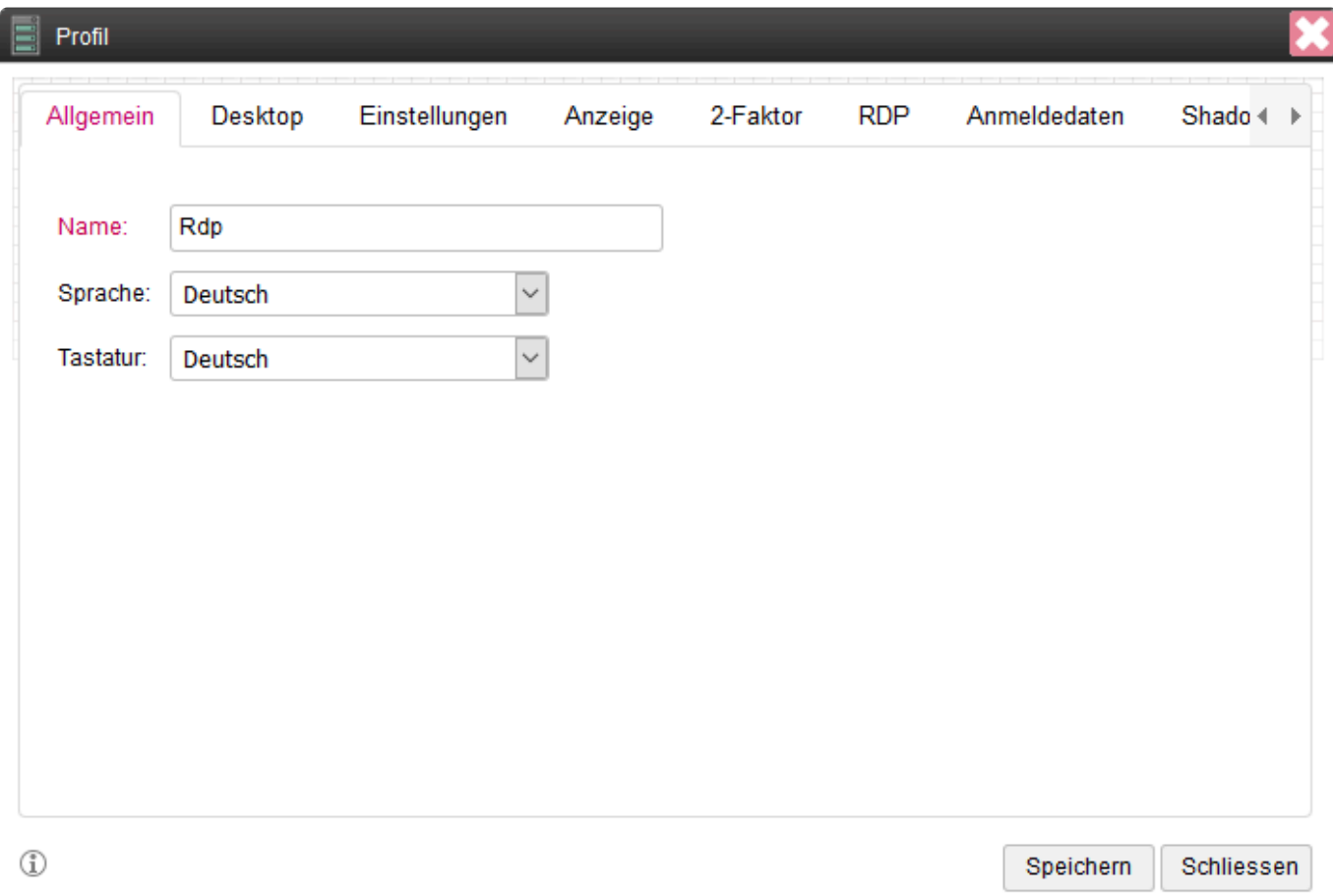

### **1.2.3.3.4.2. Desktop**

Auf dem Tab "Desktop" wird bestimmt, woher die IP-Adresse für die Verbindung kommen soll.

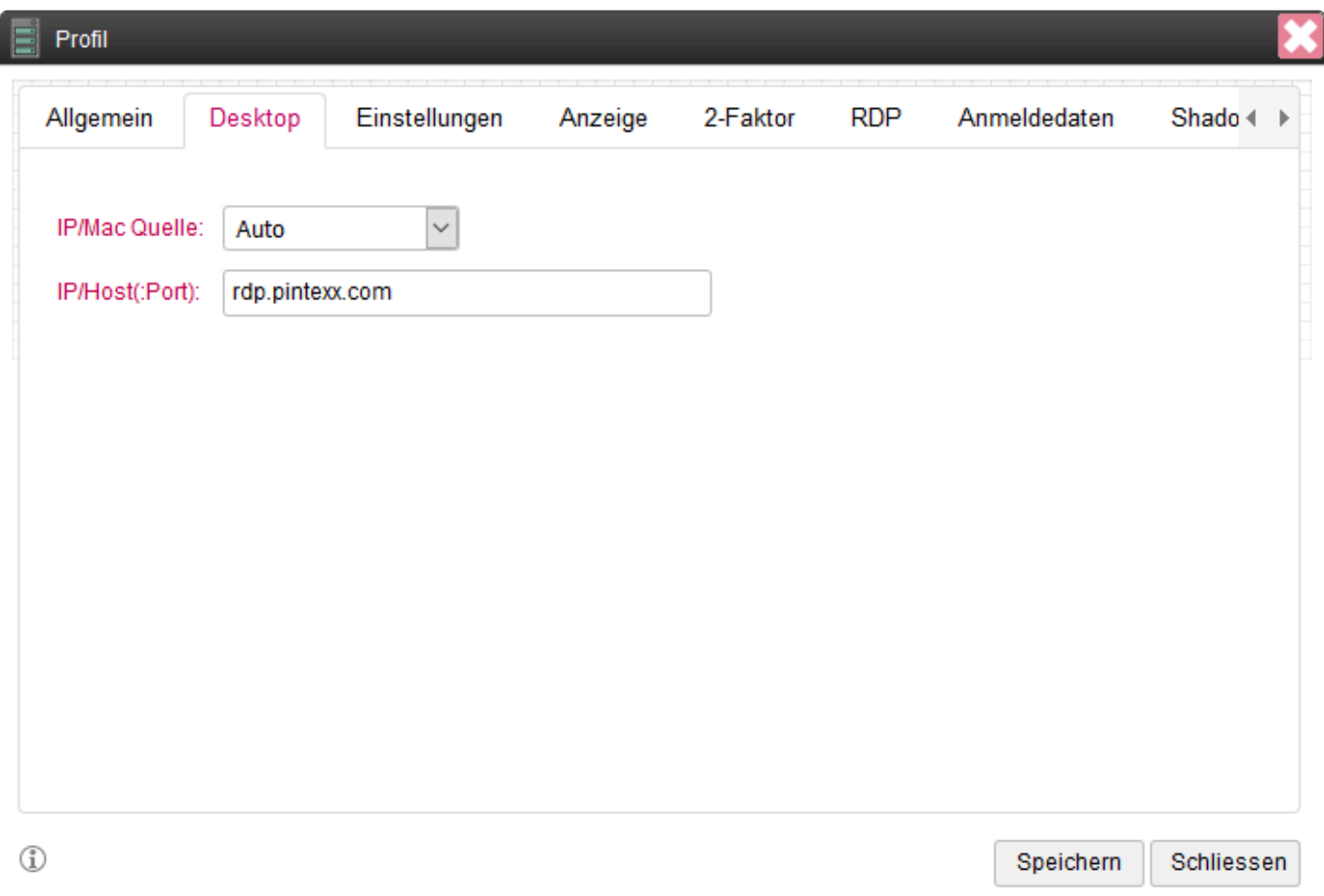

Es gibt verschiedene Quellen für die IP/Mac-Adresse.

#### **Auto**

Es wird versucht, die IP/Mac-Quelle automatisch zu ermitteln. Diese Option ist nur aus Kompatibilitätsgründen vorhanden und sollte durch andere Optionen ersetzt werden.

#### **Profil**

Die IP-Adresse wird aus dem Feld IP/Host des Profils entnommen, die Mac-Adresse von Tab "Einstellungen" -> WakeOnLAN -> Mac.

Sollte der RDP-Port vom Standard abweichen, kann hier ein spezieller Port angehängt werden, z.B. 192.-168.1.200:3344

#### **Verzeichnis**

Die IP/Mac-Adresse wird aus dem Verzeichnis unter Menü "Einstellungen" -> "Verzeichnis" ausgelesen, wenn ein Feldname für IP oder Mac angegeben wird. Allerdings nur dann, wenn auch die Authentifizierung über das Verzeichnis erfolgt.

#### **Lokaler Benutzer**

Die IP/Mac-Adresse wird von einem im Menü "Benutzer" angelegten Benutzer ermittelt, der dasselbe Login hat wie bei der Authentifizierung.

#### **Shadow**

Mit dem Shadow-Profil kann sich ein Experte auf einen PC aufschalten, an dem ein anderer Benutzer arbeitet.

Dazu müssen im Tab "Shadow" entsprechende Angaben gemacht werden.

#### **Pool**

In dieser Einstellung wird ein PC-Pool erstellt, dessen IP/Mac im Tab "Pool" definiert werden.

# **1.2.3.3.4.3. Einstellungen**

Spezielle Einstellungen für das Profil um erlaubt Aktionen zu definieren.

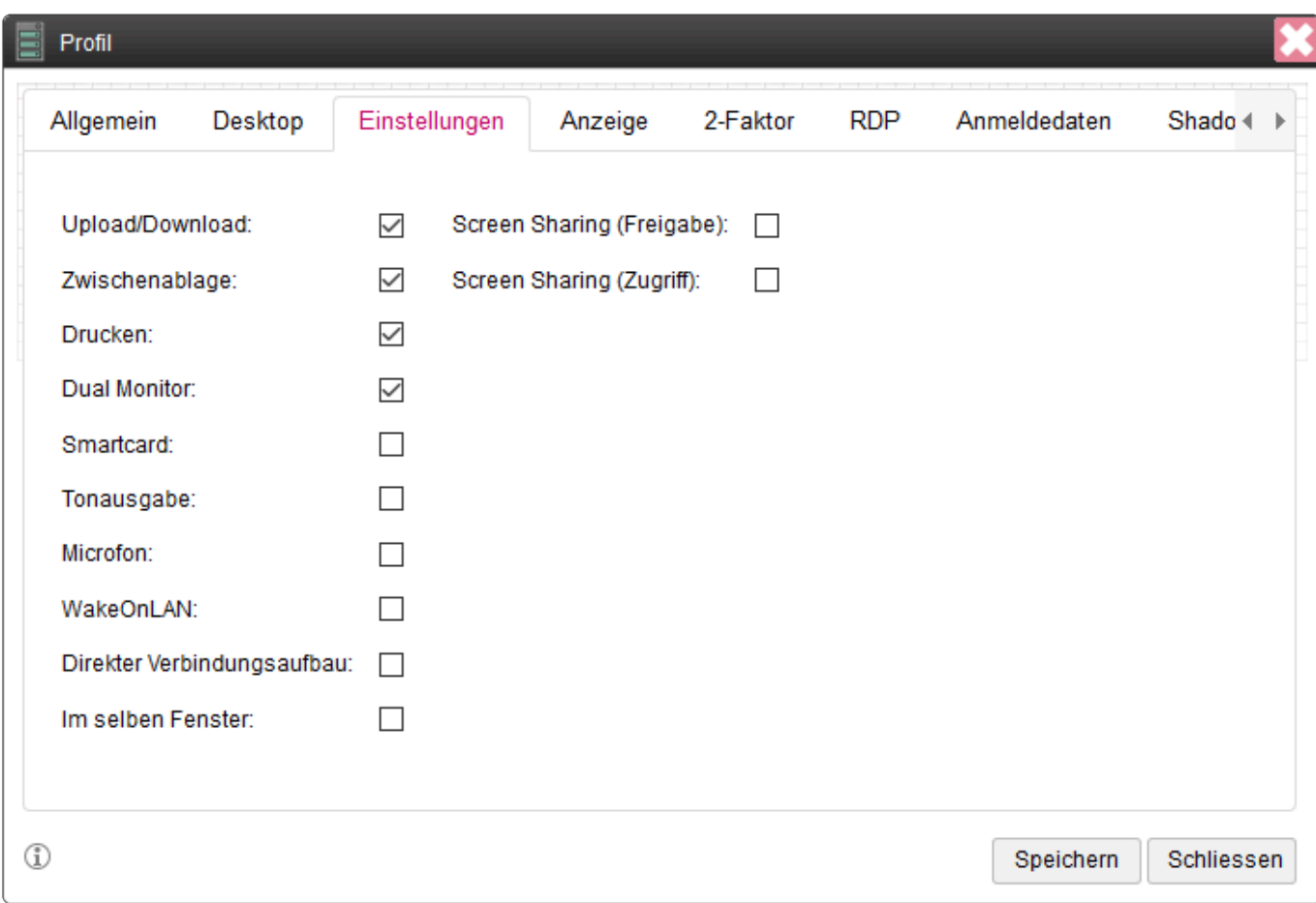

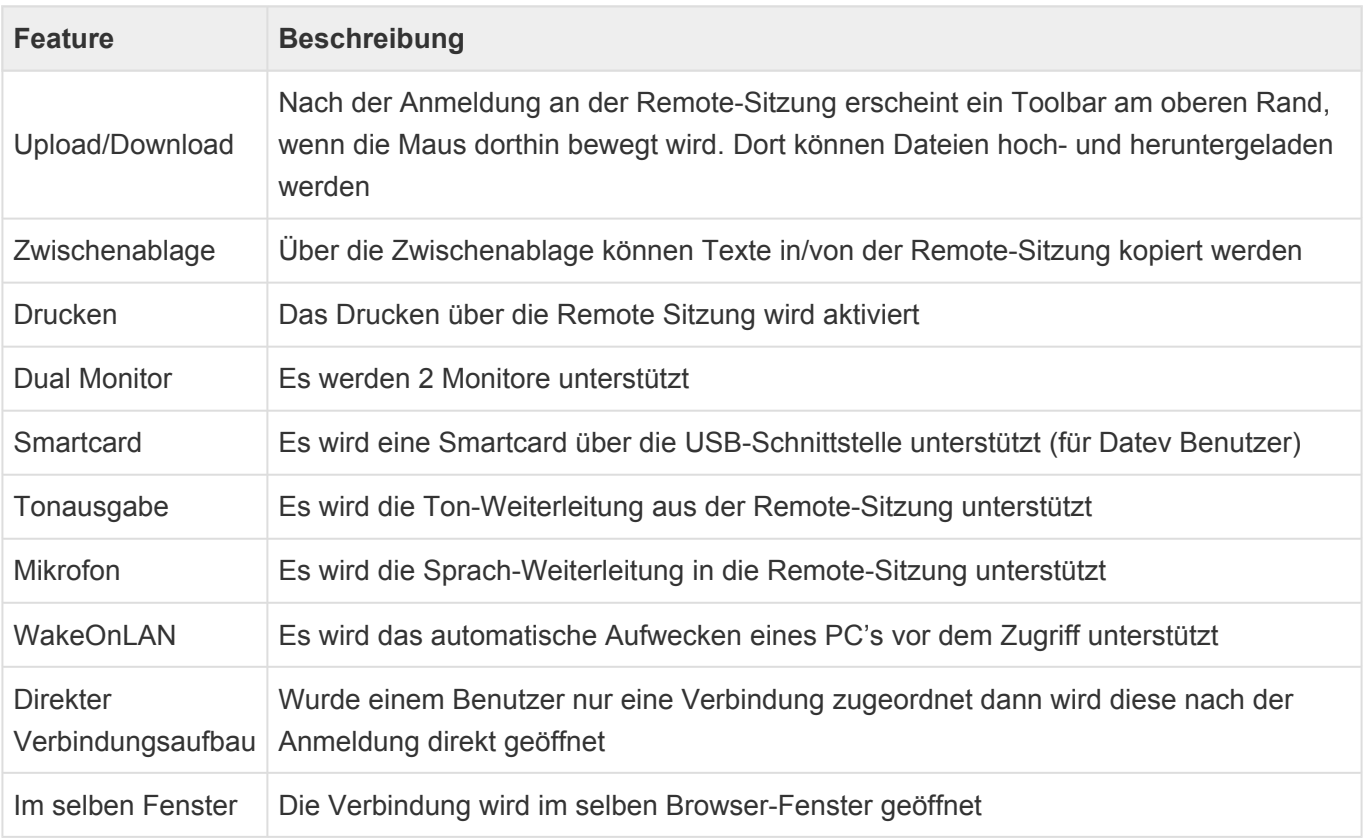

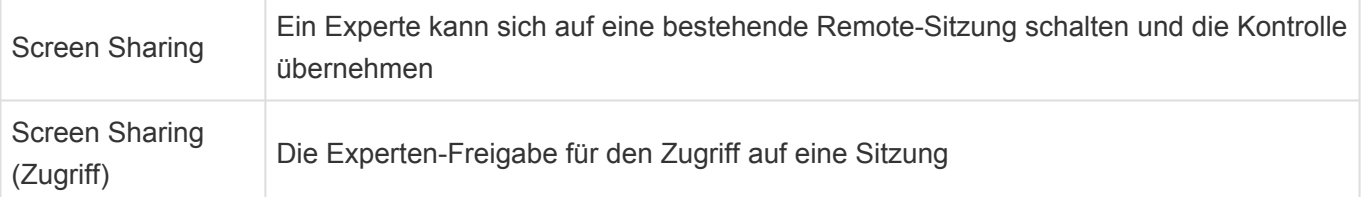

## **1.2.3.3.4.4. Anzeige**

Diese Einstellungen betrifft die Remote-Sitzung.

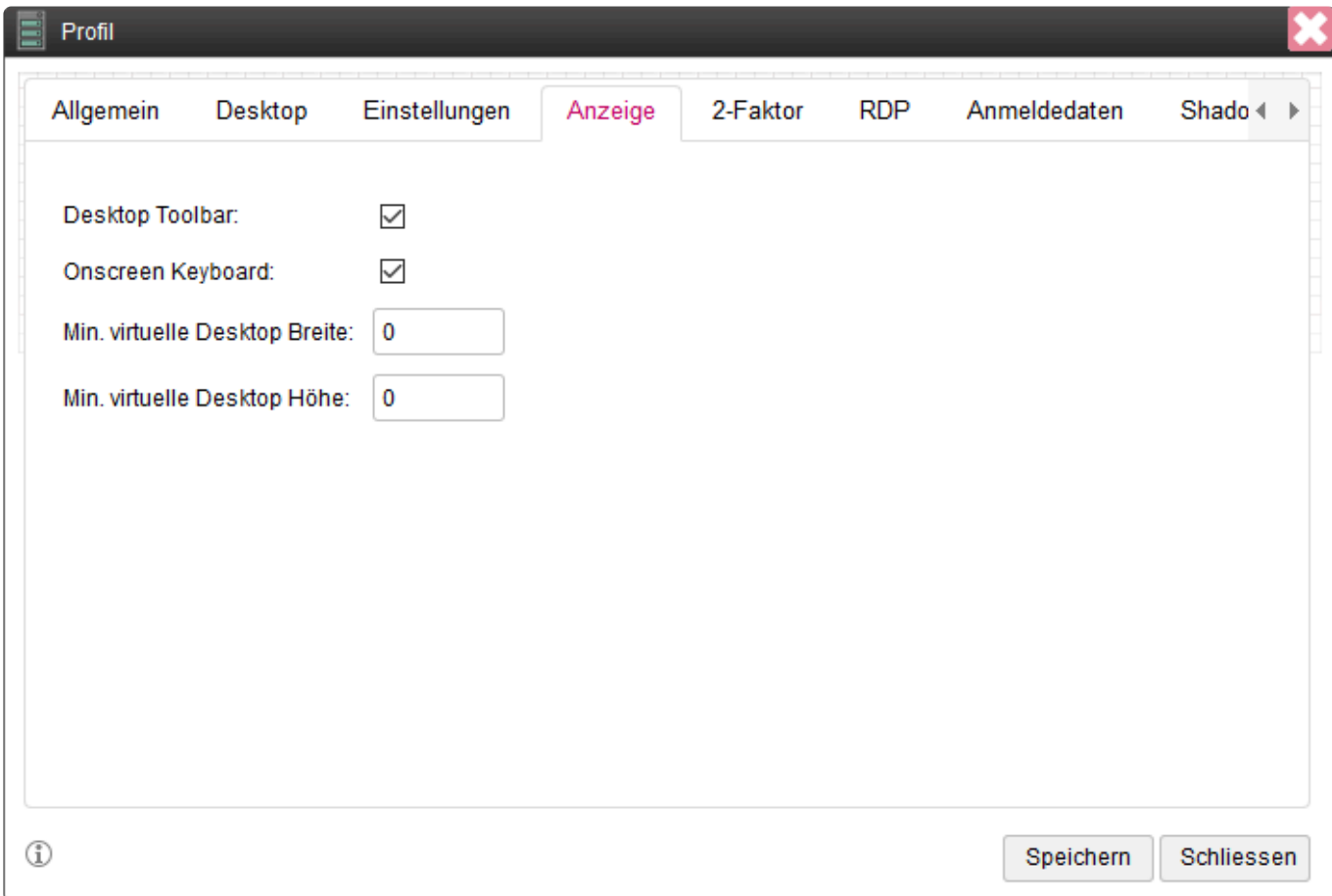

Es kann nach dem Verbindungs-Aufbau eine Toolbar angezeigt werden. Diese ist notwendig für Up/Download und Screen-Sharing

Es kann nach dem Verbindungs-Aufbau ein OnScreen-Keyboard angezeigt werden. Dies kann bei mobilen Geräten hilfreich sein.

Auf mobilen Geräten kann eine Bildschirmgröße angeben werden, die größer als der Bildschirm des mobilen Gerätes ist.

### **1.2.3.3.4.5. 2-Faktor**

Hier wird eine 2-Fakot-Authentifizierung definiert.

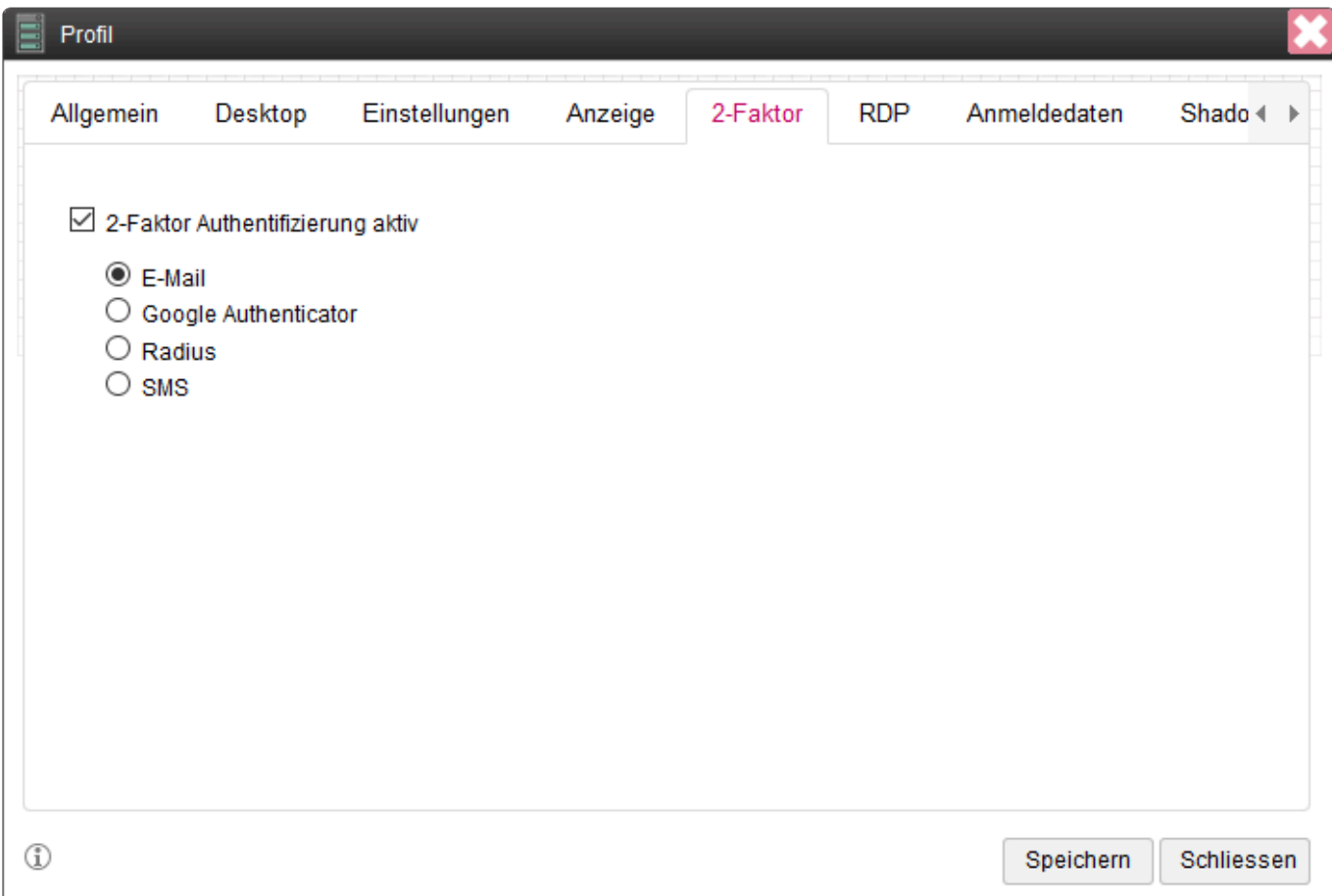

Die 2-Faktor-Authentifizierung unterstützt folgende Modi:

#### **E-Mail**

Vor dem Verbindungsaufbau wird eine E-Mail an den Benutzer gesendet, welche einen OTP enthält (Einmal-Code).

Dieser muss vor dem Verbindungsaufbau eingegeben werden.

Dieses Feature erfordert die Konfiguration eines Mail-Servers im Menü "Einstellungen" -> "Benachrichtigung".

Soll die E-Mail-Adresse aus einem Verzeichnis geholt werden, muss bei der Verzeichnis-Konfiguration unter "Einstellungen" -> "Verzeichnis" ein Feld für E-Mail angegeben werden.

#### **Google Authenticator**

Für den GA wird die GA App auf einem Smartphone benötigt. Diese kann über die entsprechenden Stores kostenlos installiert werden.

Die GA App muss einmal einen QR-Code für das Anlegen eines Kontos scannen.

Dieser Code wird dem Benutzer bei der Benutzer-Anmeldung einmalig angezeigt.

Die GA App generiert dann einen Code, der vor dem Verbindungs-Aufbau eingegeben werden muss. Der QR-Code kann für alle Benutzer oder für einen speziellen Benutzer unter "Einstellungen" -> "Google Authenticator" neu einmalig angezeigt werden.

#### **Radius**

In diesem Fall wird über einen Radius-Server ein Code generiert. Dieser muss dann vor dem Verbindungs-Aufbau angegeben werden.

### **SMS**

Der Benutzer erhält vor der Anmeldung eine SMS an eine angegebene Nummer mit einem Code. Dieser muss vor dem Verbindungsaufbau eingegeben werden.

Um die SMS zu versenden muss unter "Einstellungen" -> "SMS" ein entsprechender Dienst konfiguriert werden.

Die Telefon-Nummer muss je nach Profil-Einstellung entweder über ein Verzeichnis oder über einen lokalen Benutzer ermittelbar sein.

## **1.2.3.3.4.6. RDP**

Hier können u.a. die vom RDP-Protokoll definierten Einstellungen vorgenommen werden.

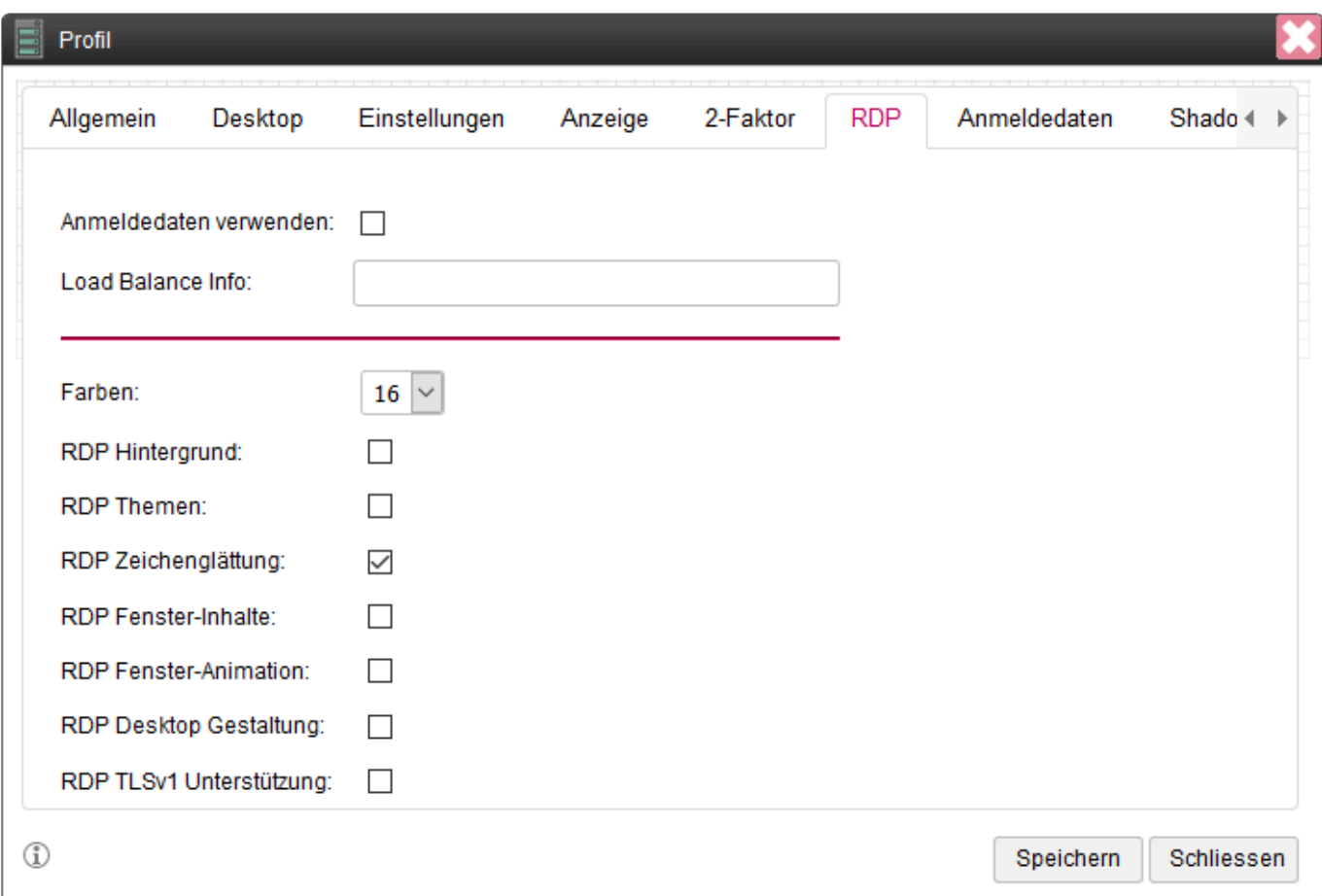

Bei "Anmeldedaten verwenden" werden die zur Anmeldung am Portal verwendeten Anmeldedaten auch für die Anmeldung an der Remote-Sitzung verwendet.

Die "Load Balance Info" ist erforderlich, wenn es sich bei dem Terminal-Server um eine Farm handelt. Die LBI besteht aus einer festgelegten Zeichenfolge + dem Collection-Namen: "tsv://MS Terminal Services Plugin.1." + ""

Alle weiteren Parameter entsprechen dem RDP-Protokoll.

# **1.2.3.3.4.7. Anmeldedaten**

Soll die Anmeldung an der Remote-Sitzung mit vordefinierten Anmelde-Daten erfolgen, so können diese hier definiert werden.

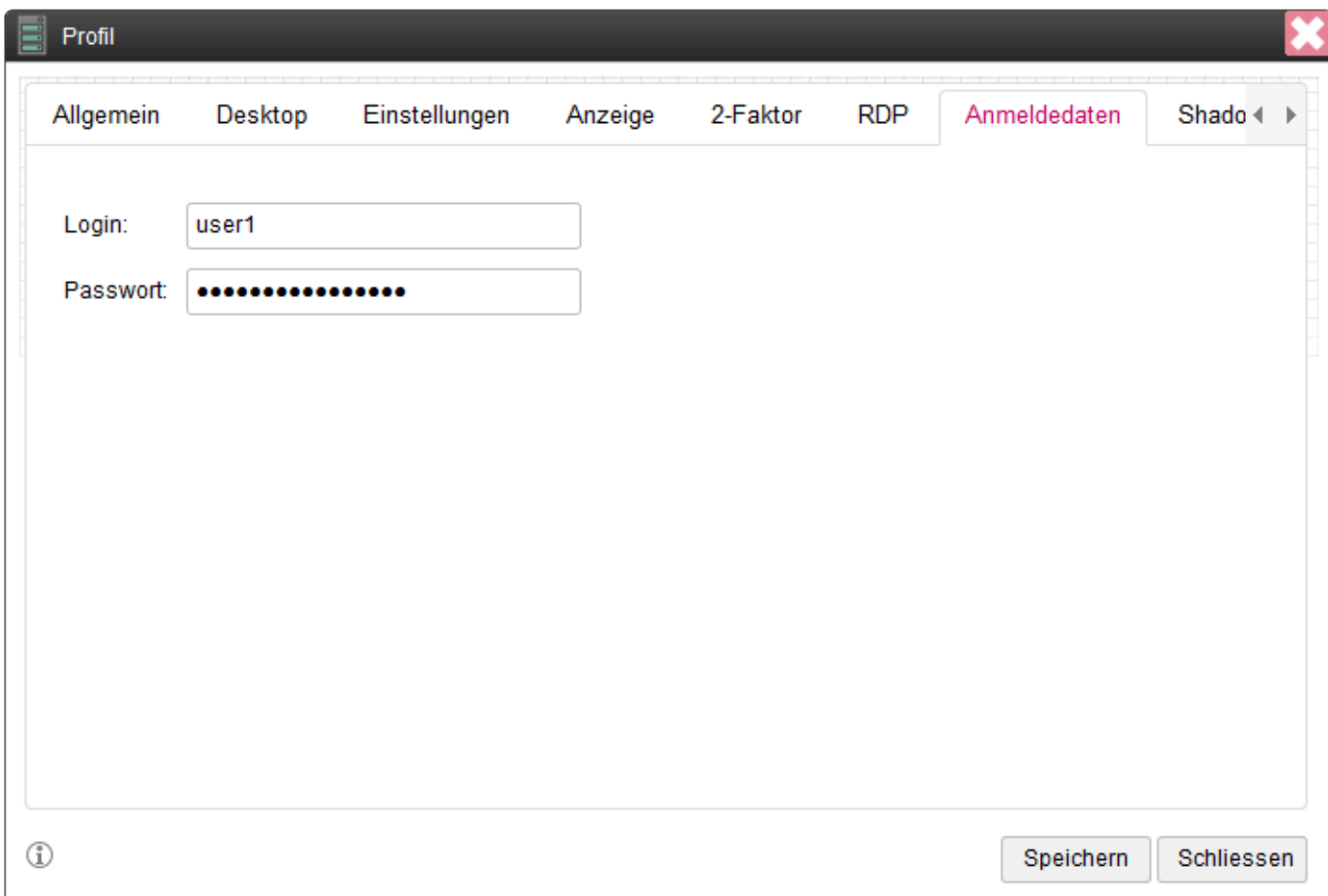

## **1.2.3.3.4.8. Shadow**

Wird ein Profil mit der Einstellung "Shadow" versehen, so kann sich ein Experte auf einen PC schalten, an dem bereits ein andere Benutzer angemeldet ist.

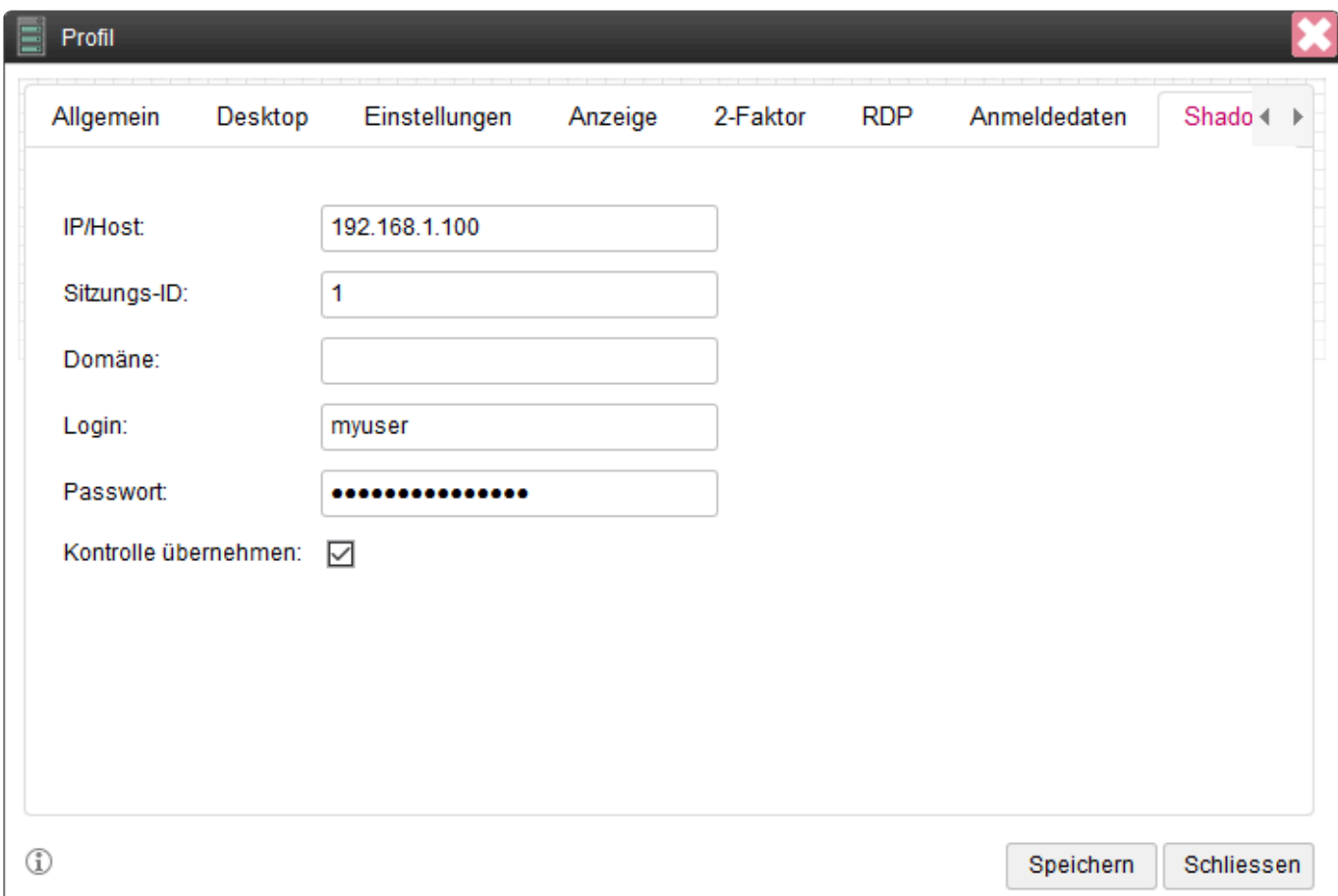

Für dieses Feature ist keine Remote-Sitzung über ein Gateway erforderlich.

Folgende Daten müssen angegeben werden:

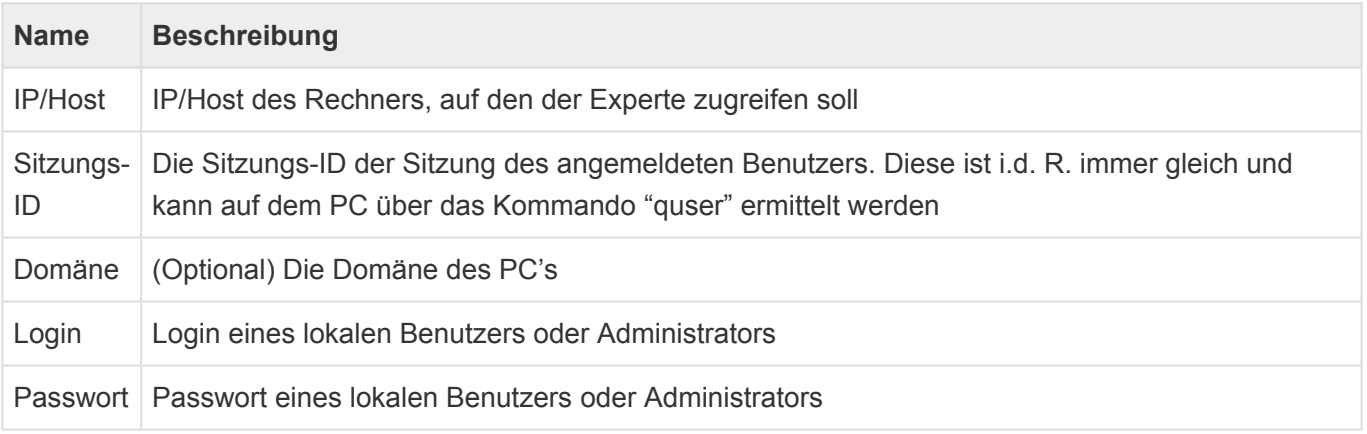

Für den Zugriff auf den PC gelten folgende Voraussetzungen:

- Funktioniert nur mit Win10
- Das Netzwerk darf nicht öffentlich sein
- Die Firewallregel INBOUND: RDP SHADOWING (TCP 445) muss aktiv sein
- Remote Desktop (nicht Remote Access) muss aktiviert sein
- Remote Identifizierung mit NLM
- Diese Gruppenrichtlinie muss angepasst werden: gpedit |\Administrative Templates\Windows Components\Remote Desktop Services\Remote Desktop Session Host\Connections\Set rules for remote control of Remote Desktop Services user sessions
- In den Gruppenrichtlinien prüfen ob in "Deny access from this network .." nicht "everyone" eingetragen ist.
- In den Gruppenrichtlinien prüfen ob in "Allow access from this network .." auch die "RemoteDesktopUser" eingetragen sind.

### **1.2.3.3.4.9. Pool**

Hier können PC's zu einem PC-Pool zusammengefasst werden.

Dieses Feature wurde speziell für das PC Rack entwickelt.

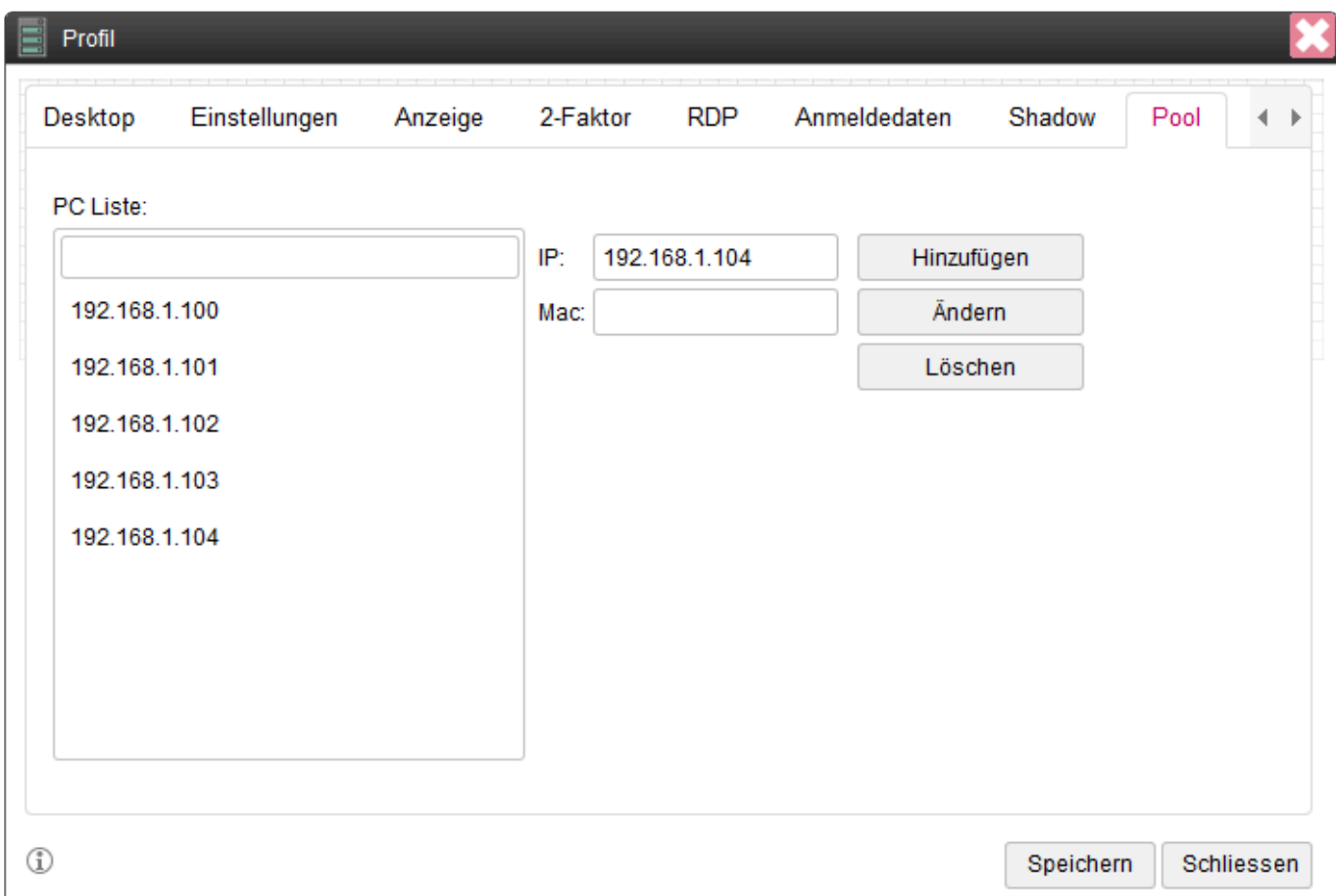

Es kann hier eine Liste an PC's mit IP und Mac-Adressen angelegt werden. Ist eine Mac-Adresse verfügbar, so wird der Rechner vor dem Aufruf geweckt.

Beim Verbindungs-Aufbau prüft das System auf PC's, welche aktuell nicht in Verwendung sind. Mit diesem PC wird der Benutzer dann verbunden. Meldet sich der Benutzer ab, steht der PC wieder zur Verfügung.

# **1.2.3.3.5. Gruppen**

Bei vielen Benutzern macht es Sinn, für unterschiedliche Konfigurationen Benutzer zu einer Gruppe zusammenzufassen.

Eine Gruppe kann aus den Benutzern eines Verzeichnisses bestehen oder aus lokalen Benutzern.

# **1.2.3.3.5.1. Allgemein**

Hier kann der Name der Gruppe angegeben werden und eine Verzeichnis-Gruppe ausgewählt werden.

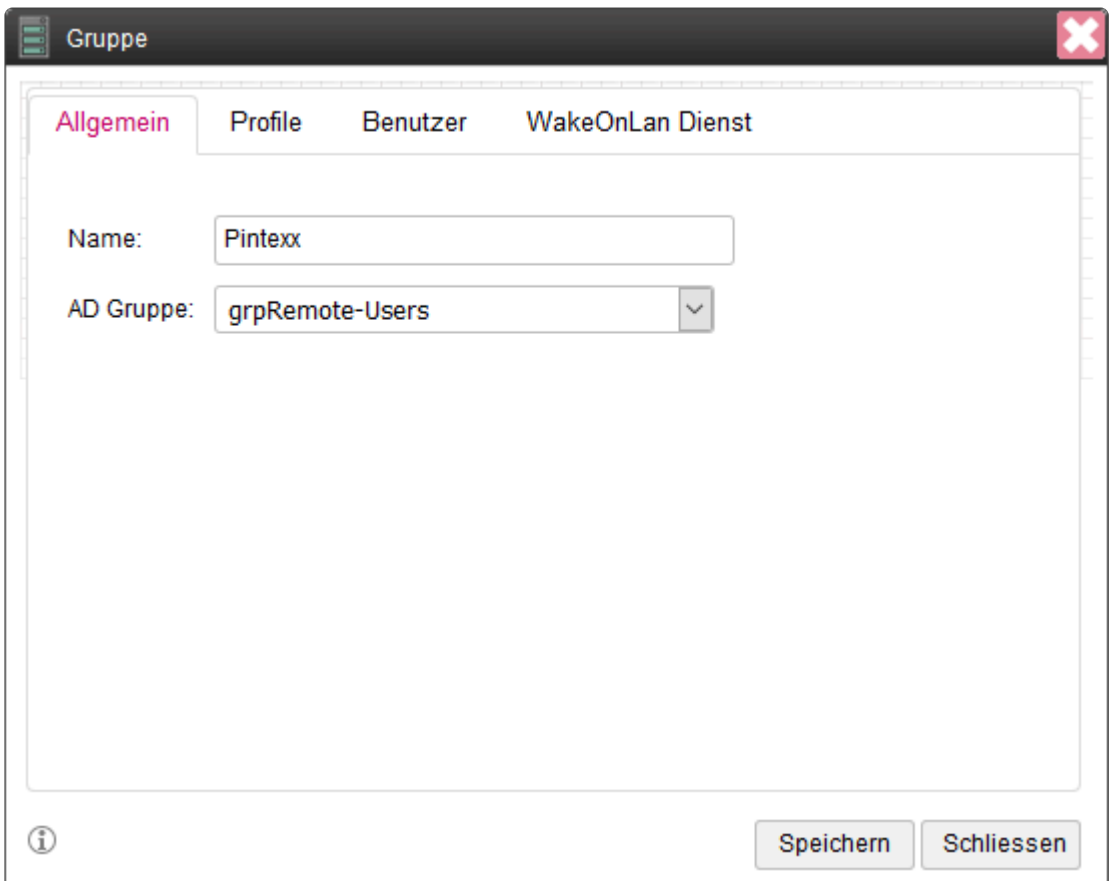

Die Verzeichnis-Gruppen-Liste ist dann gefüllt, wenn unter "Einstellungen" – "Verzeichnis-Dienst" entsprechende Daten konfiguriert wurden.

Die Gruppen werden aus der Basis OU ausgelesen.
## **1.2.3.3.5.2. Profile**

Jeder Gruppe kann ein oder mehrere Profile haben.

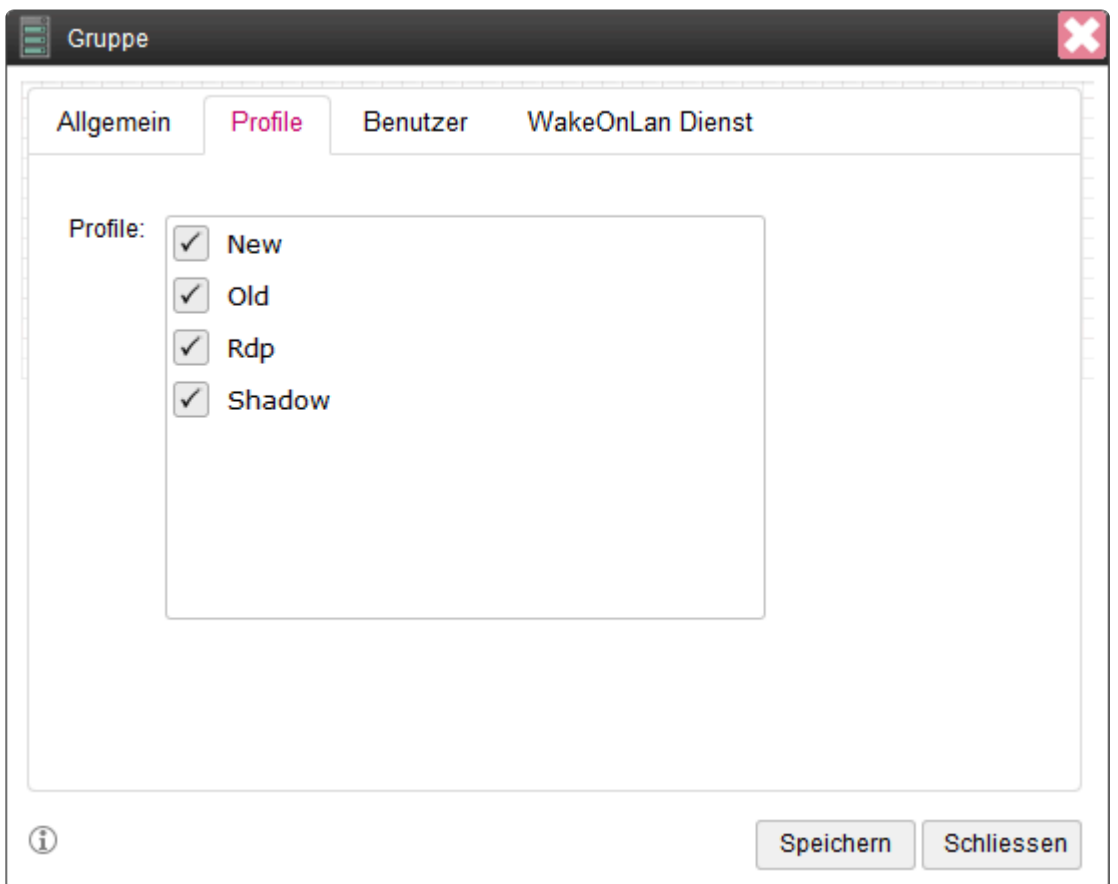

Für alle Benutzer innerhalb der Gruppe wird im Benutzer-Bereich pro Profile eine Verbindung angezeigt.

# **1.2.3.3.5.3. Benutzer**

Eine Gruppe kann auch die unter "Benutzer" angelegten Benutzer enthalten.

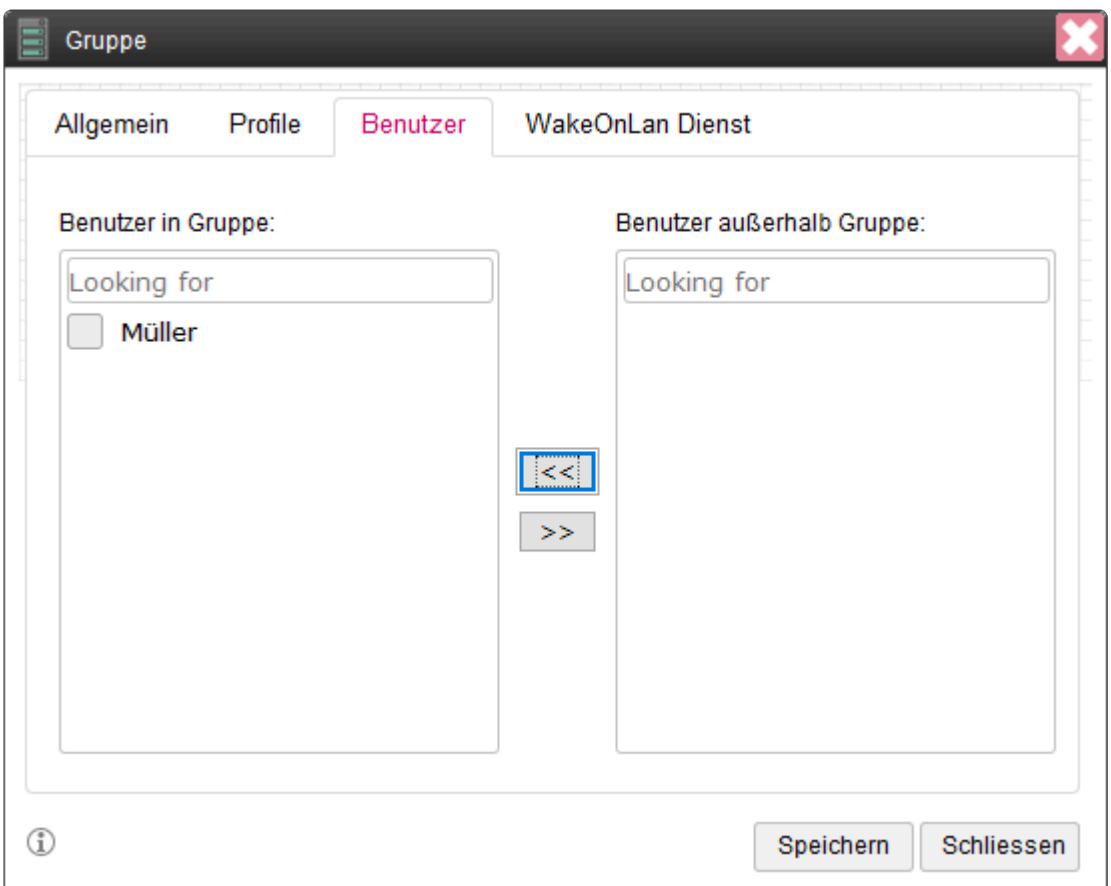

Ein Benutzer kann nur einmal zu einer Gruppe hinzugefügt werden.

# **1.2.3.3.5.4. WakeOnLAN Dienst**

Kann ein PC im Netzwerk nicht direkt aufgeweckt werden, so kann ein WakeOnLAN-Dienst verwendet werden.

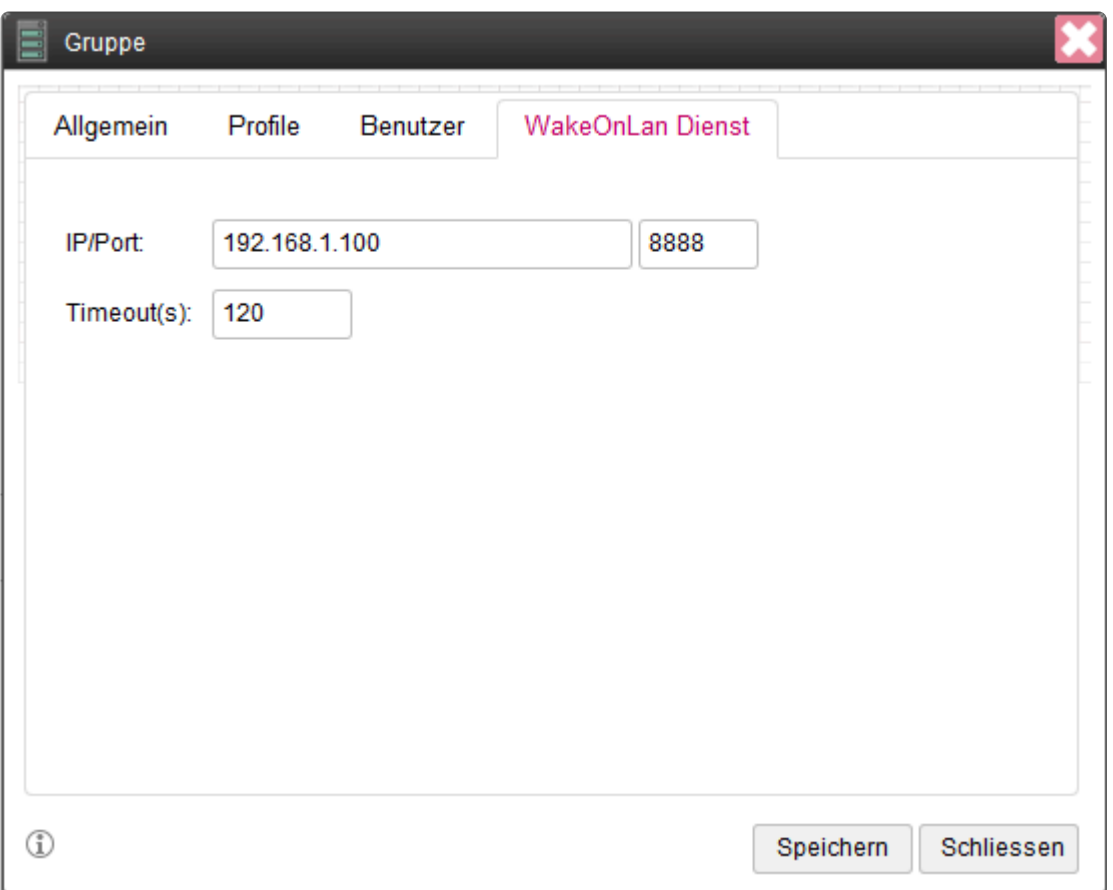

Beim dem Dienst handelt es sich um einen Windows-Dienst, der auf einem Windows-Rechner installiert werden kann.

Für den Dienst kann der Port über eine Konfigurations-Datei eingestellt werden.

Um den Dienst anzusprechen, wird die IP-Adresse und ein Port benötigt. Diese muss vom System aus erreichbar sein.

Ein Timeout bestimmt, wie lange auf das Wecken des PC's gewartet werden soll.

## **1.2.3.3.6. Benutzer**

Ist eine Nutzung existierender Benutzer über ein Verzeichnis nicht möglich, können hier Benutzer verwaltet werden.

# **1.2.3.3.6.1. Benutzer-Liste**

In der Benutzer-Liste werden alle lokalen Benutzer aufgelistet.

### **22** Benutzer

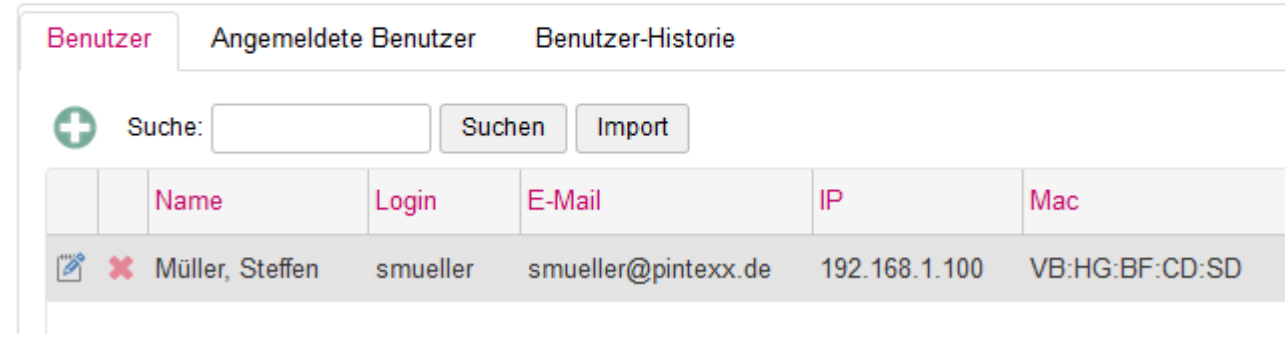

Über den Plus-Button kann ein neuer Benutzer angelegt werden. Über den Löschen-Button kann ein Benutzer gelöscht werden.

# **1.2.3.3.6.1.1. Allgemein**

Hier können die Basisdaten des Benutzers eingegeben werden.

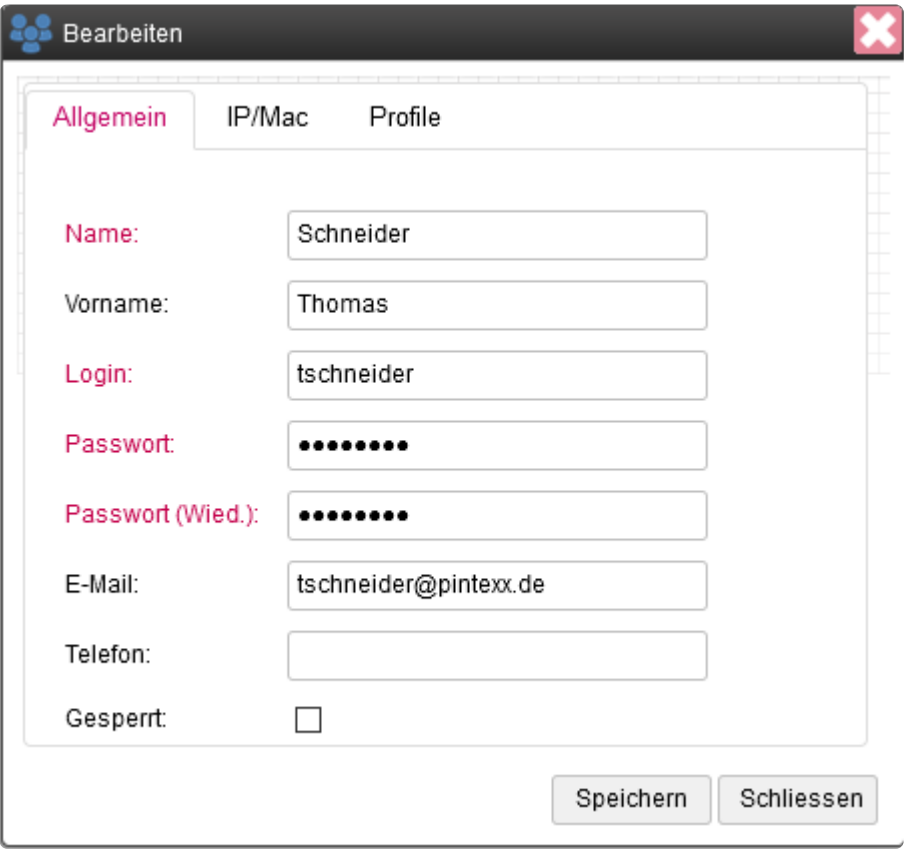

## **1.2.3.3.6.1.2. IP/Mac**

Hier kann die IP- und die Mac-Adresse eingetragen werden.

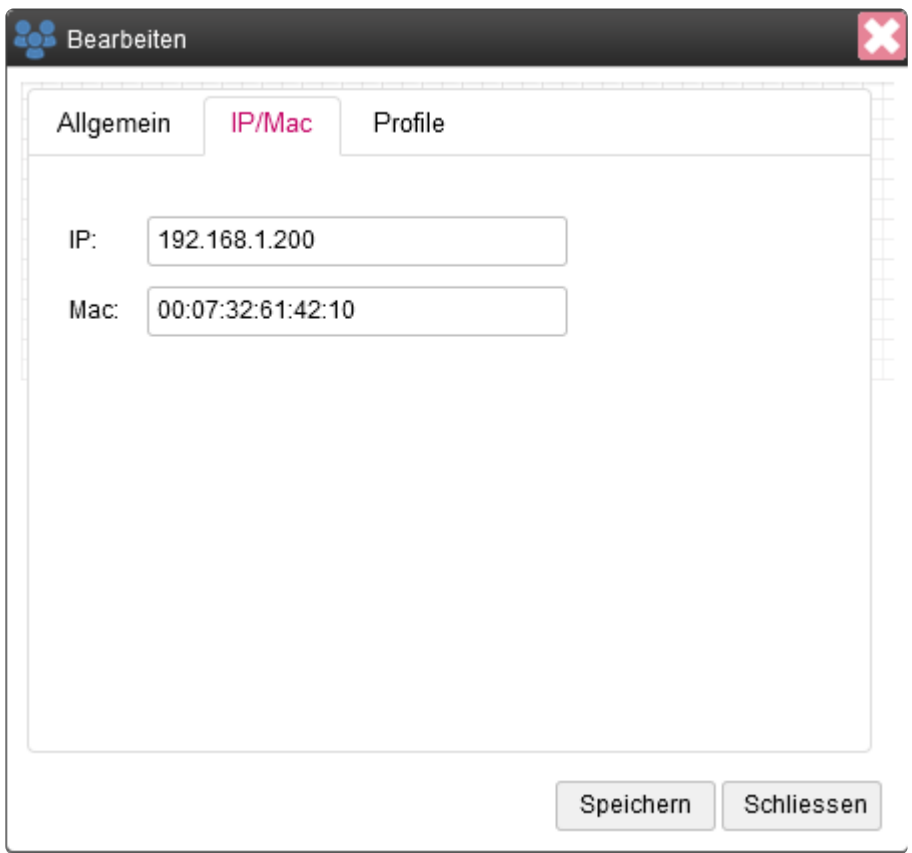

# **1.2.3.3.6.1.3. Profil**

Einem Benutzer können ein oder mehrere Profile zugeordnet werden.

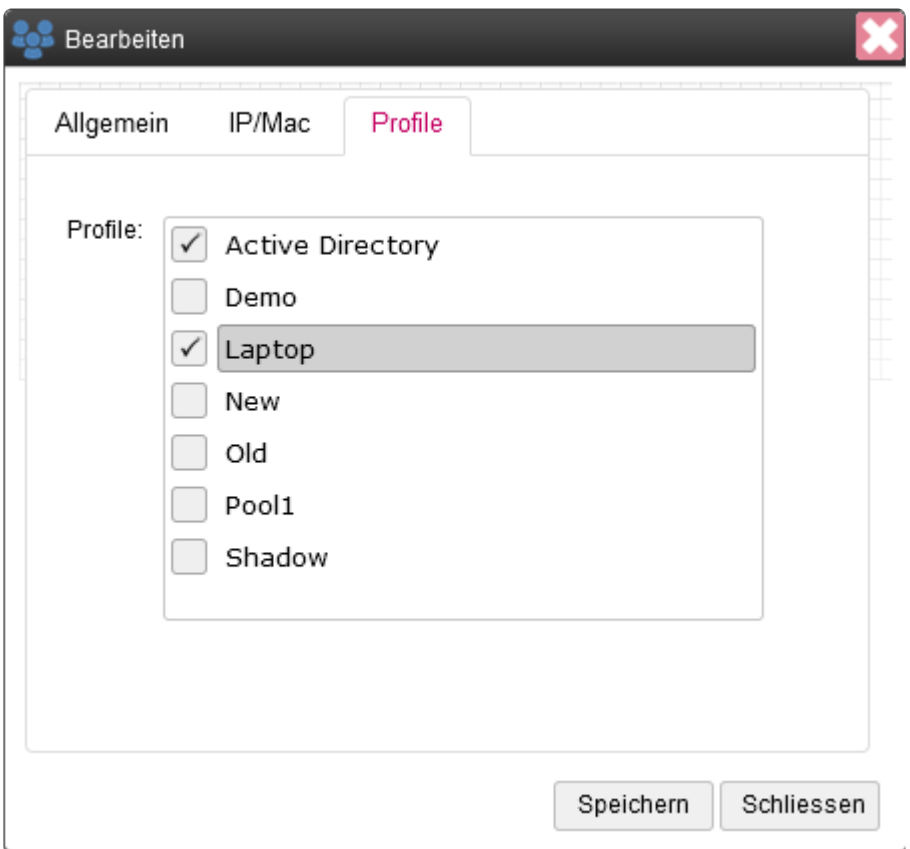

Für jedes Profil wird im Benutzer-Bereich eine Verbindung angezeigt.

# **1.2.3.3.6.1.4. Import**

Benutzer können über eine CSV-Datei importiert werden.

Die einzelnen Felder können über die Überschriften den internen Feldern zugeordnet werden.

# **1.2.3.3.6.2. Angemeldete Benutzer**

Hier werden alle aktuell angemeldeten Benutzer angezeigt.

### **22** Benutzer

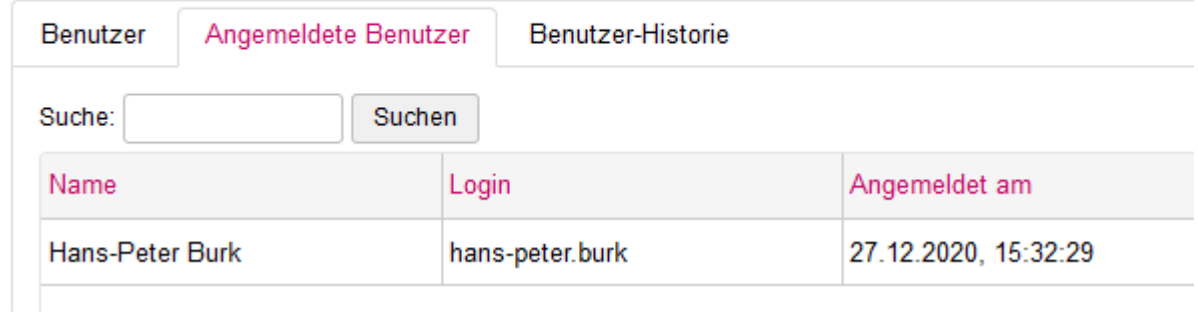

# **1.2.3.3.6.3. Benutzer-Historie**

Die Benutzer-Historie erfasst alle An- und Abmeldungen aller Benutzer.

### **22** Benutzer

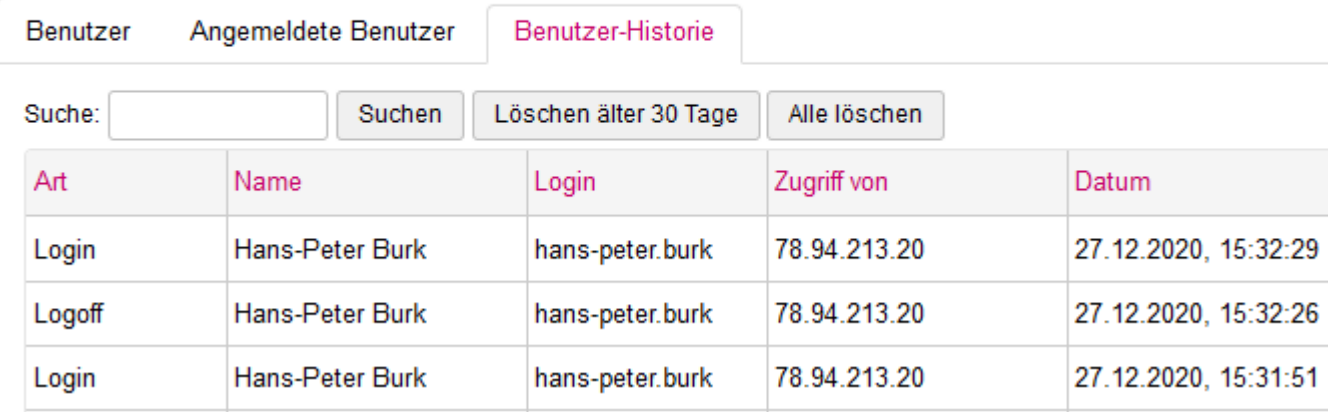

### **1.2.3.3.7. Pools**

Wurde ein Profil mit der IP-Quelle "Pool" definiert, so wird der Status hier angezeigt.

#### 문 Pools Pools: Pool1  $\checkmark$ 呆 Konfiguriert: 3 Verfügbar: 3 Verwendet: 0 Fehler:  $\overline{0}$ Konfiguriert Frei Verwendet Fehler IP Mac 192.168.1.300 00:07:32:61:42:10 192.168.1.301 00:07:32:61:42:20 192.168.1.302 00:07:32:48:4a:c1

Angezeigt werden die Anzahl der konfigurierten, verfügbaren, verwendeten und nicht verfügbaren PC's.

In der unteren Liste werden jeweils IP/Mac pro Typ angezeigt.

## **1.2.3.3.8. System Test**

Der System Test dient bei Problemen dazu, jeden möglichen Weg im Netzwerk zu testen.

#### System Test

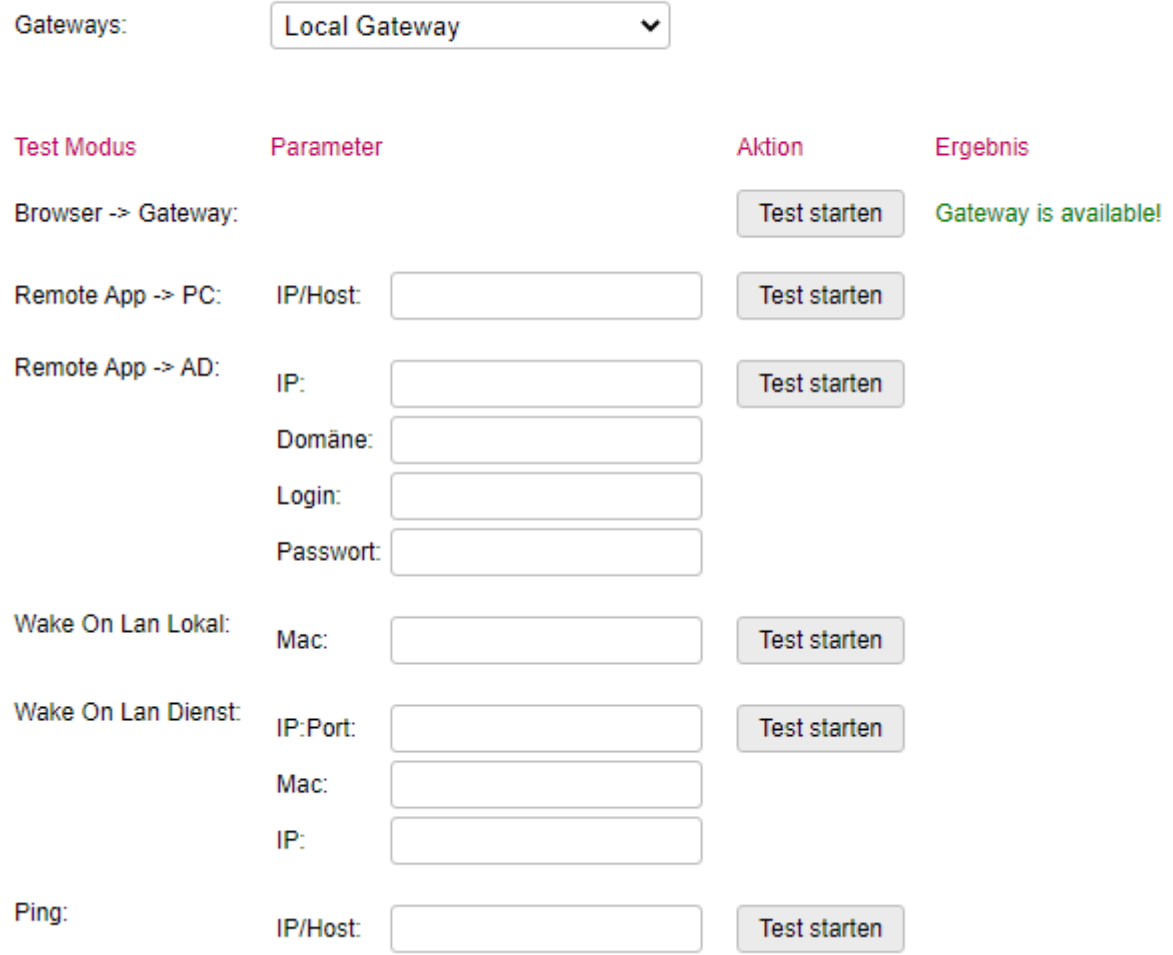

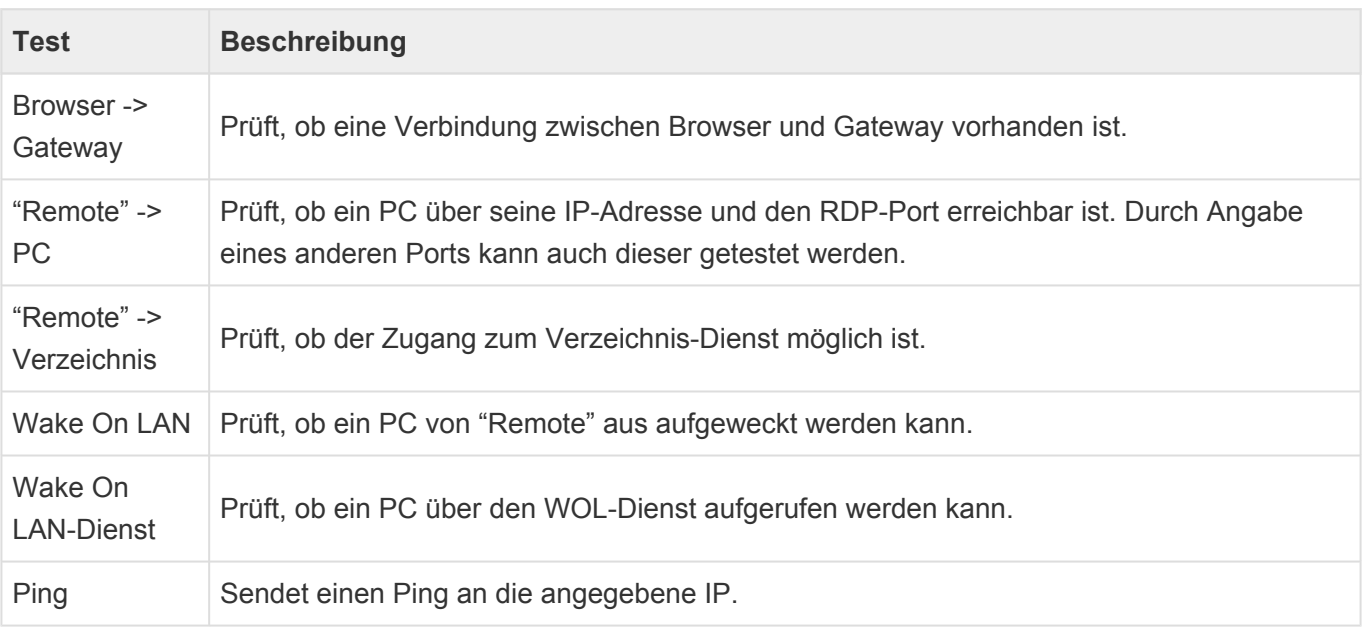

# **1.2.3.3.9. Administrator**

Siehe [Administrator](#page-217-0)

# **1.2.3.3.10. Einstellungen**

Hier können alle "Remote"-Einstellungen vorgenommen werden.

# **1.2.3.3.10.1. Global**

Hier können allgemeine Einstellungen durchgeführt werden.

### Einstellungen

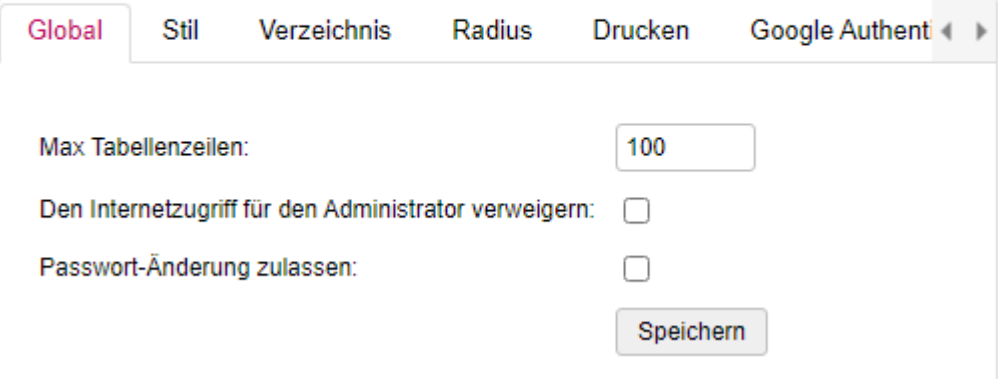

Mit "Max. Tabellenzeilen" wird die Anzahl der Suchergebnisse definiert.

Des weiteren kann der Administrator über das Internet verweigert werden.

Wird die Passwort-Änderung zugelassen, dann kann im Benutzer-Bereich das Passwort eines lokalen Benutzers geändert werden.

# **1.2.3.3.10.2. Stil**

Hier kann das Aussehen der Benutzer-Login-Seite definiert werden.

### Einstellungen

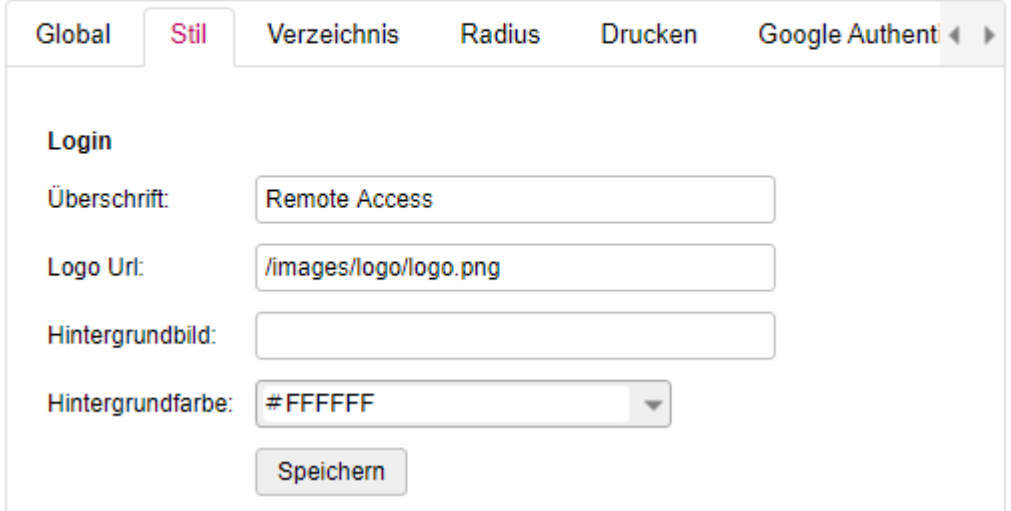

Die Überschrift wird unter dem Logo angezeigt.

Ein entsprechendes Logo kann hier über einen absoluten Pfad angegeben werden. Das Logo kann in "System" unter "Einstellungen" -> "Bild Upload" auf das System geladen werden. Nach dem Hochladen wird die exakte Url angezeigt. Diese kann hier verwendet werden.

Ein Hintergrundbild kann auf dieselbe Weise wie ein Logo gesetzt werden.

Die Hintergrund-Farbe kann aus einem Farbauswahl-Dialog gesetzt werden.

# **1.2.3.3.10.3. Verzeichnis**

Für die Authentifizierung kann hier ein Verzeichnis-Dienst konfiguriert werden.

### Einstellungen

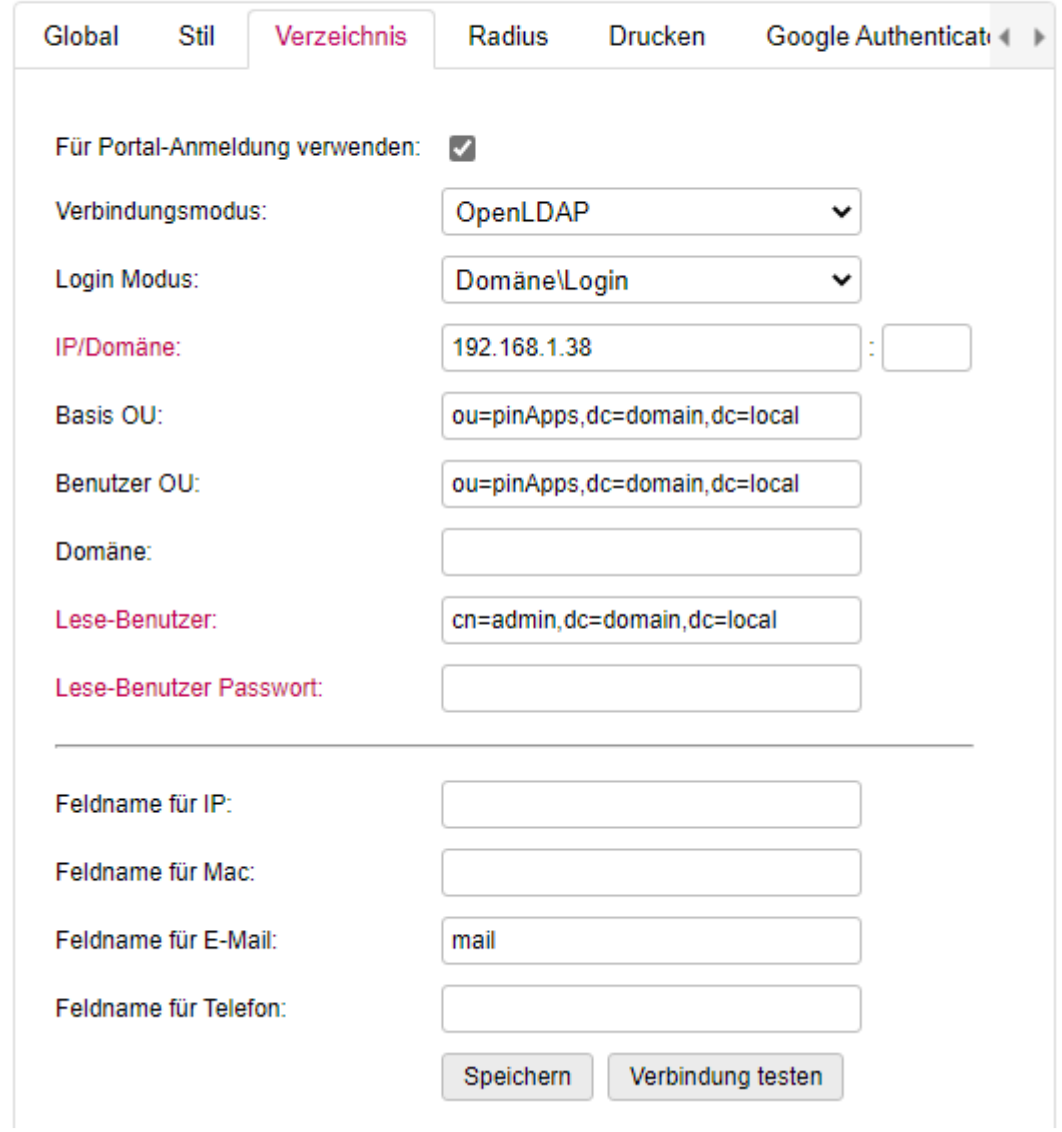

Folgende Eigenschaften können gesetzt werden:

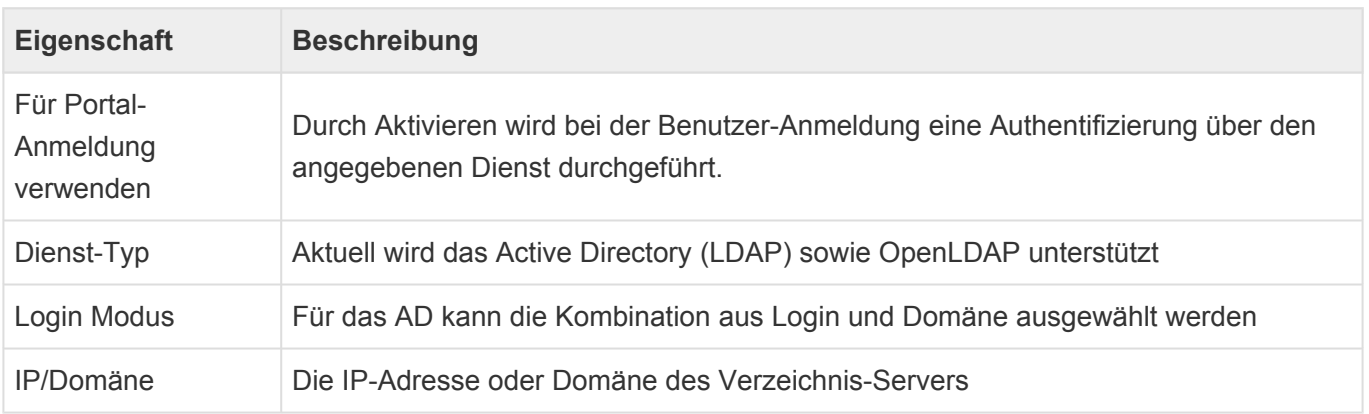

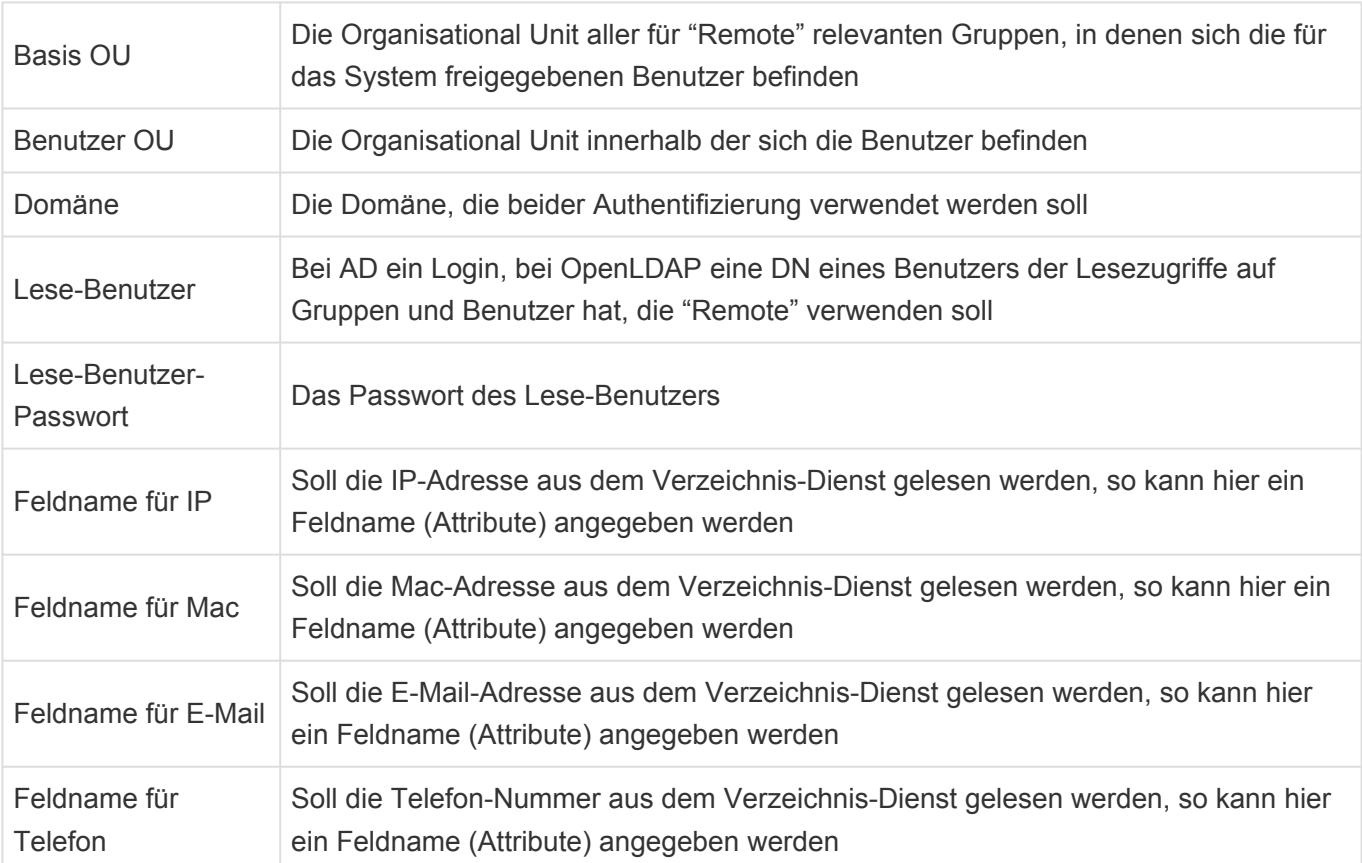

# **1.2.3.3.10.4. Radius**

Für die Authentifizierung kann auch ein Radius-Server verwendet werden.

### Einstellungen

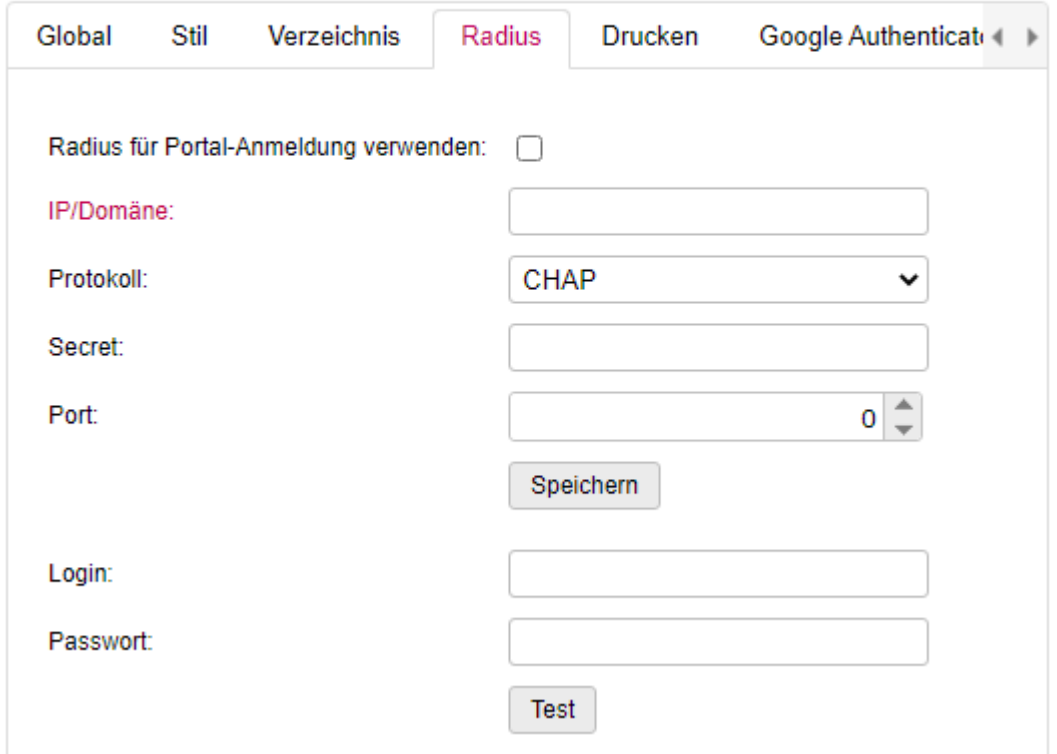

Folgende Eigenschaften können gesetzt werden:

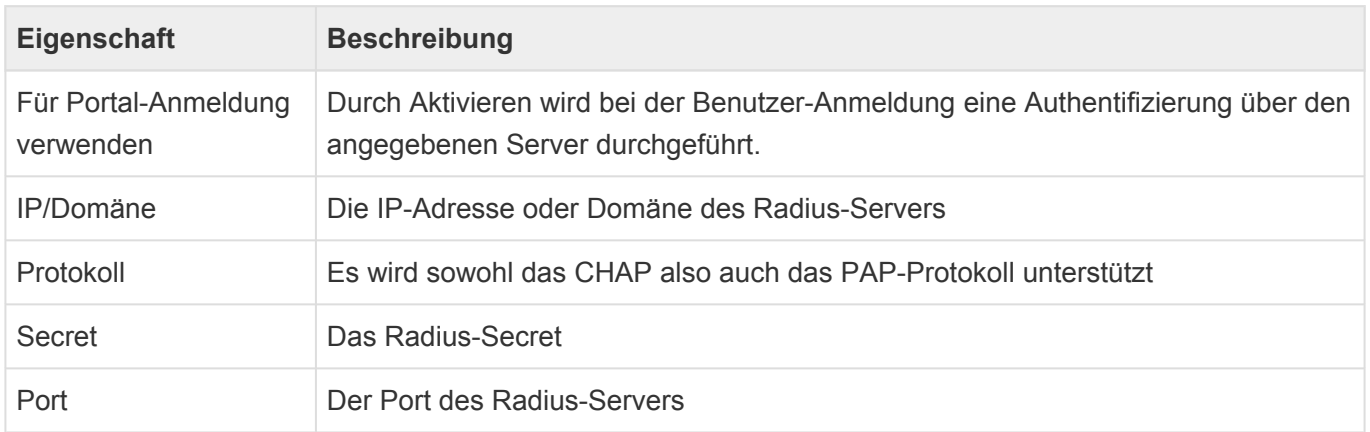

Durch die Angabe eines Login/Passworts kann der Zugriff auf den Radius-Server getestet werden.

# **1.2.3.3.10.5. Drucken**

Diese Einstellung wird nur bei Verwendung von Betriebssystemen < Windows 10 benötigt.

### Einstellungen

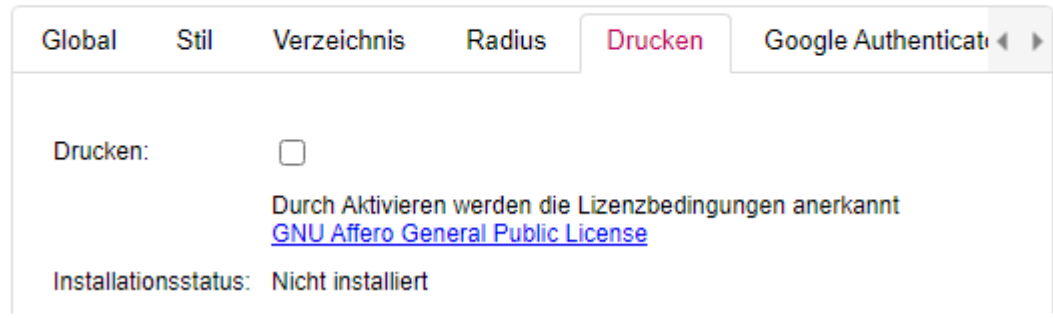

Durch Aktivierung kann ein Postscript->PDF-Konverter aktiviert werden, welcher für das Drucken benötigt wird.

#### **Achtung**:

Bitte die Lizenzbedingungen beachten

# **1.2.3.3.10.6. Google Authenticator**

Wird der Google Authenticator als 2-Fakttor-Medium verwendet, so muss dafür ein QR-Code angezeigt werden.

### Einstellungen

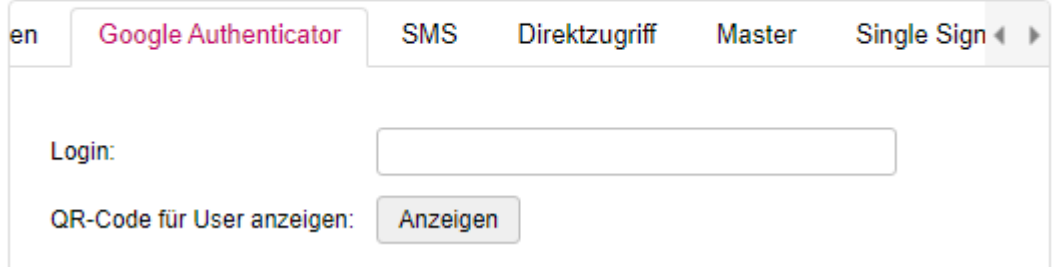

Wird hier ein Login angegeben, dann wird dieser QR-Code dem Benutzer nach der Anmeldung einmalig angezeigt.

Wird kein Login angegeben gilt dies für alle Benutzer.

## **1.2.3.3.10.7. SMS**

Wird SMS als 2-Faktor-Medium verwendet, so kann hier ein entsprechender Dienst über eine Url konfiguriert werden.

#### Einstellungen

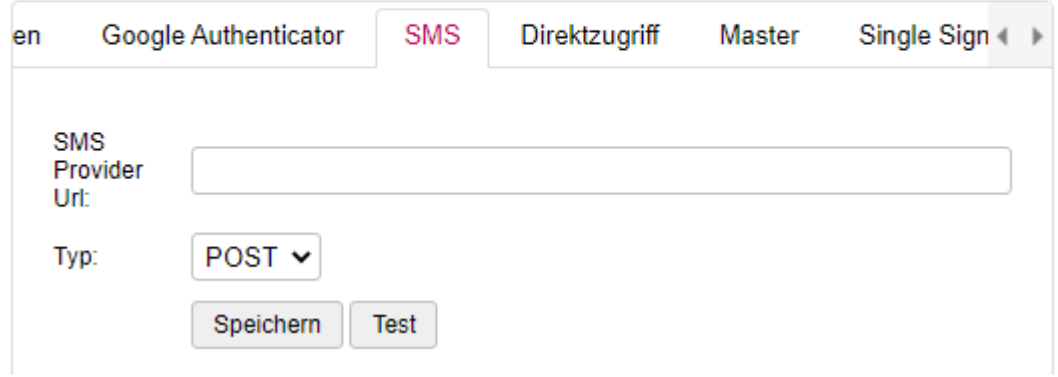

Dieser Dienst übernimmt das Versenden der SMS und wird über folgende Parameter innerhalb der Url konfiguriert:

Beispiel:

```
https://<domäne>/…/…/…&mobile=#PHONENUMBER#&code=#TOKEN#
```
Die Url muss nach Angaben des Providers konfiguriert werden. Für die Variablen #PHONENUMBER# und #TOKEN# wird dann von "remote" die konfigurierte telefon-Nummer und der Code (OTP) eingefügt.

Des weiteren kann konfiguriert werden, ob ein GET oder POST gemacht werden soll.

# **1.2.3.3.10.8. Direktzugriff**

Es besteht die Möglichkeit, einem Benutzer einen Link zuzusenden. Über diesen Link kann dann der Zugriff auf den Desktop-Erfolgen.

#### Einstellungen

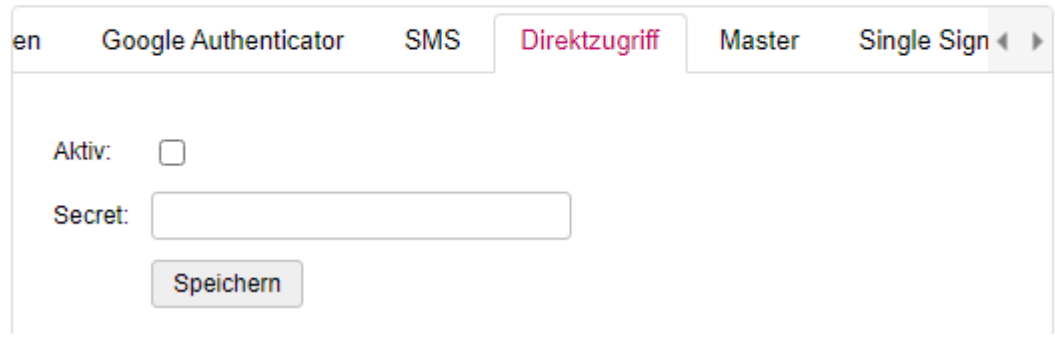

Wird der Direktzugriff aktiviert und ein Secret (Passwort) angegeben, dann erscheint in der Profil-Liste in der 2.Spalte ein Symbol.

Über dieses Symbol kann dann der generierte Link in die Zwischenablage kopiert werden.

## **1.2.3.3.10.9. Master**

Bei mehreren VM's gibt es immer einen Master, auf welchem "System" und "Applications" laufen.

### Einstellungen

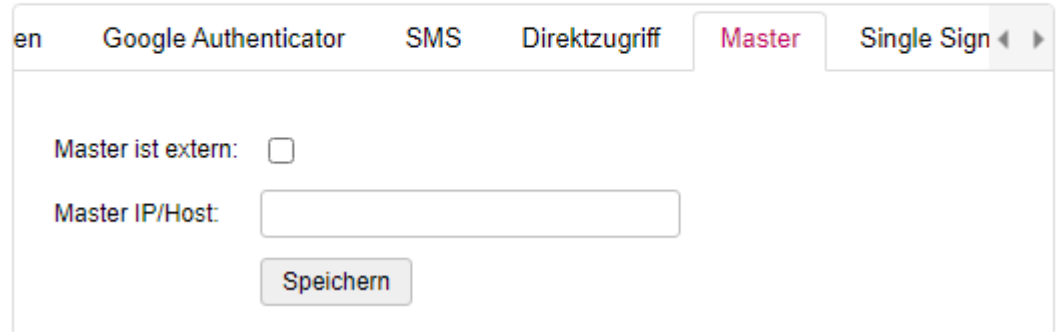

Die Master-IP muss dann hier angegeben werden.

# **1.2.3.3.10.10. Single Sign On**

Wird das Pintexx Workplace "Cockpit" verwendet, so kann hier das Single Sign On aktiviert werden.

### Einstellungen

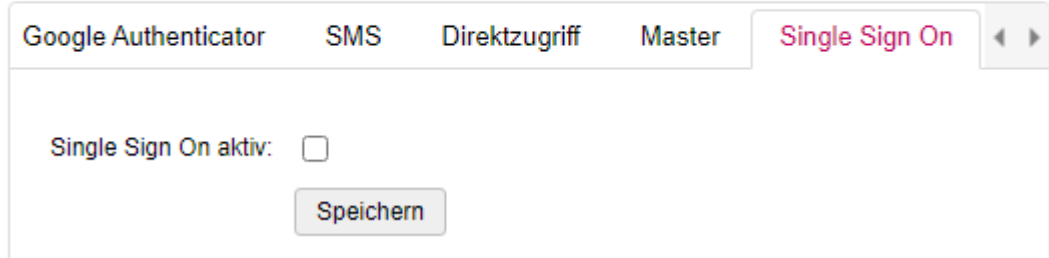

Allerdings muss SSO auch im Cockpit-Admin für "Remote" aktiviert werden.

Ist SSO aktiviert, ist eine Benutzer-Anmeldung nur noch über das Cockpit möglich.

# **1.2.3.3.10.11. Reporting**

Die aktuellen Daten über die Benutzerzugriff können über einen Link auch von außen abgerufen werden.

#### Einstellungen

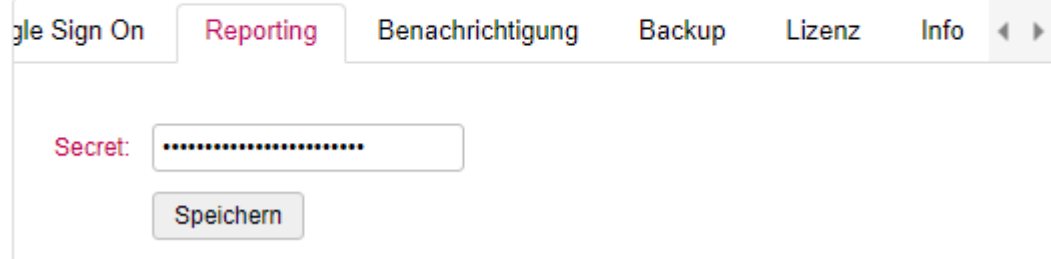

Dazu muss ein Secret (Passwort) angegeben werden.

Dann kann über diesen Link eine XML-Datei über den aktuellen Stand abgerufen werden.

#### **Beispiel**:

https://workplace.pintexx.com/remote/report?secret=12345678

# **1.2.3.3.10.12. Benachrichtigung**

Siehe [Benachrichtigung](#page-221-0)

## **1.2.3.3.10.13. Backup**

#### Siehe **[Backup](#page-220-0)**

# **1.2.3.3.10.14. Lizenz**

Hier kann für spezielle Anforderungen direkt eine Lizenz eingespielt werden. I.d.R. wird dies aber über "System" durchgeführt.

## **1.2.3.3.10.15. Info**

Siehe [Info](#page-222-0)

# **1.2.3.3.11. Ereignisse**

#### Siehe [Ereignisse](#page-218-0)

# **1.2.4. Workplace "Phone"**

Workplace "Phone" ist ein browserbasiertes Telefon, welches mit einer Telefonanlage verbunden ist. "Phone" kann auf Adressbücher von "Contacts" zugreifen.

"Phone" umfasst alle Grundfunktionen eines Telefons wie Favoriten, Anrufliste, Kontakte, Halten, Weiterleiten etc.

# **1.2.4.1. Voraussetzungen**

#### **Telefon-Anlage**

Voraussetzung für "Phone" ist eine externe oder interne Telefonanlage, die SIP-Konten zur Verfügung stellt.

Für eine Telefon-Verbindung werden folgende Parameter benötigt:

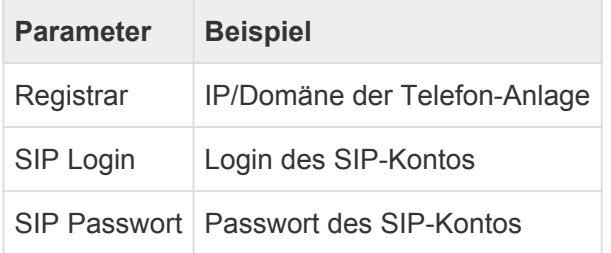

#### **Anwendungen**

Es werden folgende Anwendungen benötigt:

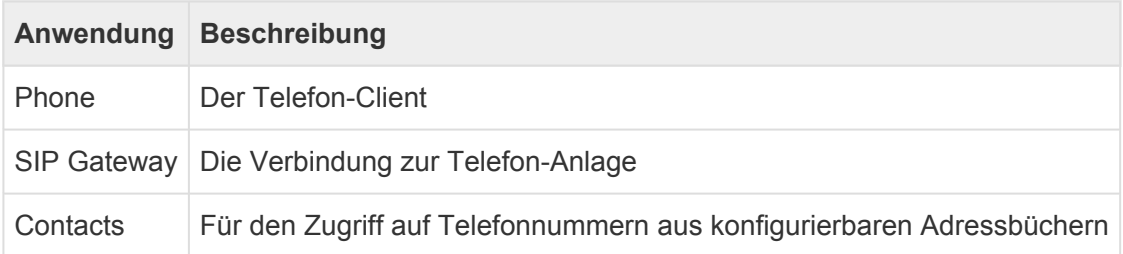

#### **Aktionen**

Vor der Installation des SIP Gateways in "System" unter "Einstellungen" -> "Zertifikate" -> "Zertifikat bereitstellen".

## **1.2.4.2. Aufruf**

"Phone" hat 2 Zugänge, einen für den Administrator und einen für den Benutzer.

Benutzer: <IP/Domäne>/phone

Administrator: <IP/Domäne>/phone/adminlogin

# **1.2.4.3. Konfiguration SIP-Konten**

Die SIP-Konten können auf unterschiedliche Art und Weise konfiguriert werden.

#### **Über Verzeichnisdienst**

In der Verzeichnisdienst-Konfiguration kann ein Feldname angegeben, werden, in welchem die SIP-Konfiguration gespeichert wird. [Verzeichnisdienst konfigurieren](#page-163-0)

#### **Über Cockpit**

Wird "Phone" über Single Sign On an das Cockpit angebunden, dann können die Benutzerdaten direkt in "Phone" übernommen werden.
### **1.2.4.4. Adressbücher**

"Phone" kann Adressbücher aus "Contacts" verwenden.

Die Authentifizierung an der "Contacts" REST-API erfolgt mit denselben Anmeldedaten wie für "Phone". Alle für den Benutzer konfigurierten Adressbücher stehen dann zur Verfügung.

Sind keine Adressbücher definiert, so kann nur die Wähl-Tastatur verwendet werden.

# **1.2.4.5. Benutzer-Bereich**

Nach erfolgter Authentifizierung wird der Benutzer-Bereich angezeigt.

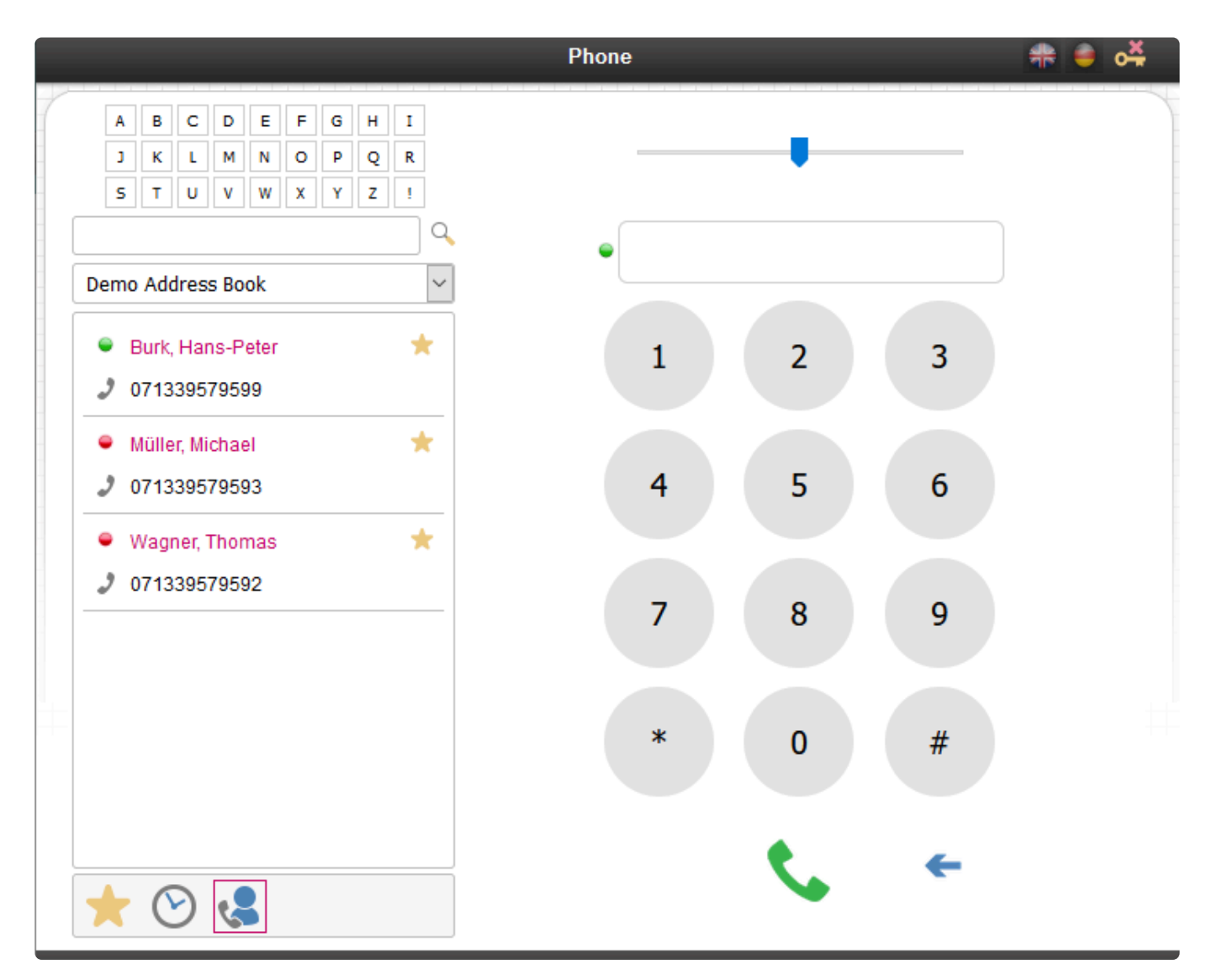

# **1.2.4.5.1. Auswahl-Bereich**

Der Benutzer-Bereich teilt sich in den Auswahl-Bereich auf der linken Seite sowie den Telefon-Bereich auf der Rechten-Seite.

Der Auswahl-Bereich ist in 3 Teile unterteilt, die am unteren Rand aktiviert werden können.

## **1.2.4.5.1.1. Favoriten**

Hier werden alle Favoriten mit Telefon-Nummern angezeigt.

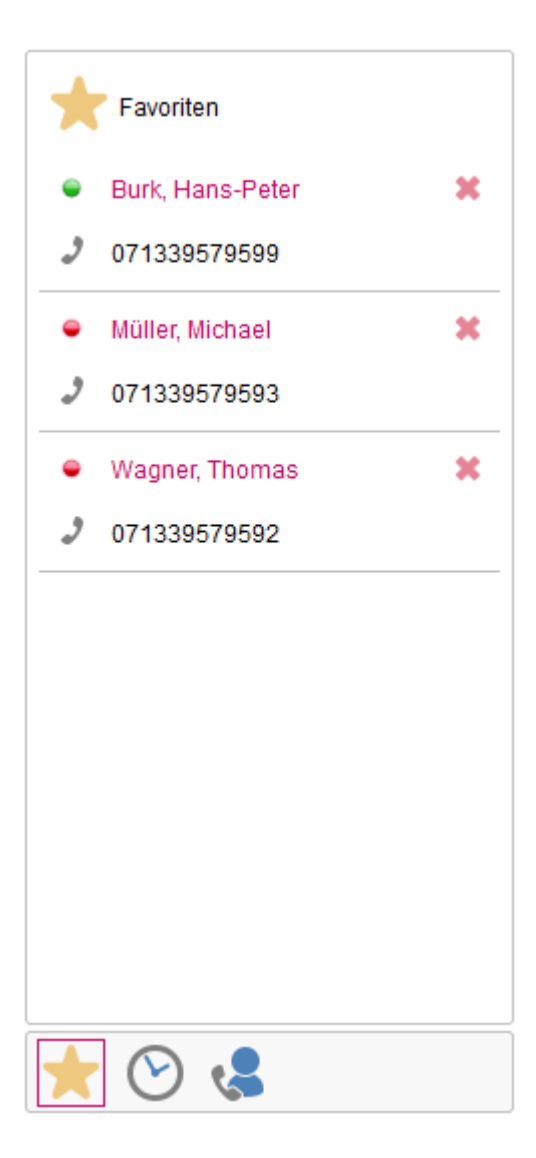

Ein Kontakt kann im Auswahl-Bereich unter "Kontakte" über das Favoriten-Icon erstellt werden. Über das Löschen-Icon kann der Favorit wieder geköscht werden.

Die Favoriten-Liste enthält auch eine Statusamzeige. Rot = Benutzer ist nicht angemeldet oder im Gespräch Grün = Benutzer ist verfügbar

### **1.2.4.5.1.2. Anruf-Liste**

Anzeige aller Anrufe und getätigten Anrufe.

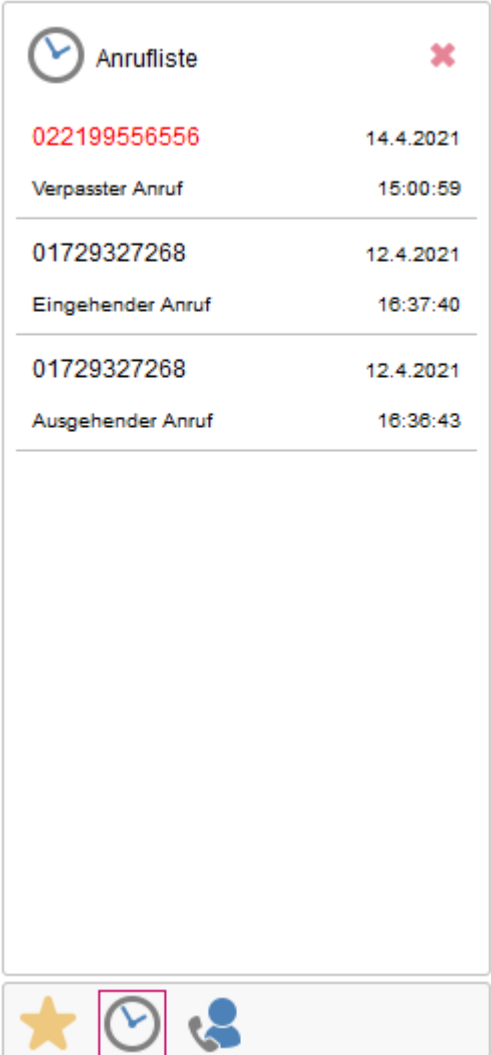

"Phone" zeigt alle ausgehenden, eingehenden und verpassten Anrufe an.

Über den Löschen-Knopf kann die Liste gelöscht werden.

## **1.2.4.5.1.3. Kontakte**

Hier werden alle verfügbaren Adressbücher aus "Contacts" in einer Auswahl-Liste angezeigt.

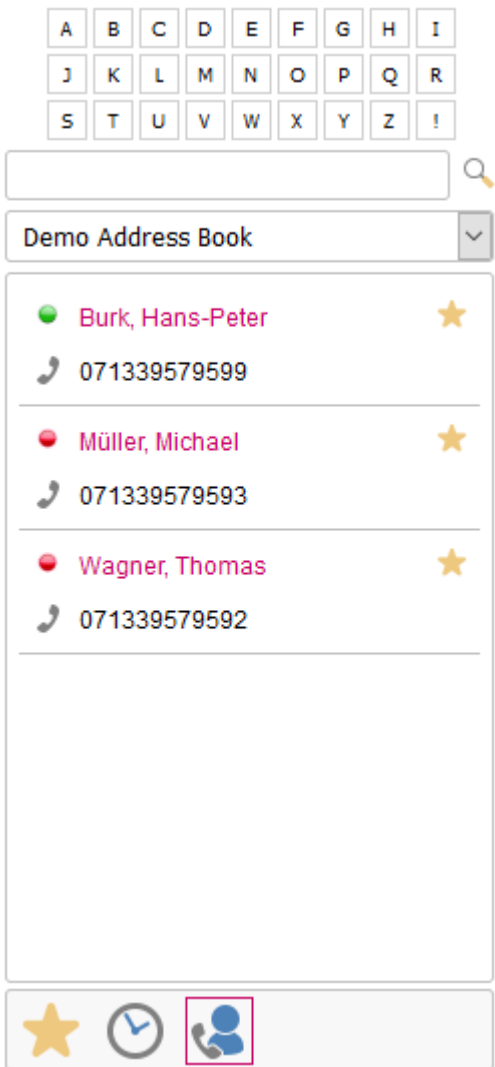

Ganz oben befindet sich der Direkt-Suchbereich. Durch Anklicken eines Buchstabens werden alle Kontakte angezeigt, die mit diesem Buchstaben beginnen.

Im Suchfeld darunter kann nach beliebigen Kontakten über einen Such-Text Eingabe von "ENTER" oder drücken des Such-Buttons gesucht werden durch.

Ist das Suchfeld leer werden die ersten hundert Kontakte angezeigt.

Durch Aktivieren einer Telefon-Nummer wird diese in das Telefon-Nummern-Feld übertragen.

Über das Favoriten-Icon können Favoriten erstellt werden.

# **1.2.4.5.2. Telefon-Bereich**

Im Telefon-Bereich wird ein Laustärke-Regler, ein Telefon-Nummern-Feld, eine Wähl-Tastatur, ein Icon zur Rufannahme und ein Zurück-Button angezeigt.

Erscheint neben dem Telefon-Nummern-Feld ein grünes Symbol, ist der Benutzer mit der Telefonanlage verbunden.

Bei einem roten Symbol besteht keine Verbindung.

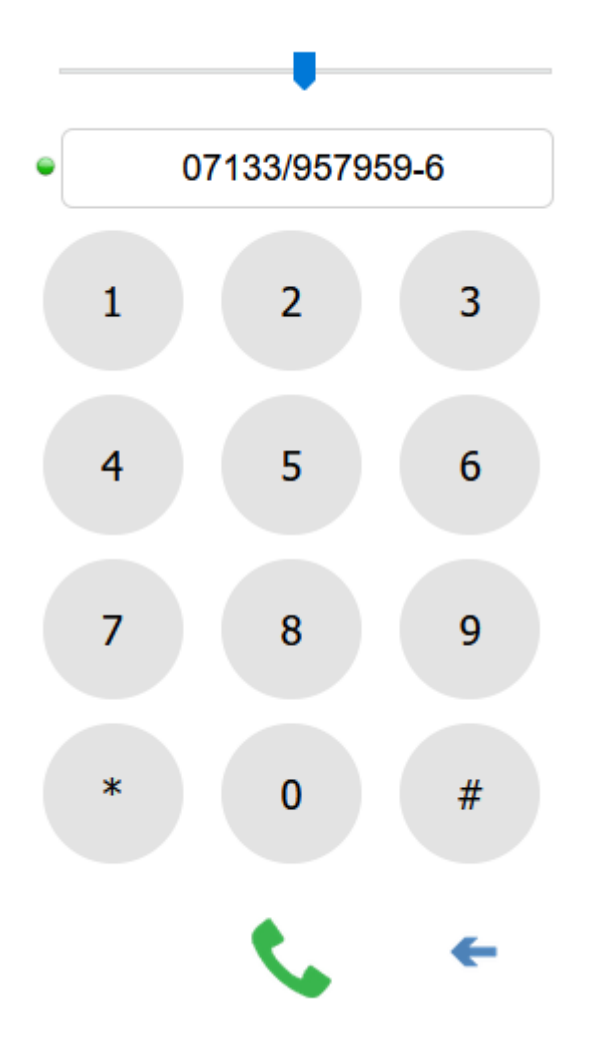

Die Telefon-Nummer kann über die Kontakt-Liste, über die Wähl-Tastatur oder über die Tastatur eingegeben werden.

Wurde im Telefon-Nummern-Feld eine Telefon-Nummer eingegeben, dann kann über die Wähl-Taste ein Anruf getätigt werden.

Ein Wähl-Ton wird hörbar, sofern ein Audio-Ausgabe-Gerät verfügbar ist.

Nimmt der Teilnehmer ab, erscheint Auswahl-Menü mit verschiedenen Optionen:

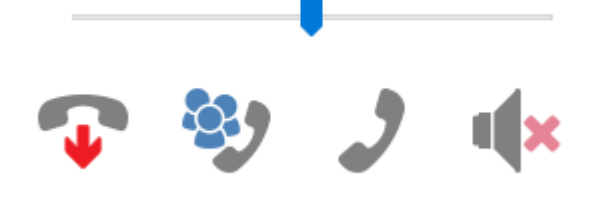

Über das erste Symbol kann der Anruf beendet werden.

Über das 2. Symbol kann ein weiterer Kontakt zu einer Konferenz hinzugefügt werden.

Über das 3. Symbol kann der Anruf gehalten werden um einen anderen Kontakt anzurufen.

Über das 4. Symbol kann der eigene Ton ein- und ausgeschaltet werden.

Wird das eigene Telefon angerufen ist ein Wählton hörbar und es erscheint ein Auswahl-Menü:

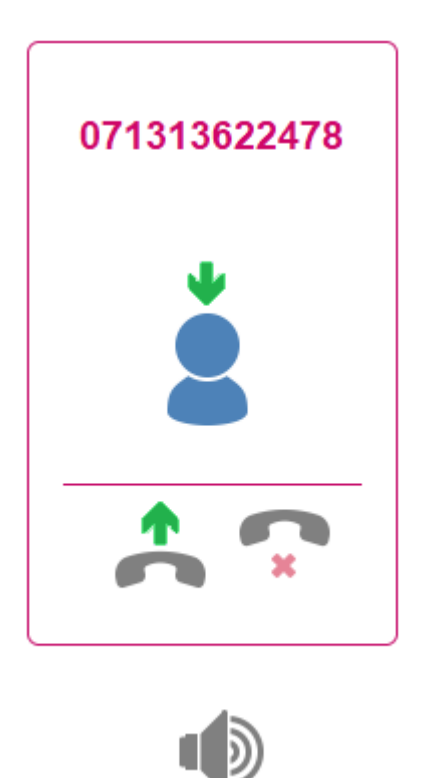

Der Anruf kann über das erste Symbol angenommen oder über das 2. Symbol abgelehnt werden.

Die beschrieben Features sind nur möglich, wenn sie auch von der Telefon-Anlage unterstützt werden.

# **1.2.4.5.2.1. Eingehender Anruf**

Besteht eine Verbindung zur Telefonanlage (grüne Lampe an) können Anrufe entgegengenommen werden.

Dazu wird ein Klingelton ausgegeben und ein eingehender Anruf angezeigt.

Die anrufende Telefonnummer wird angezeigt. Ist die Nummer in den Kontakten bekannt, wird der Name des Anrufers angezeigt.

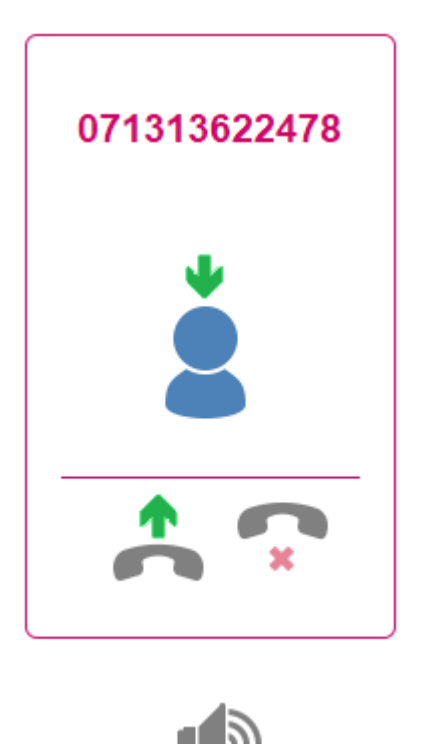

Wird der Anruf entgegengenommen, gibt es folgende Optionen:

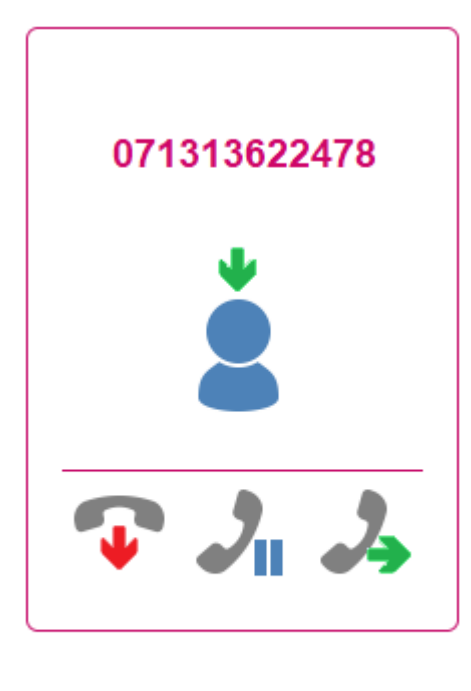

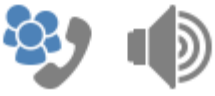

Über das "Auflegen"-Symbol kann der Anruf beendet werden.

Über das "Halten"-Symbol kann der Anruf gehalten werden.

Über das "Weiterleiten"-Symbol kann der Anruf weitergeleitet werden.

Über die Symbole am unteren Rand kann ein weiterer Anrufer zu einer Konferenz hinzugenommen werden.

Über das "Lautsprecher"-Symbol kann das eigene Mirofon abgeschaltet werden.

# **1.2.4.5.2.2. Ausgehender Anruf**

Die zu wählende Nummer kann entweder aus den Kontakten übernommen oder von Hand eingegeben werden.

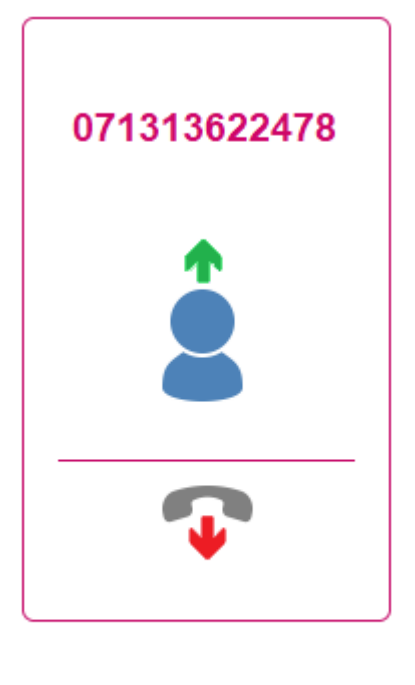

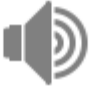

Nimmt der Anrufende ab, gibt es folgende Optionen:

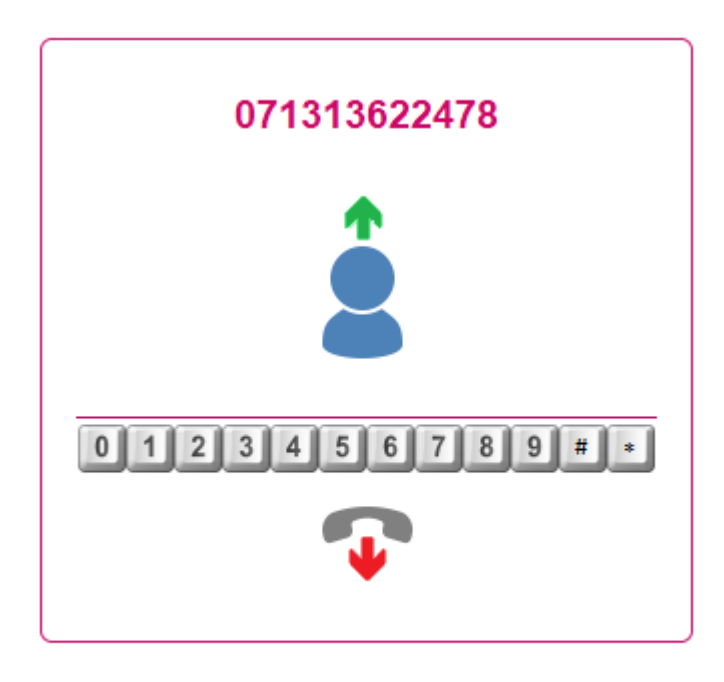

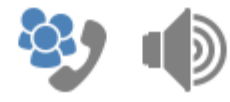

Über die Wähltasten kann ein DTMF-Signal gesandt werden.

(z.B. bei Hotlines mit Auswahlmenü)

Über das "Auflegen"-Symbol kann der Anruf beendet werden.

Über die Symbole am unteren Rand kann ein weiterer Anrufer zu einer Konferenz hinzugenommen werden.

Über das "Lautsprecher"-Symbol kann das eigene Mirofon abgeschaltet werden.

# **1.2.4.5.2.3. Anruf weiterleiten**

Wurde ein Anruf entgegengenommen und auf das "Weiterleiten"-Symbol geklickt, dann kann eine weitere Nummer ausgewählt oder eingegeben werden.

Die aktuelle Verbindung wird gehalten.

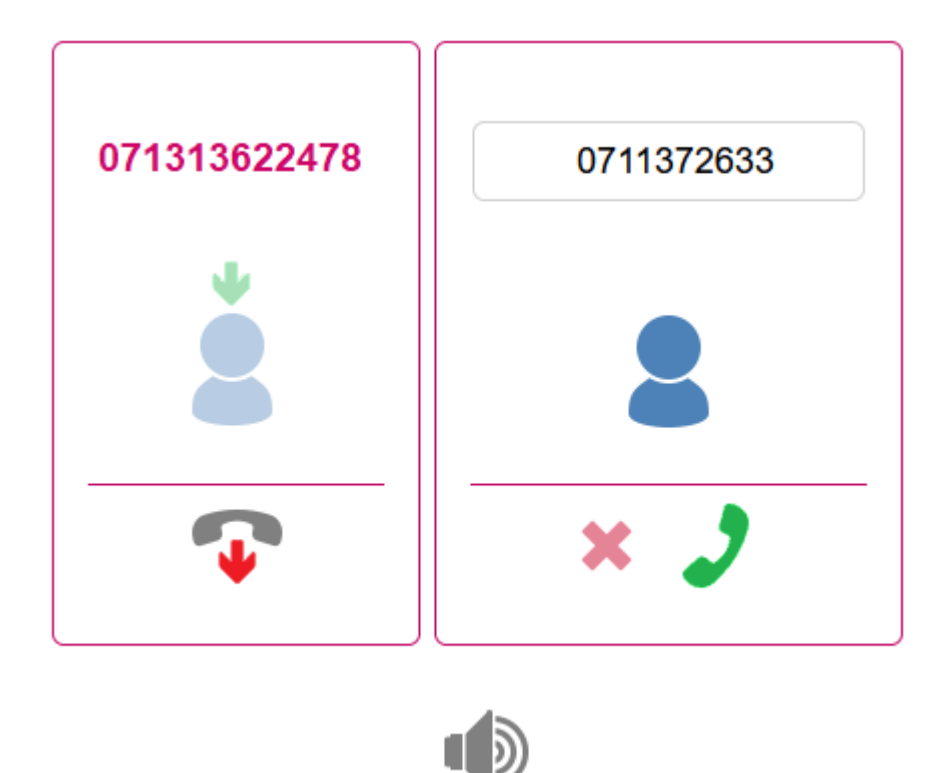

Wird auf das "Wählen"-Symbol geklickt dann wird eine 2. Verbindung aufgebaut.

Ist der 2.Benutzer mit einer Weiterleitung einverstanden kann mit dem "Weiterleiten"-Symbol der Anruf an den ersten Anrufer weitergeleitet werden.

Für den aktuellen Benutzer werden alle Verbindungen beendet.

# **1.2.4.5.2.4. Telefon-Konferenz**

Besteht bereits eine Verbindung, so kann mit dem "Konferenz"-Symbol ein weitere Benutzer hinzugefügt werden.

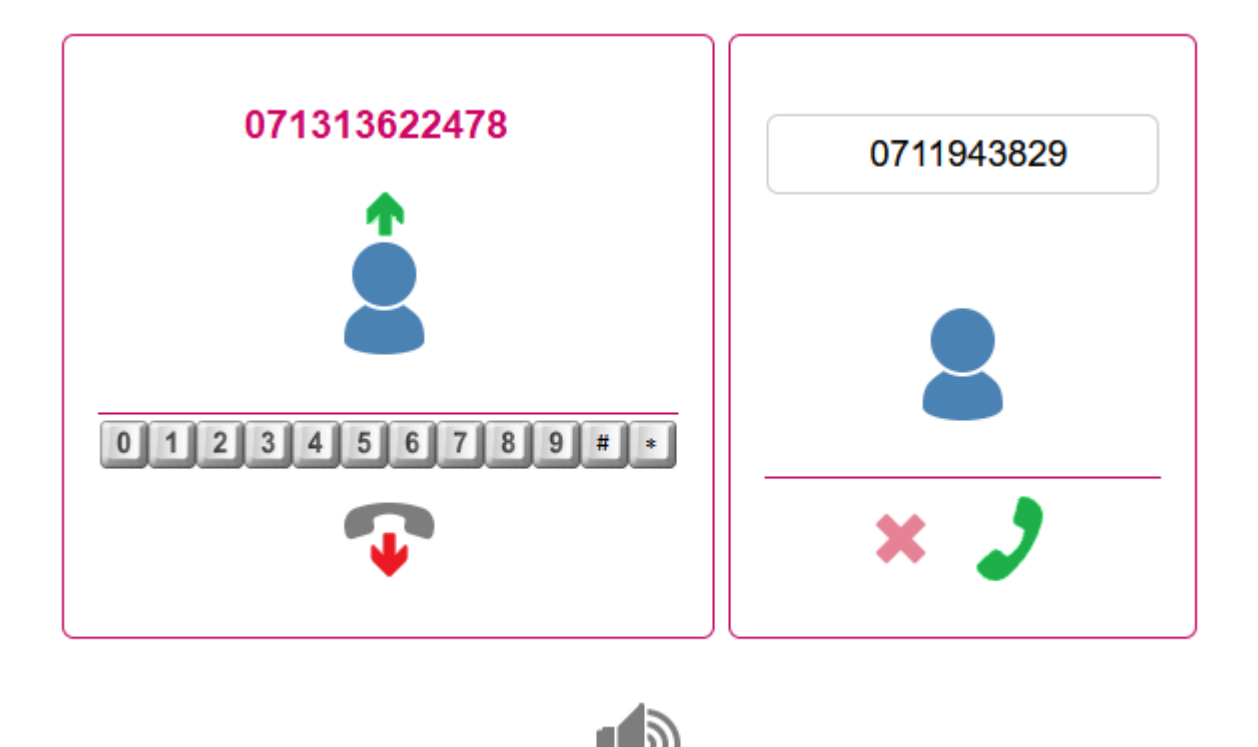

Wird auf das "Wählen"-Symbol geklickt dann wird eine 2. Verbindung aufgebaut und zur aktuellen Verbindung hinzugefügt.

# **1.2.4.6. Admin-Bereich**

# **1.2.4.6.1. Administrator**

Siehe [Administrator](#page-217-0)

# **1.2.4.6.2. Einstellungen**

Hier können alle "Phone"-Einstellungen vorgenommen werden.

### **1.2.4.6.2.1. Global**

Hier kann der Administrator-Zugriff über das Internet abgeschaltet und ein globaler SIP-Registrar konfiguriert werden.

#### 类 Einstellungen

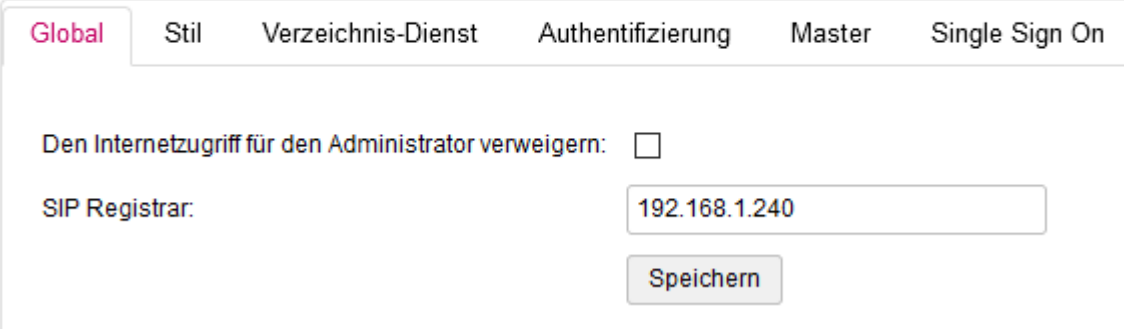

Durch Aktivieren von "Den Internetzugriff für…" ist kein Zugriff auf den Admin-Bereich über das Internet mehr möglich, sondern nur noch über die interne IP-Adresse.

Sollten mehrere Netzwerkkarten verwendet werden (VM) bestimmt das Default-Netzwerk die IP.

Der global SIP-Registrar kann durch einen pro Benutzer konfigurierten Registrar überschrieben werden.

### **1.2.4.6.2.2. Stil**

Hier kann das Aussehen der Benutzer-Login-Seite definiert werden.

#### Einstellungen

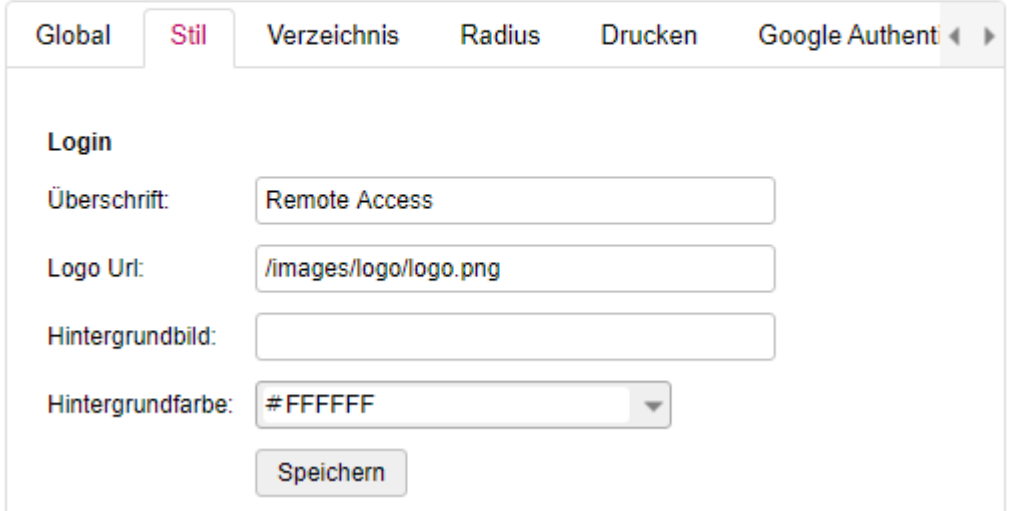

Die Überschrift wird unter dem Logo angezeigt.

Ein entsprechendes Logo kann hier über einen absoluten Pfad angegeben werden. Das Logo kann in "System" unter "Einstellungen" -> "Bild Upload" auf das System geladen werden. Nach dem Hochladen wird die exakte Url angezeigt. Diese kann hier verwendet werden.

Ein Hintergrundbild kann auf dieselbe Weise wie ein Logo gesetzt werden.

Die Hintergrund-Farbe kann aus einem Farbauswahl-Dialog gesetzt werden.

# **1.2.4.6.2.3. Verzeichnis-Dienst**

Hier kann ein Verzeichnis-Dienst für die Authentifizierung verwendet werden. Die Parameter entsprechen denen aller anderen Workspace Anwendungen. Die einzige Ausnahme ist das Attribut für die SIP-Konfiguration.

### Einstellungen

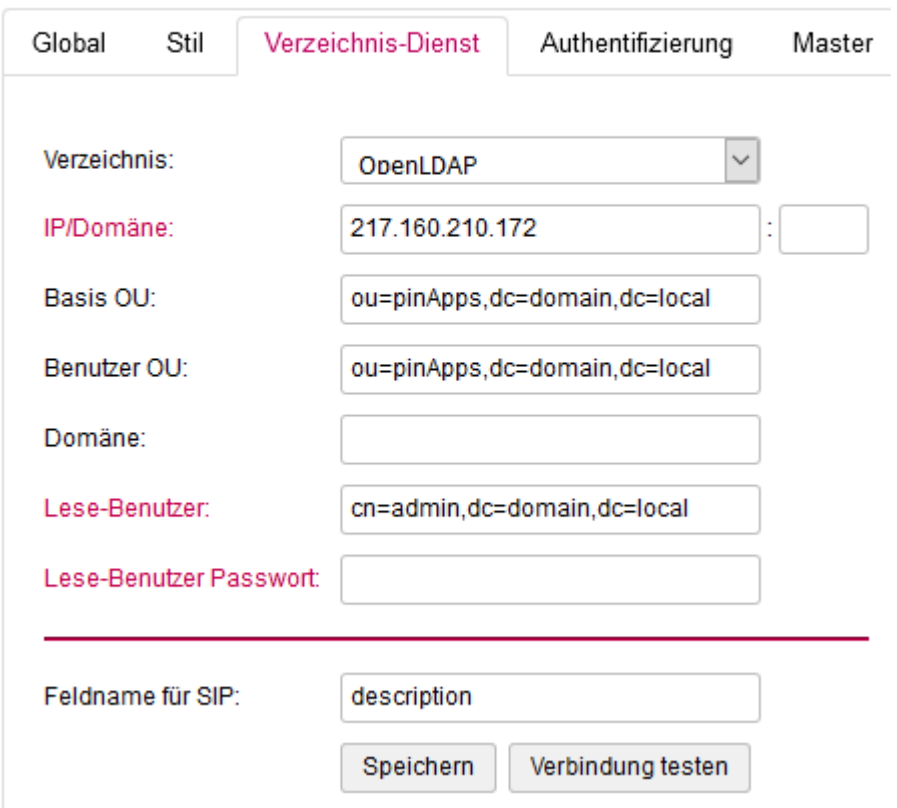

Wird ein Verzeichnis-Dienst verwendet, so kann die SIP-Konfiguration in einem definierbaren Feld gespeichert werden.

Dazu wird in "Feldname für SIP" der Name eines Attributes im Verzeichnisdienst angegeben.

Die SIP-Konfiguration umfasst den Registrar, ein Login/Kennung und ein Passwort. Diese Informationen stellt die Telefonanlage zur Verfügung.

Die Werte müssen im JSON-Format angegeben werden.

{ "Registrar": "192.168.1.240", "Login": "e94633", "Password": "8345199" }

Das Feld "Registrar" kann leer sein, wenn unter Einstellungen -> Global -> SIP Registrar ein globaler Registrar konfiguriert wurde.

# **1.2.4.6.2.4. Authentifizierung**

Über die Authentifizierungs-Gruppe wird die Verzeichnis-Gruppe ausgewählt, in welcher sich der Benutzer befinden muss.

### Einstellungen

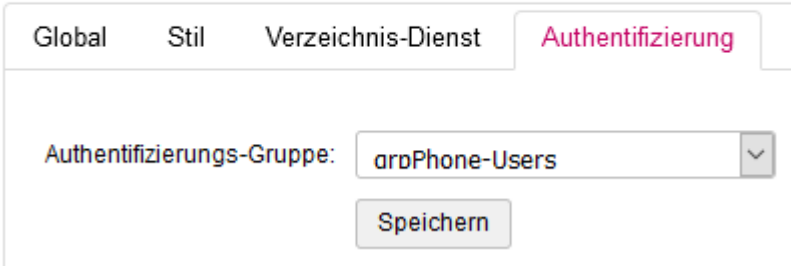

### **1.2.4.6.2.5. Master**

Bei mehreren VM's gibt es immer einen Master, auf welchem "System" und "Applications" laufen.

#### Einstellungen

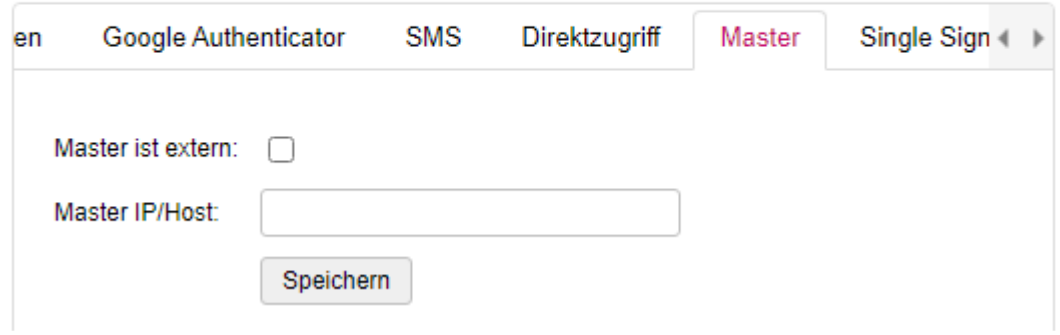

Die Master-IP muss dann hier angegeben werden.

# **1.2.4.6.2.6. Single Sign ON**

Wird das Pintexx Workplace "Cockpit" verwendet, so kann hier das Single Sign On aktiviert werden.

### Einstellungen

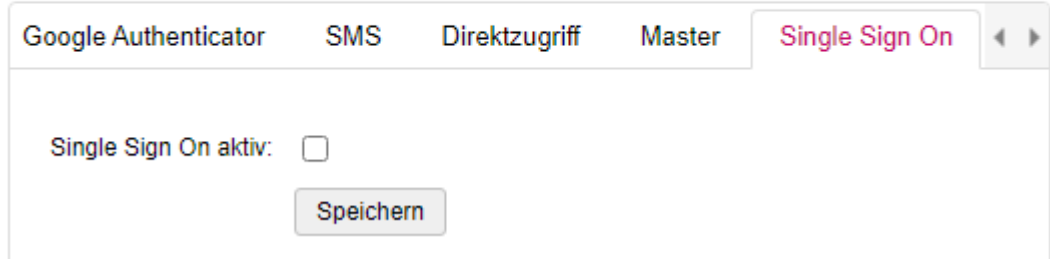

Allerdings muss SSO auch im Cockpit-Admin für "Remote" aktiviert werden.

Ist SSO aktiviert, ist eine Benutzer-Anmeldung nur noch über das Cockpit möglich.

### **1.2.4.6.2.7. Backup**

#### Siehe **[Backup](#page-220-0)**

### **1.2.4.6.2.8. Info**

Siehe [Info](#page-222-0)

### **1.2.4.6.3. Ereignisse**

#### Siehe [Ereignisse](#page-218-0)

# **1.2.5. Workplace "Contacts"**

### **1.2.5.1. Aufruf**

"Contacts" hat 2 Zugänge, einen für den Administrator und einen für den Benutzer.

Benutzer: <IP/Domäne>/contacts

Administrator: <IP/Domäne>/contacts/adminlogin

### **1.2.5.2. Benutzer-Bereich**

Der Benutzer-Bereich umfasst den Auswählbereich und den Datenbereich.

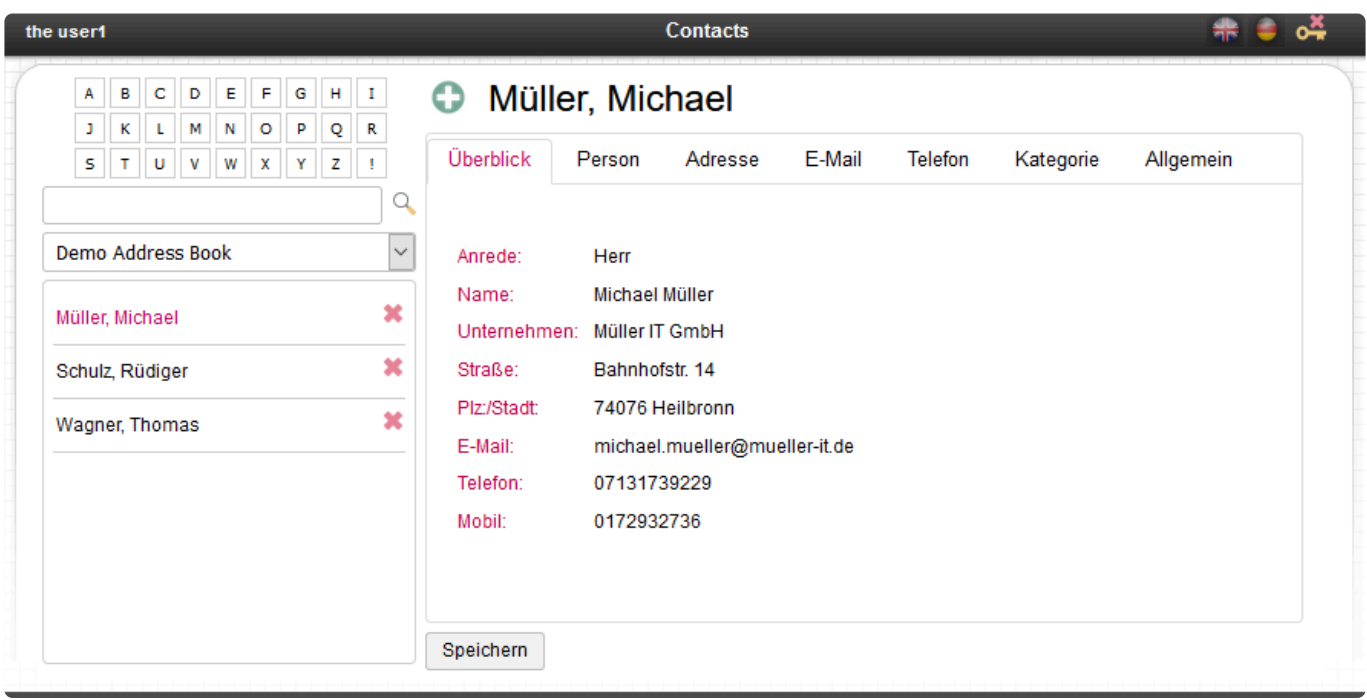

# **1.2.5.2.1. Auswahl-Bereich**

Der Auswahl-Bereich umfasst die Detail-Suche, die Adressbuch-Auswahl und die Kontakt-Liste.

### **1.2.5.2.2. Daten-Bereich**

Im Daten-Bereich können die Daten des Adressbuchs in Abhängigkeit der Rechte verwaltet werden.

# **1.2.5.2.2.1. Überblick**

Der Überblick-Bereich zeigt die wichtigsten Adress-Daten an:

#### **C** Müller, Michael

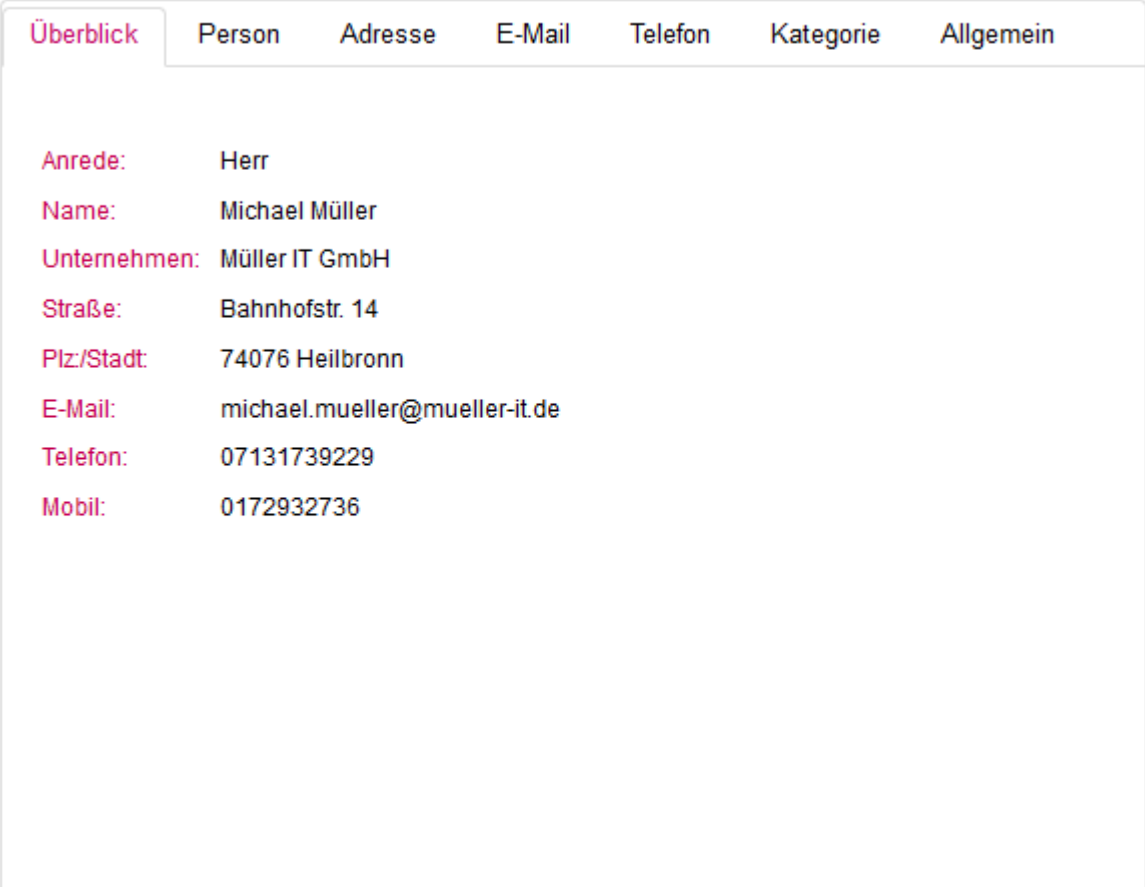

Speichern

### **1.2.5.2.2.2. Person**

Im Personenbereich können personenbezogene Daten verwaltet werden:

#### **C** Müller, Michael

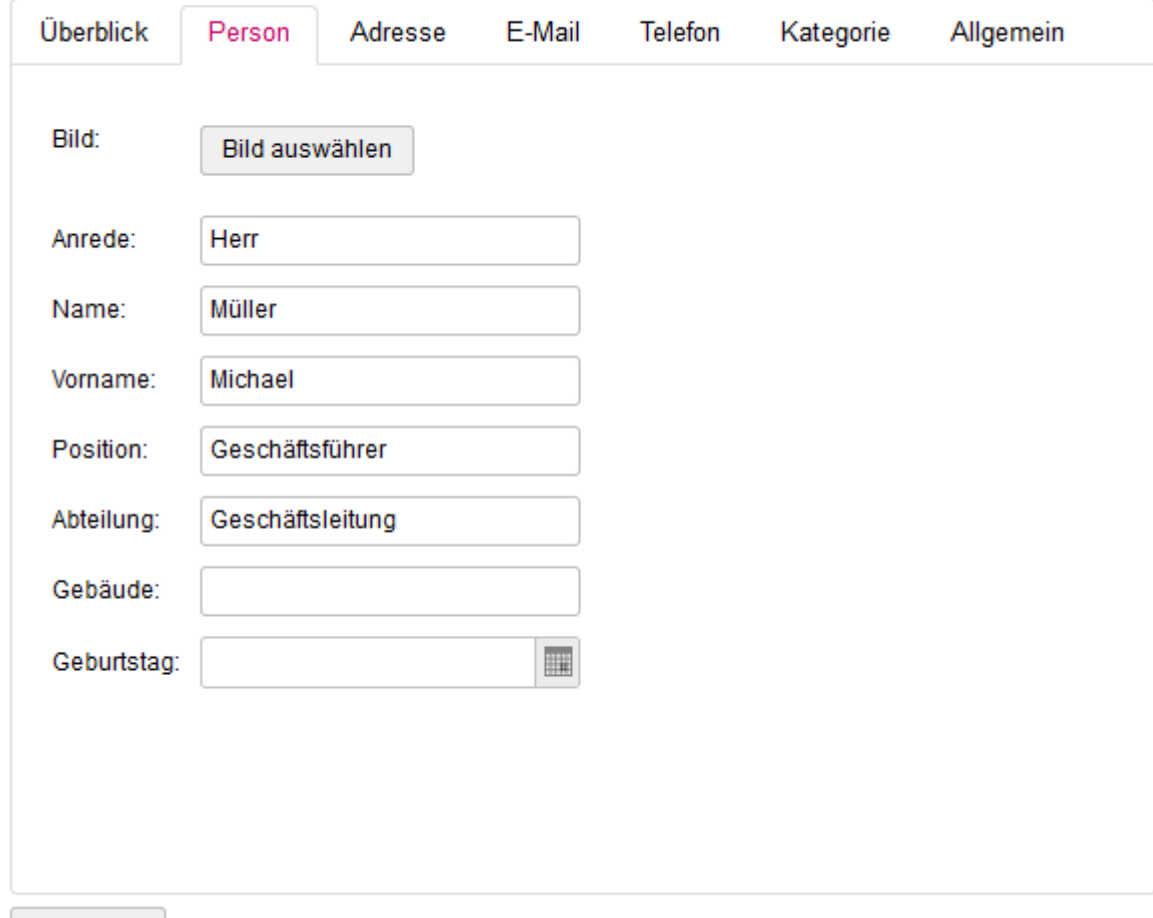

Speichern

### **1.2.5.2.2.3. Adresse**

Im Adress-Bereich können Adress-Daten verwaltet werden:

#### **C** Müller, Michael

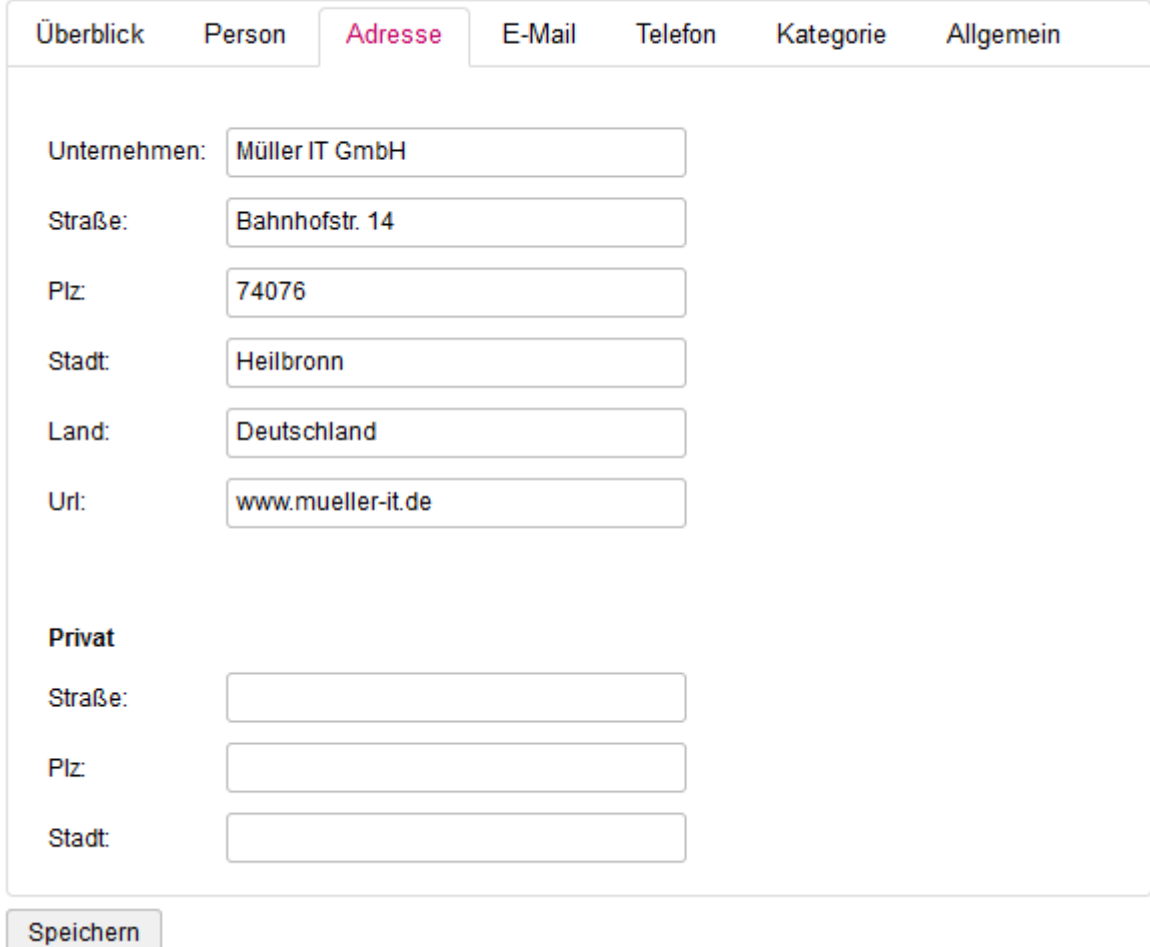

### **1.2.5.2.2.4. E-Mail**

Im E-Mail-Bereich können E-Mails verwaltet werden:

#### **C** Müller, Michael

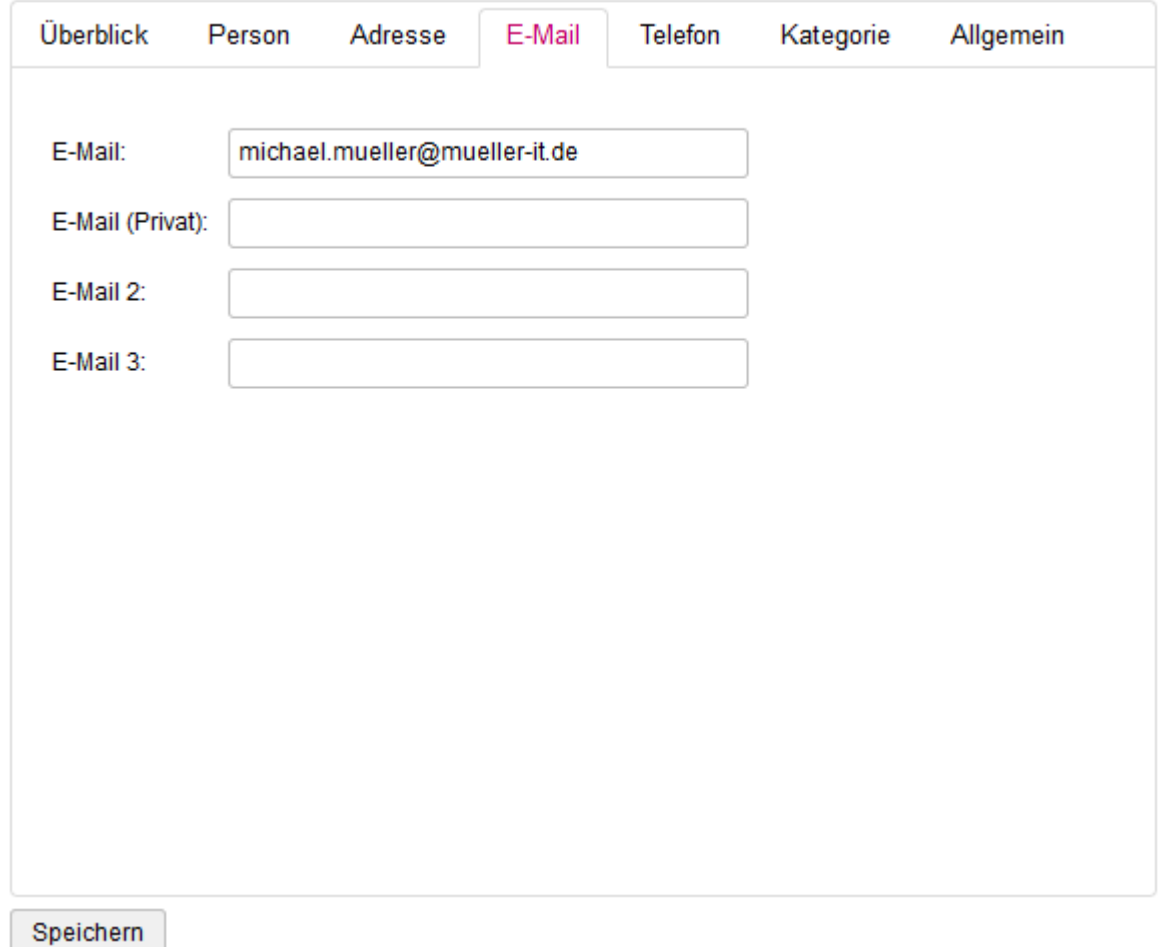

## **1.2.5.2.2.5. Telefon**

Im Telefon-Bereich können Telefon-Daten verwaltet werden:

#### **C** Müller, Michael

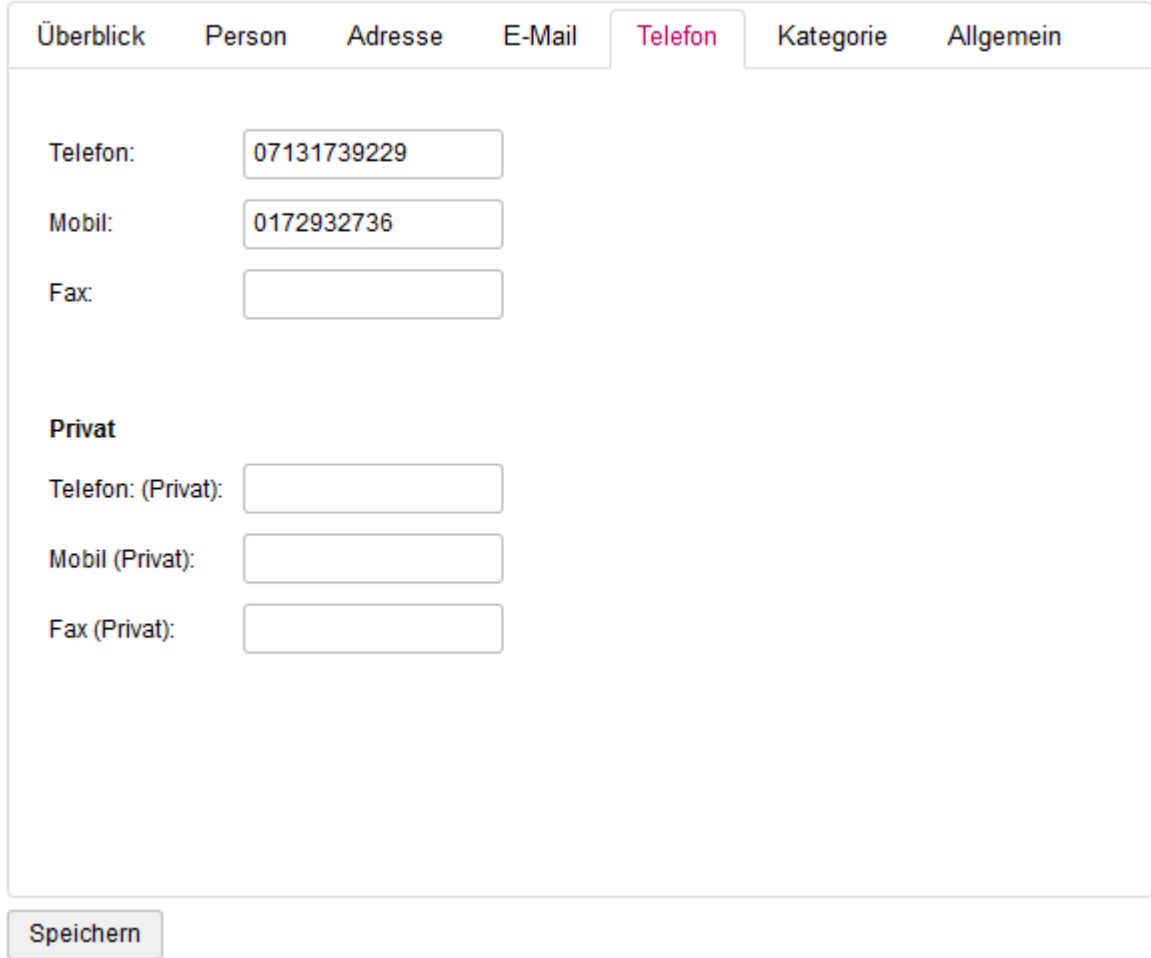
## **1.2.5.2.2.6. Kategorie**

Im Kategorie-Bereich können Kategorien zugeordnet werden:

#### **C** Müller, Michael

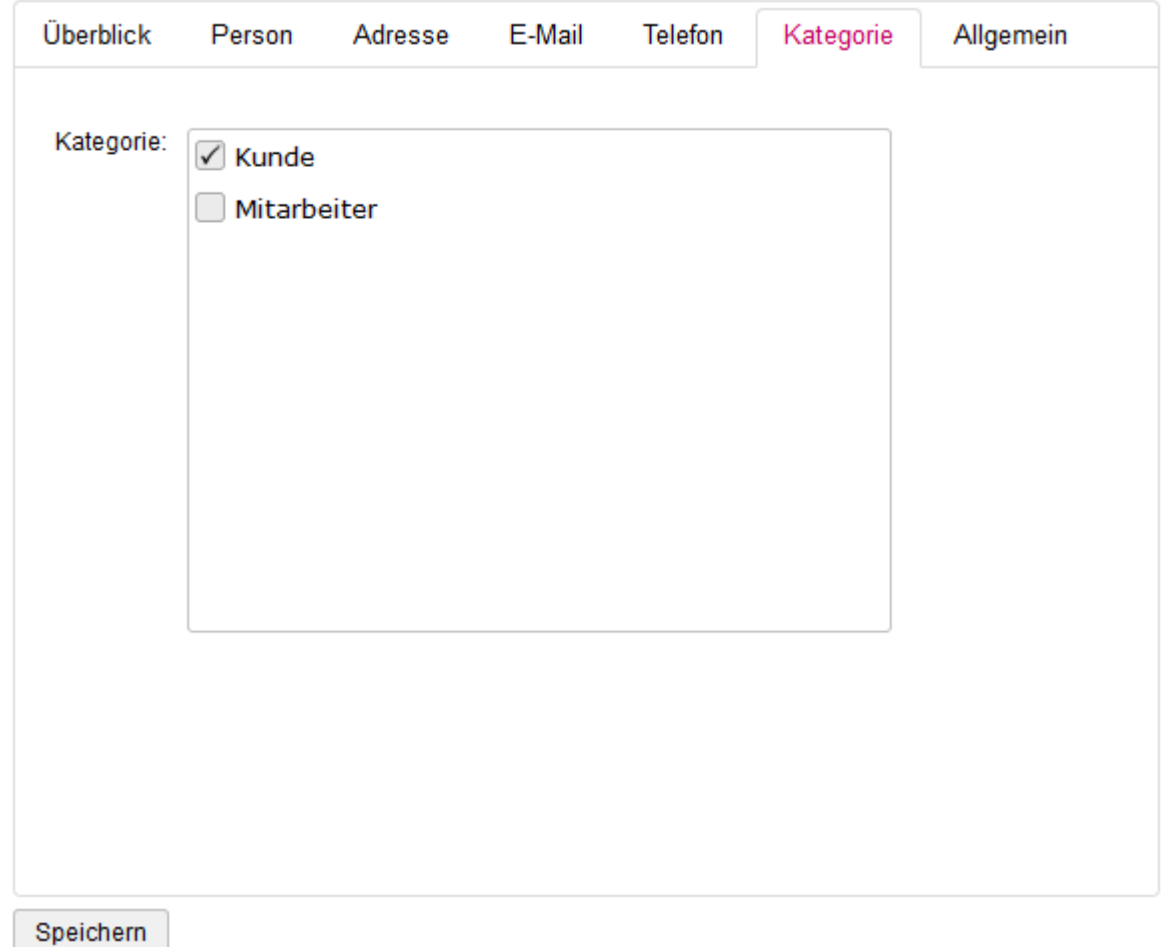

Seite 179 von 239

# **1.2.5.2.2.7. Allgemein**

Im Allgemein-Bereich können individuelle Informationen verwaltet werden:

#### **C** Müller, Michael

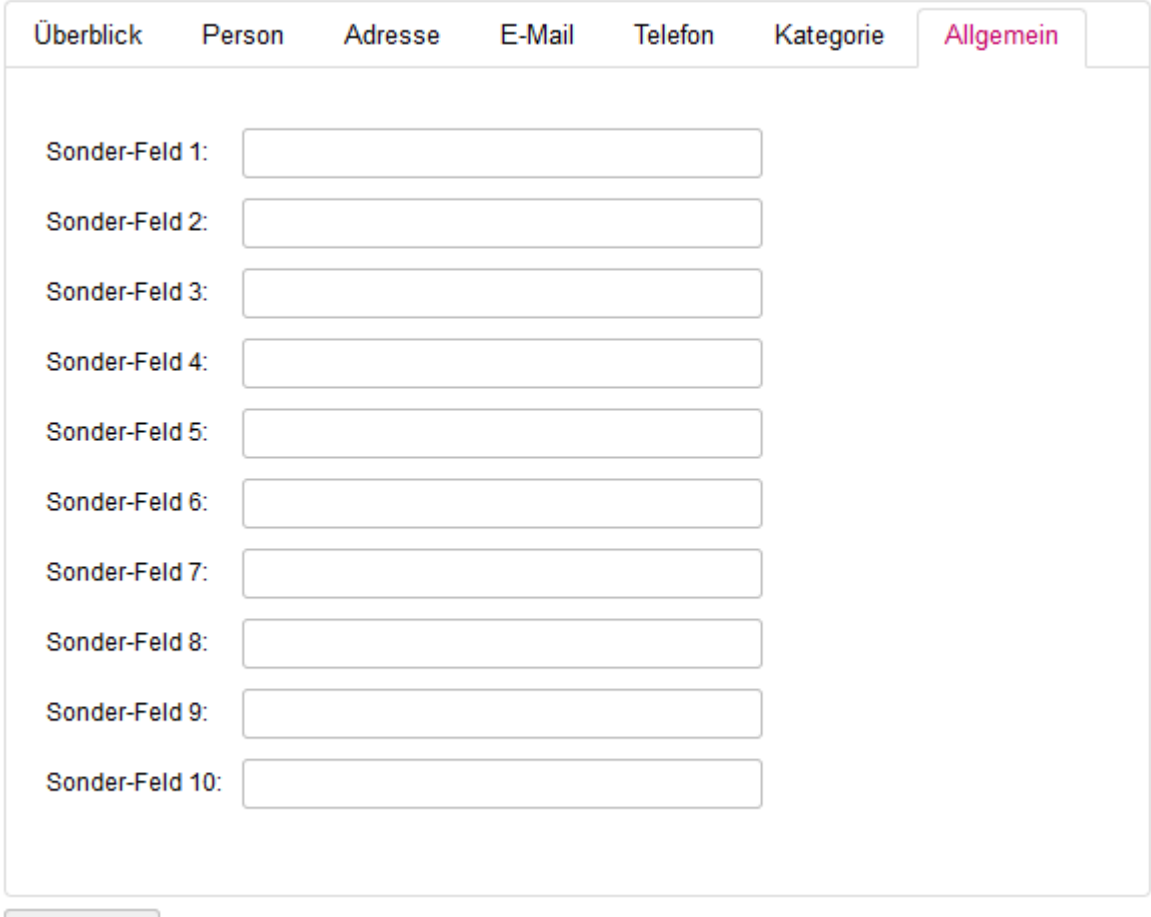

Speichern

# **1.2.5.3. Admin-Bereich**

# **1.2.5.3.1. Adressbücher**

# **1.2.5.3.1.1. Datenbank**

Ein Adressbuch kann über das System erstellt werden und wird lokal in einer Datenbank gespeichert. Es können nahezu beliebig viele Adressbücher angelegt werden.

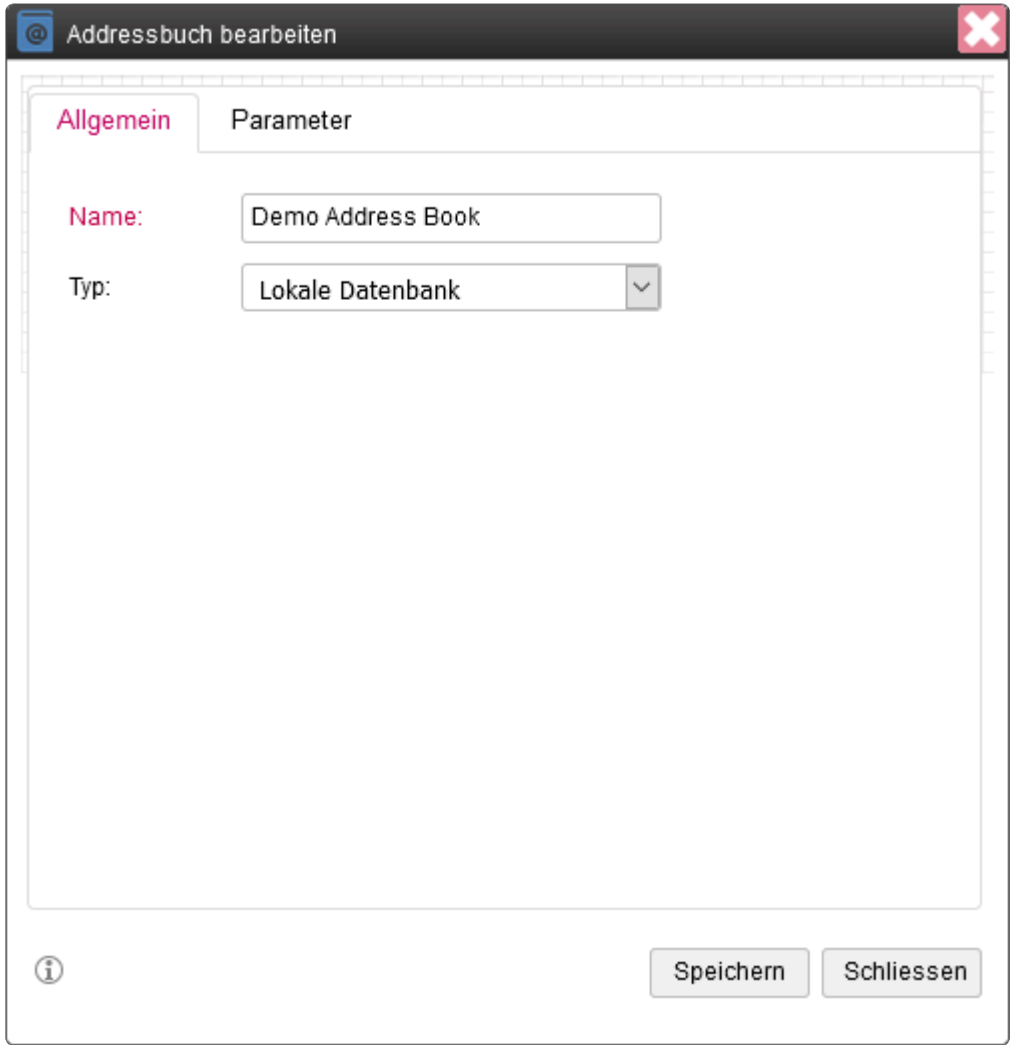

Als Parameter ist nur der Name des Adressbuchs notwendig.

## **1.2.5.3.1.2. Verzeichnisdienst**

Ein Adressbuch kann auch über einen Verzeichnisdienst wie Active Directory oder LDAP erstellt werden.

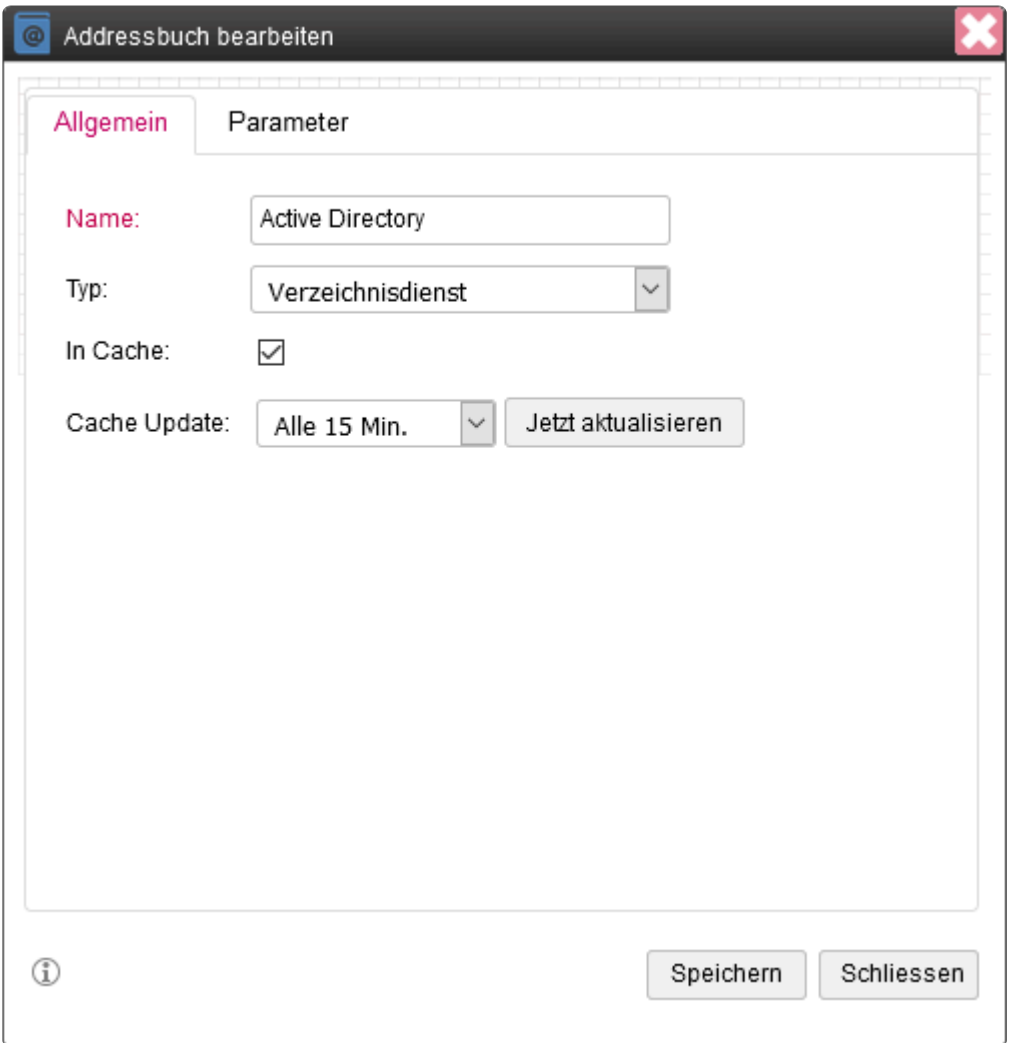

Das Adressbuch kann gecacht (empfohlen) und nach auswählbarer Zeit aktualisiert werden.

Für den Abruf der Daten müssen folgende Parameter konfiguriert werden:

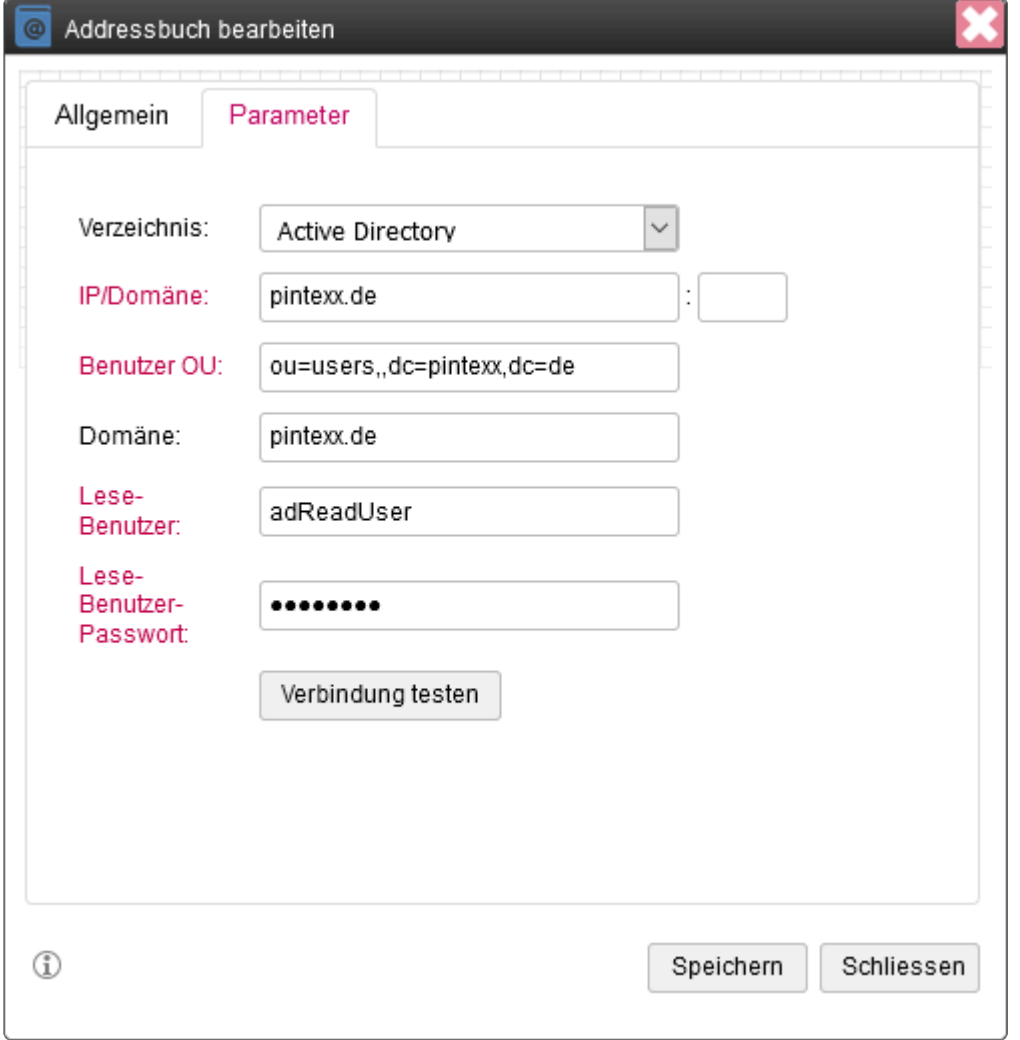

## **1.2.5.3.1.3. Exchange/Office365**

Ein Adressbuch kann auch über Exchange/Office365 erstellt werden.

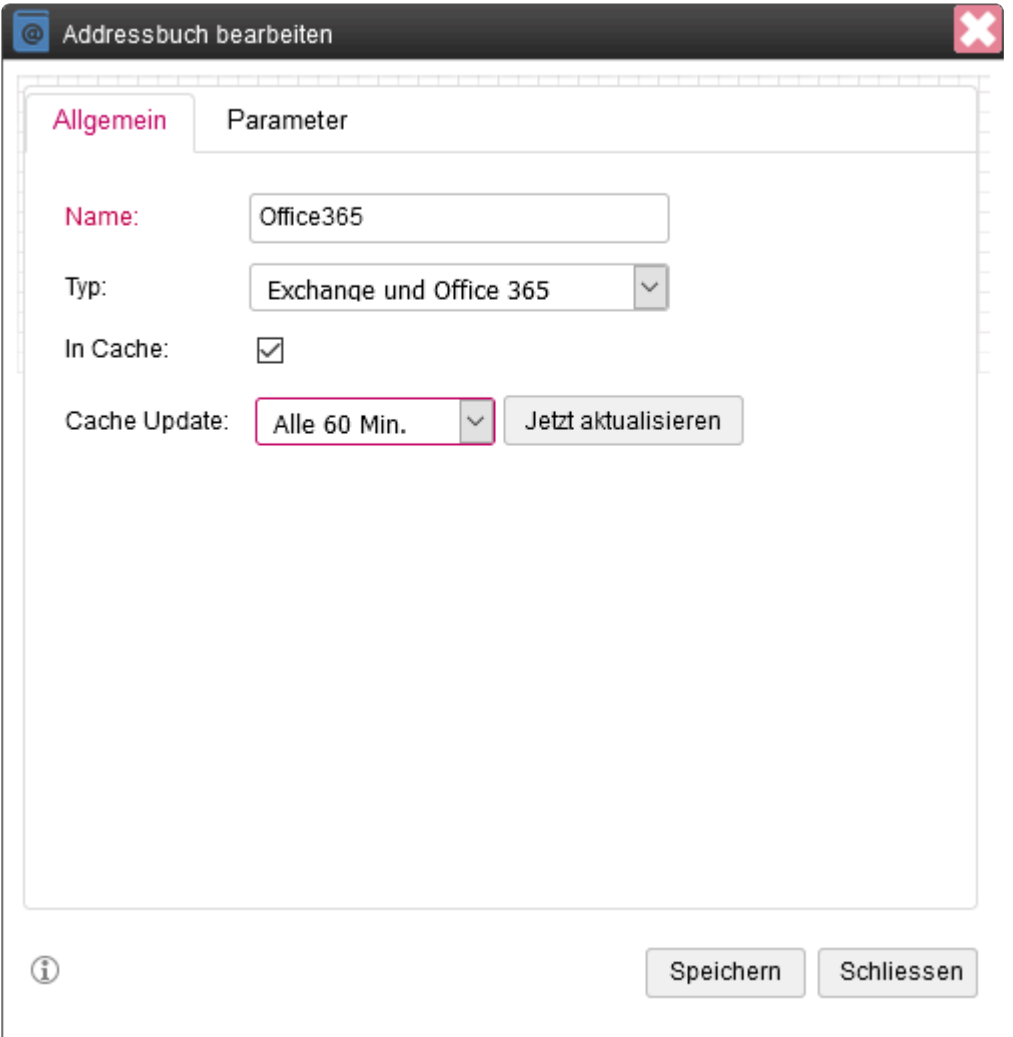

Das Adressbuch kann gecacht (empfohlen) und nach auswählbarer Zeit aktualisiert werden.

Für den Abruf der Daten müssen folgende Parameter konfiguriert werden:

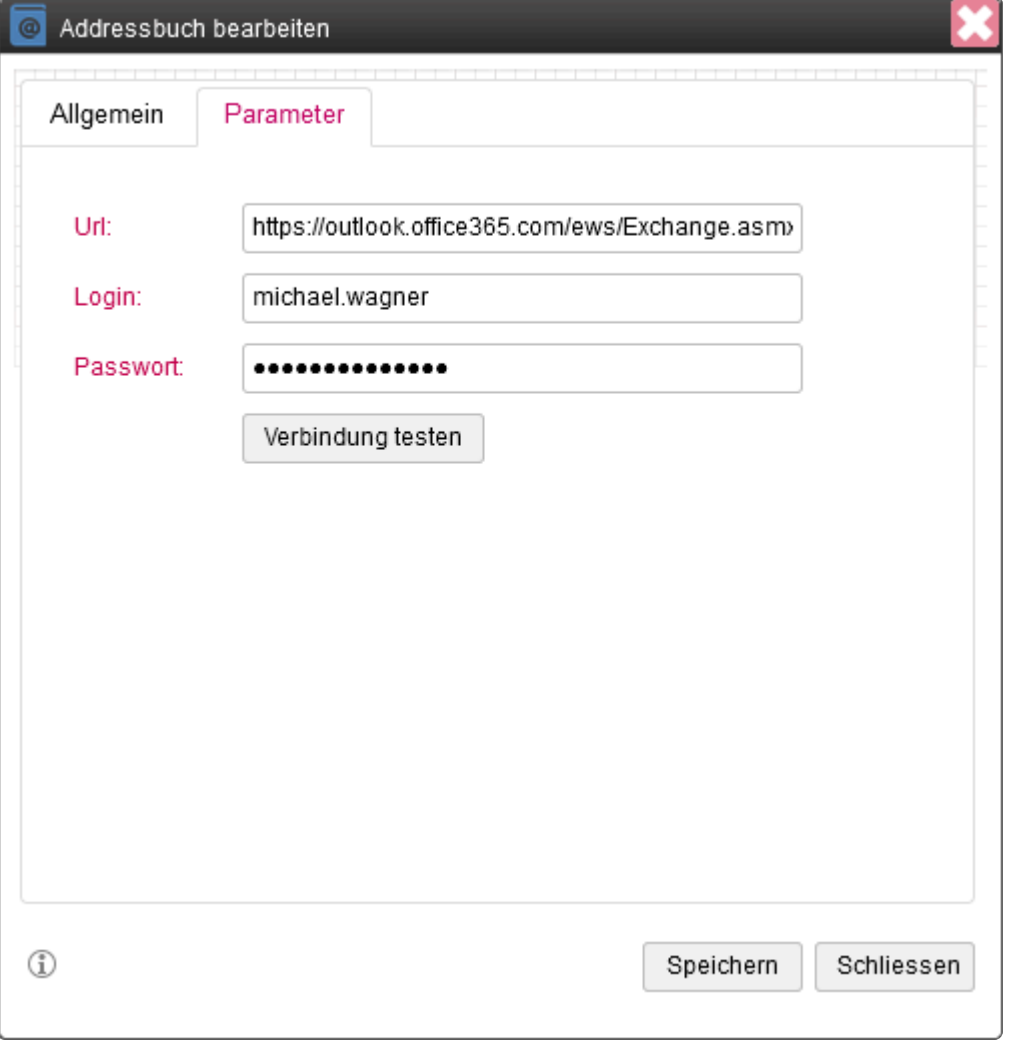

### **1.2.5.3.2. Gruppen**

Eine Gruppe umfasst eine Menge an Benutzern, welche über eine Verzeichnisgruppe definiert werden. Alle Gruppenmitglieder erhalten die Gruppenrechte bzw. die der Gruppe zugeordneten Adressbücher.

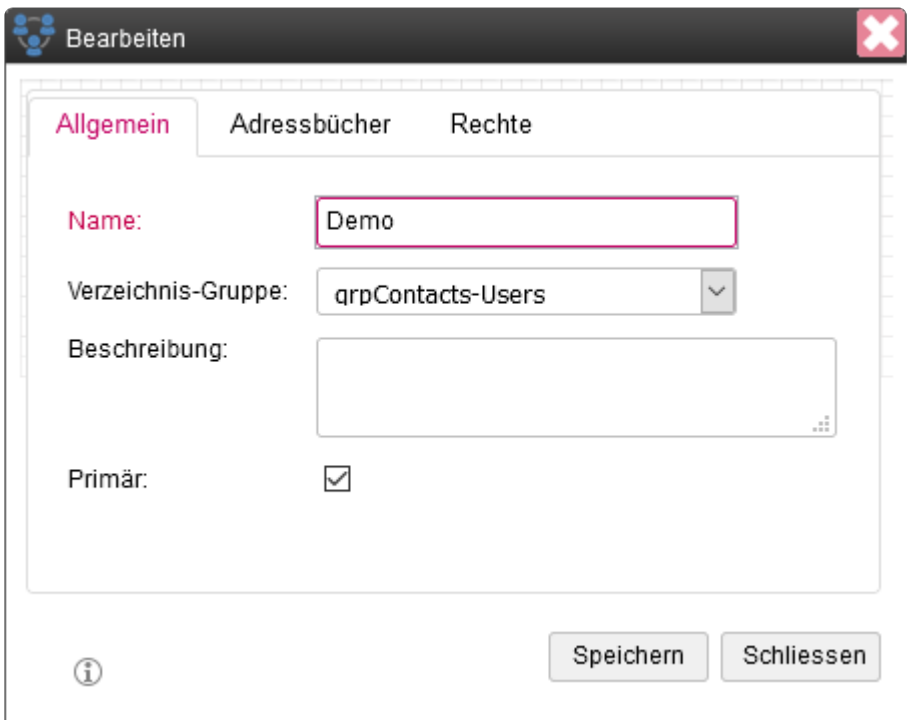

Jedes Adressbuch kann einer Gruppe zugeordnet werden:

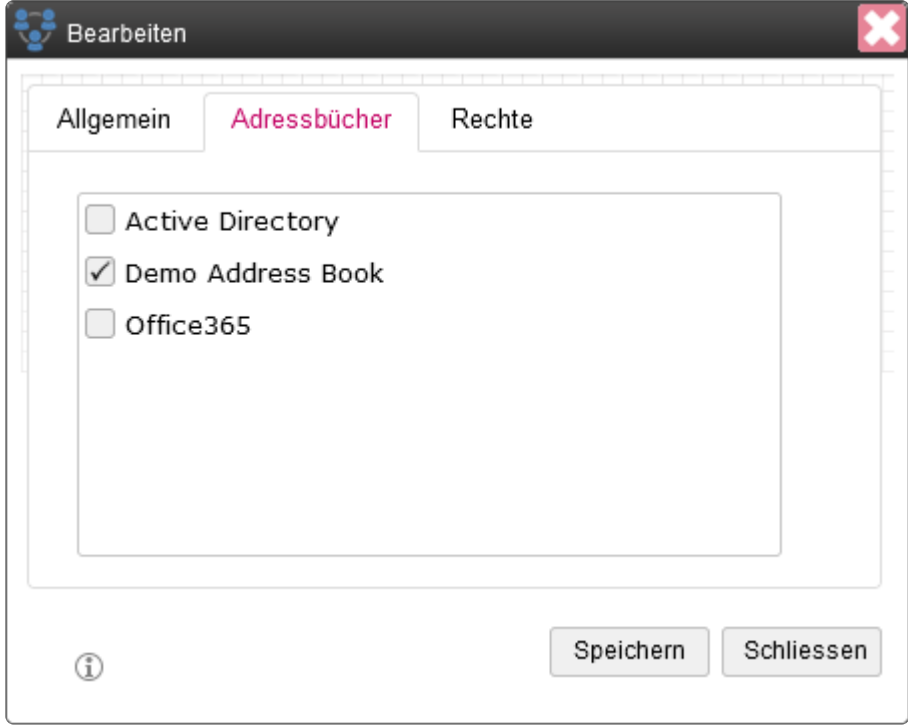

Hier können die Gruppenrechte definiert werden:

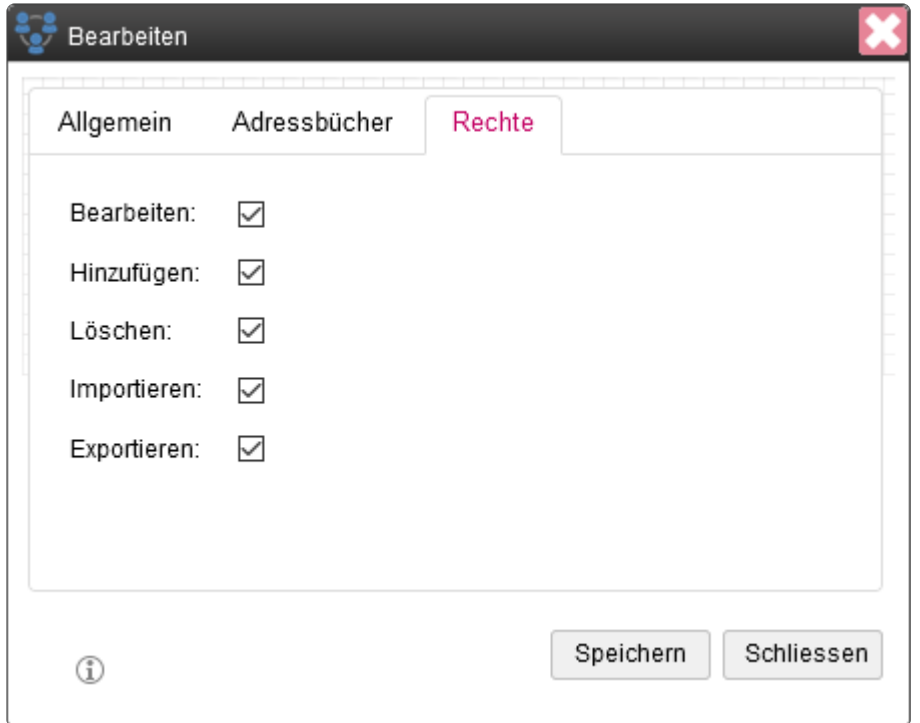

# **1.2.5.3.3. Importieren**

In bestehende Adressbücher können Daten durch externe Dateien importiert werden. Zuerst muss dazu das Adressbuch ausgewählt werden:

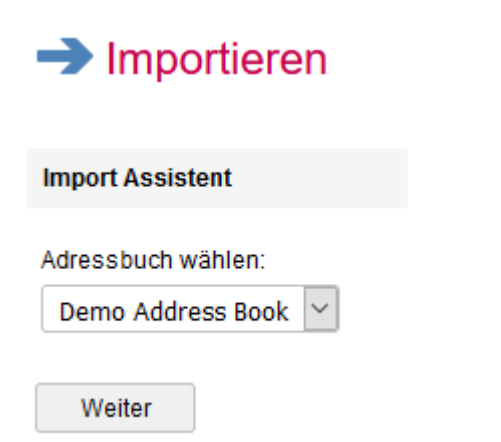

Dann kann der Datei-Typ und das Trennkennzeichen ausgewählt werden:

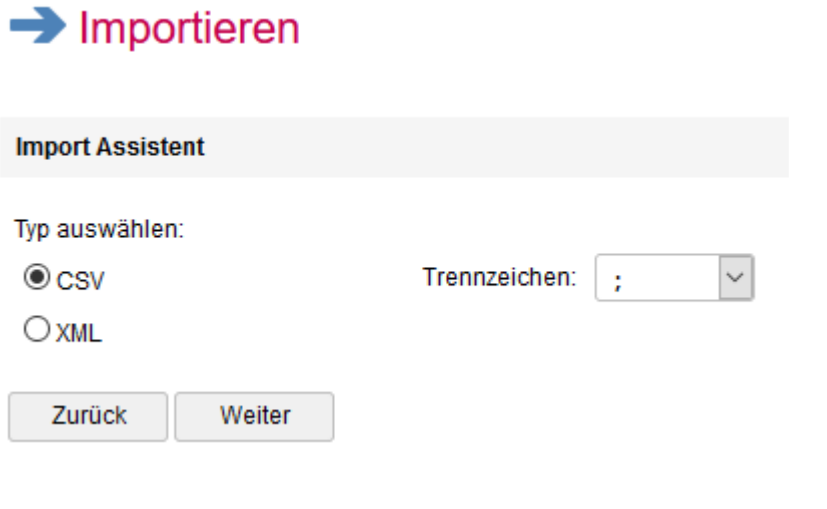

Dann wird die Import-Datei ausgewählt:

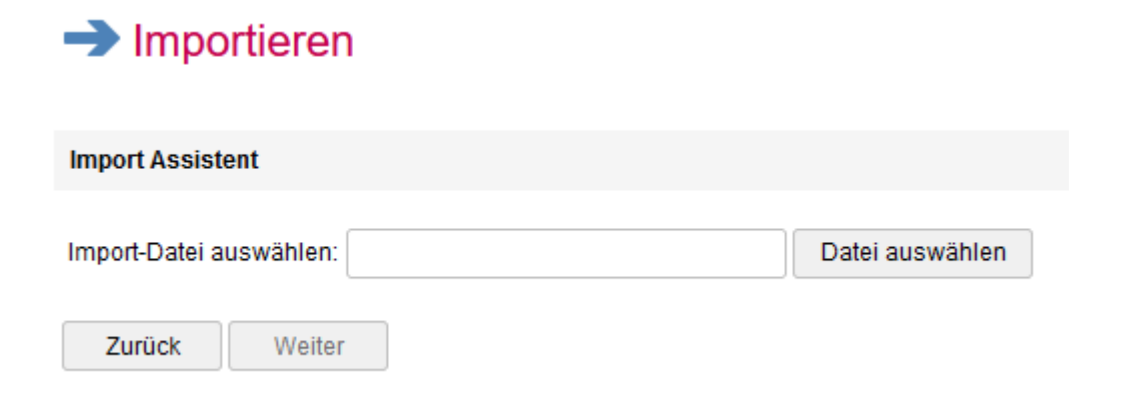

Dann können die Felder den internen Feldern zugeordnet werden:

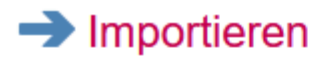

#### **Import Assistent**

#### Felder zuordnen:

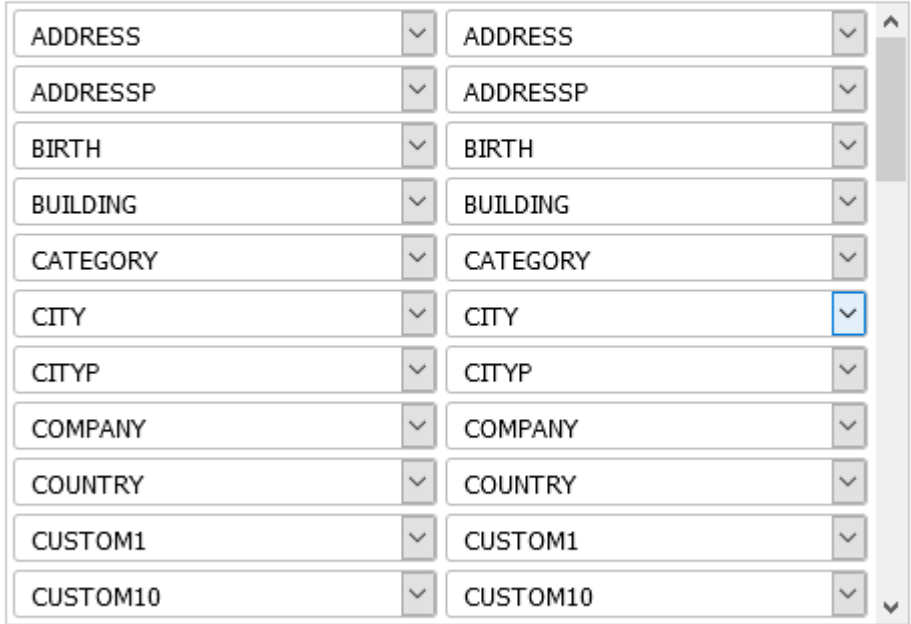

Zurück

Weiter

Dann kann der Import-Prozess gestaret werden:

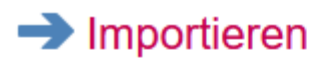

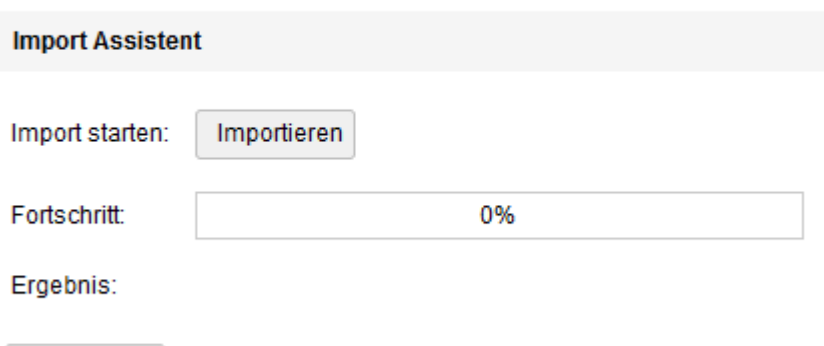

Zurück

## **1.2.5.3.4. Export**

Jedes Adressbuch kann in eine (Text)-Datei exportiert werden. Dazu muss zunächst das Adressbuch ausgewählt werden:

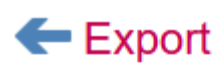

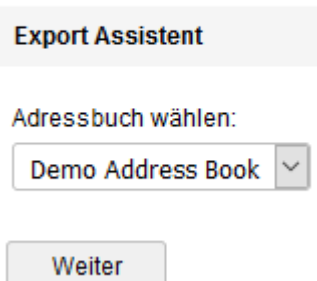

Dann kann die Kategorie ausgewählt werden:

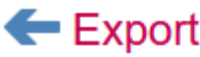

**Export Assistent** 

Kategorie wählen:

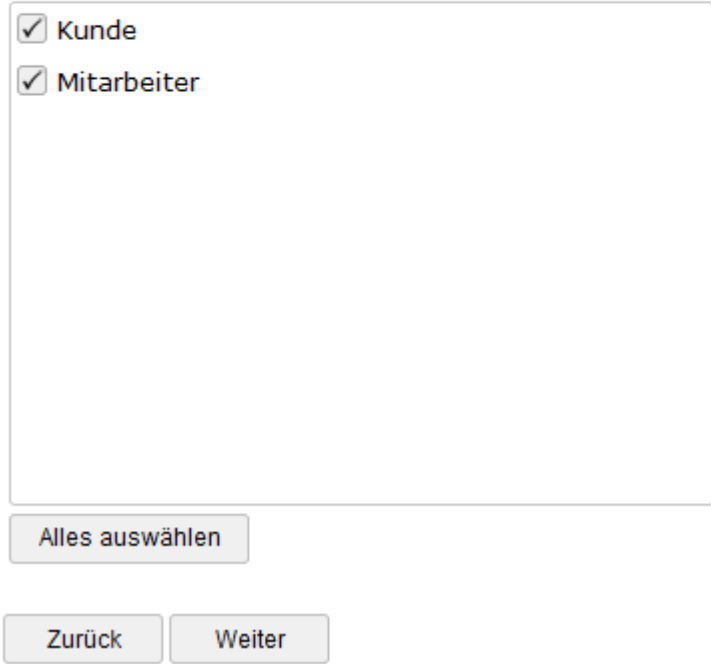

Dann erfolgt die Feldauswahl:

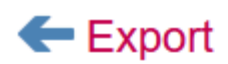

#### **Export Assistent** Feld Vergleichen Hinzufügen CATEGORY  $\checkmark$  $\checkmark$  $=$ **CATEGORY CUSTOMERS**  $\equiv$  $\bar{\mathbf{x}}$

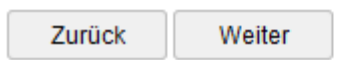

Letztendlich kann der Datei-Typ und das Trennzeichen ausgewählt und der Export gestartet werden:

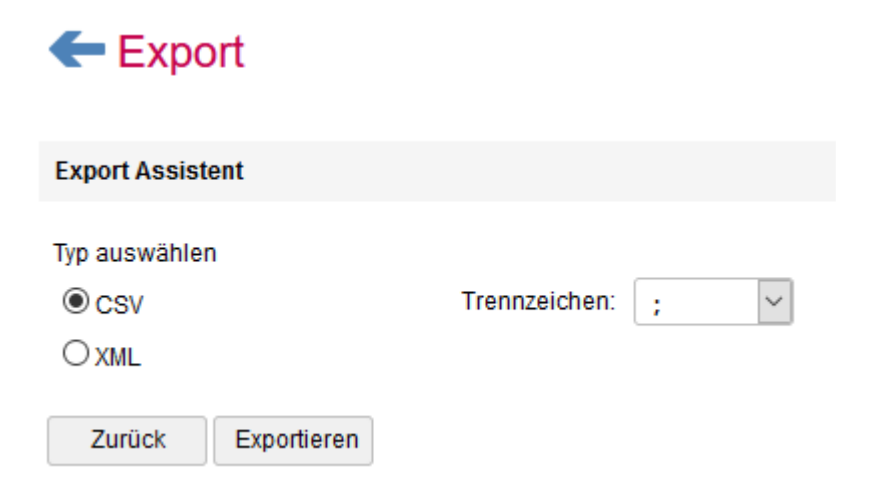

# **1.2.5.3.5. Administrator**

Siehe [Administrator](#page-217-0)

# **1.2.5.3.6. Einstellungen**

Hier können alle "Contacts"-Einstellungen vorgenommen werden.

### **1.2.5.3.6.1. Global**

### **CF** Einstellungen

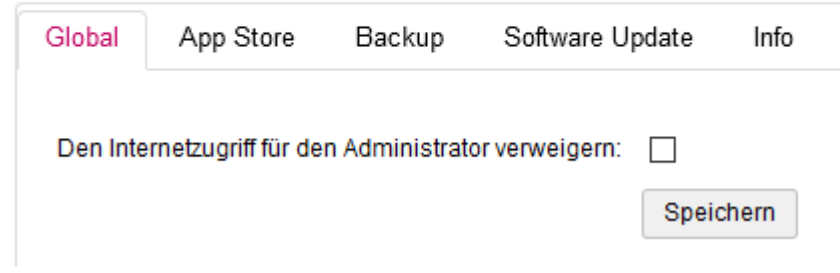

Hier kann der Zugriff auf den Admin-Bereich konfiguriert werden.

### **1.2.5.3.6.2. Stil**

Hier kann das Aussehen der Benutzer-Login-Seite definiert werden.

#### Einstellungen

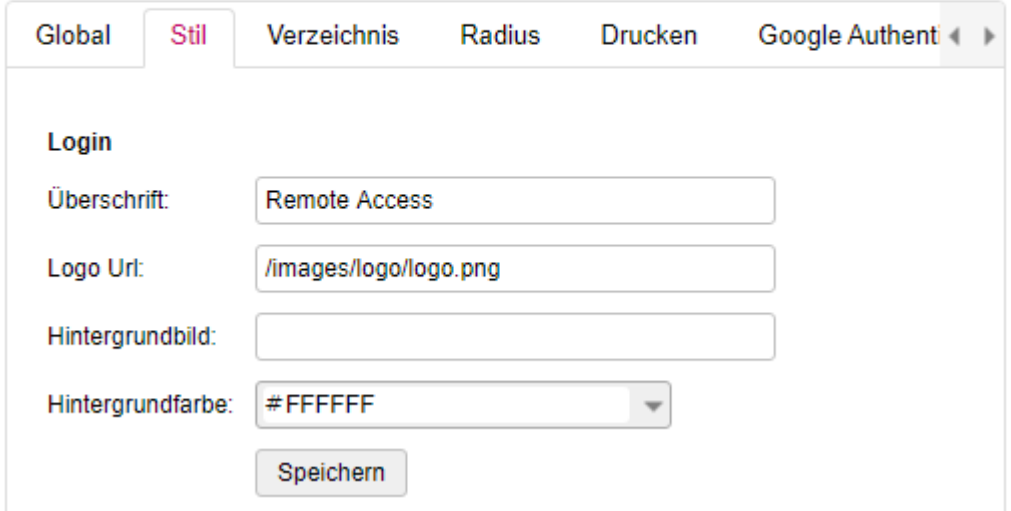

Die Überschrift wird unter dem Logo angezeigt.

Ein entsprechendes Logo kann hier über einen absoluten Pfad angegeben werden. Das Logo kann in "System" unter "Einstellungen" -> "Bild Upload" auf das System geladen werden. Nach dem Hochladen wird die exakte Url angezeigt. Diese kann hier verwendet werden.

Ein Hintergrundbild kann auf dieselbe Weise wie ein Logo gesetzt werden.

Die Hintergrund-Farbe kann aus einem Farbauswahl-Dialog gesetzt werden.

# **1.2.5.3.6.3. Verzeichnis**

Hier kann ein Verzeichnis-Dienst für die Authentifizierung verwendet werden. Die Parameter entsprechen denen aller anderen Workspace Anwendungen.

#### Einstellungen

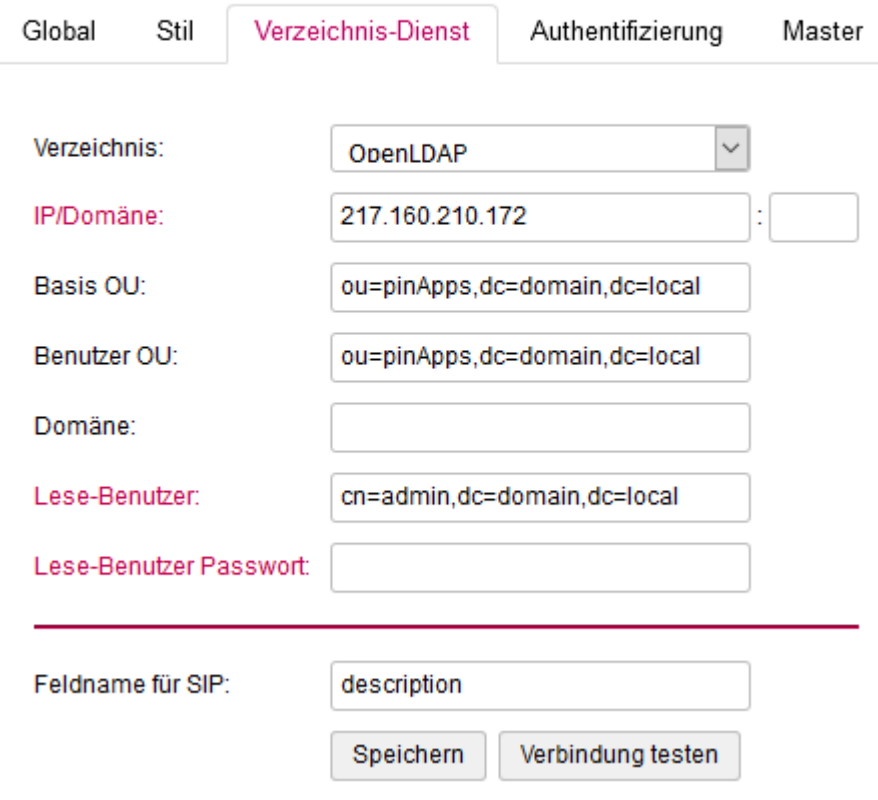

# **1.2.5.3.6.4. Authentifizierung**

Über die Authentifizierungs-Gruppe wird die Verzeichnis-Gruppe ausgewählt, in welcher sich der Benutzer befinden muss.

#### Einstellungen

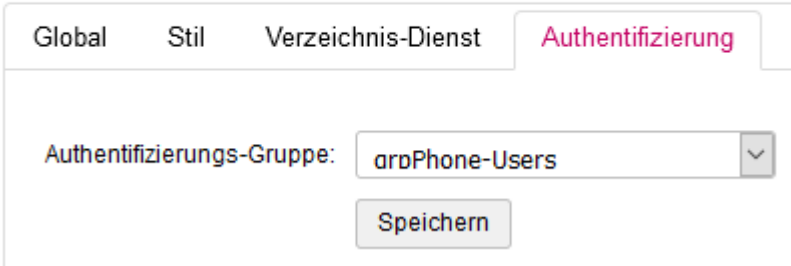

# **1.2.5.3.6.5. Kategorien**

### **1.2.5.3.6.6. Master**

Bei mehreren VM's gibt es immer einen Master, auf welchem "System" und "Applications" laufen.

#### Einstellungen

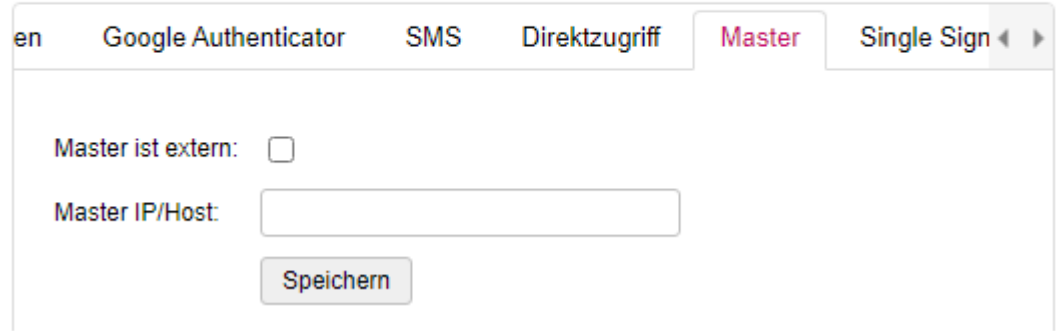

Die Master-IP muss dann hier angegeben werden.

# **1.2.5.3.6.7. Single Sign On**

Wird das Pintexx Workplace "Cockpit" verwendet, so kann hier das Single Sign On aktiviert werden.

#### Einstellungen

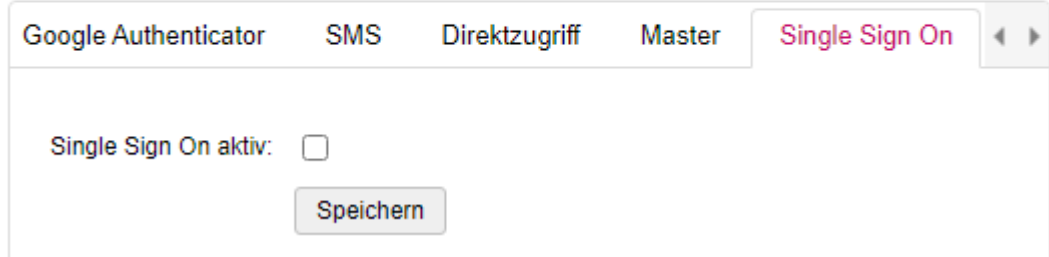

Allerdings muss SSO auch im Cockpit-Admin für "Remote" aktiviert werden.

Ist SSO aktiviert, ist eine Benutzer-Anmeldung nur noch über das Cockpit möglich.

## **1.2.5.3.6.8. Backup**

#### Siehe **[Backup](#page-220-0)**

### **1.2.5.3.6.9. Info**

Siehe [Info](#page-222-0)

## **1.2.5.3.7. Ereignisse**

#### Siehe [Ereignisse](#page-218-0)

# **1.2.6. Workplace "Device"**

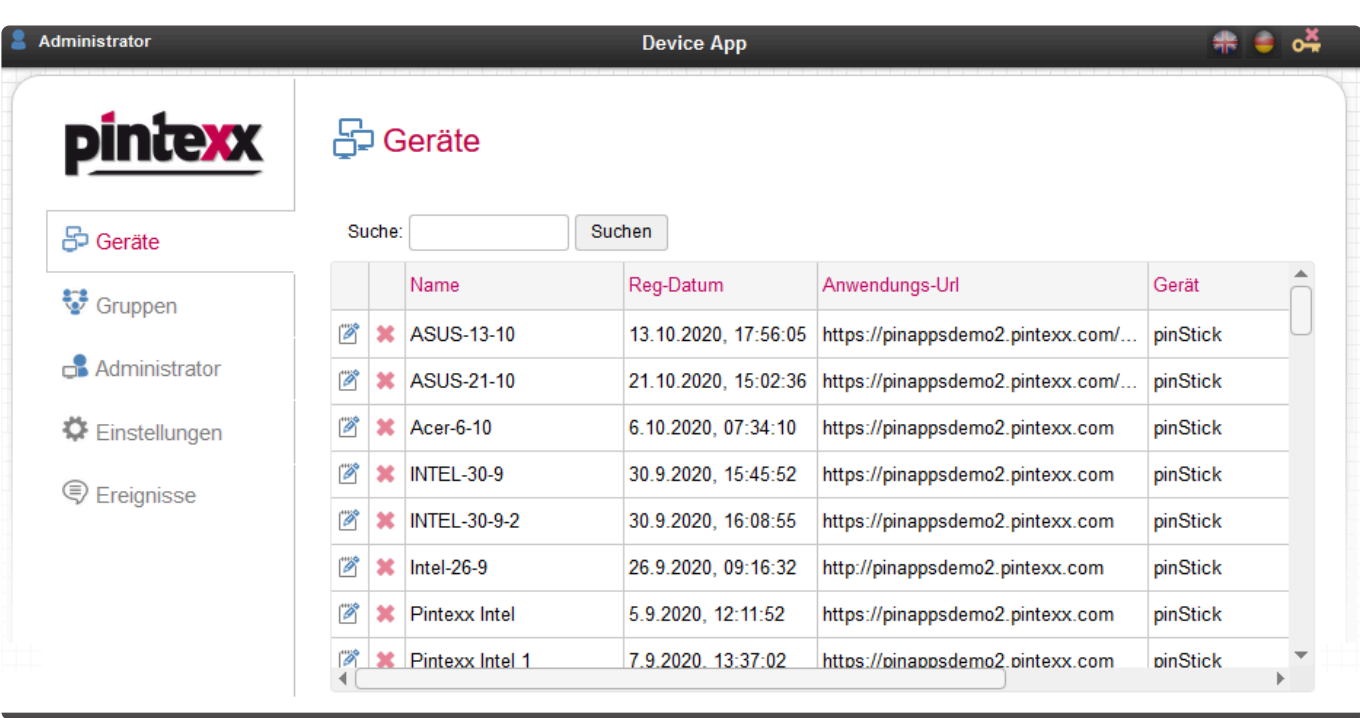

## **1.2.6.1. Aufruf**

"Device" kann direkt über folgende Url aufgerufen werden:

<IP/Domäne>/device

"Device" hat nur einen Administrator-Zugang.

# **1.2.6.2. Geräteverwaltung**

Wird ein Gerät registriert, dann erscheint es in der Auflistung der Geräteverwaltung.

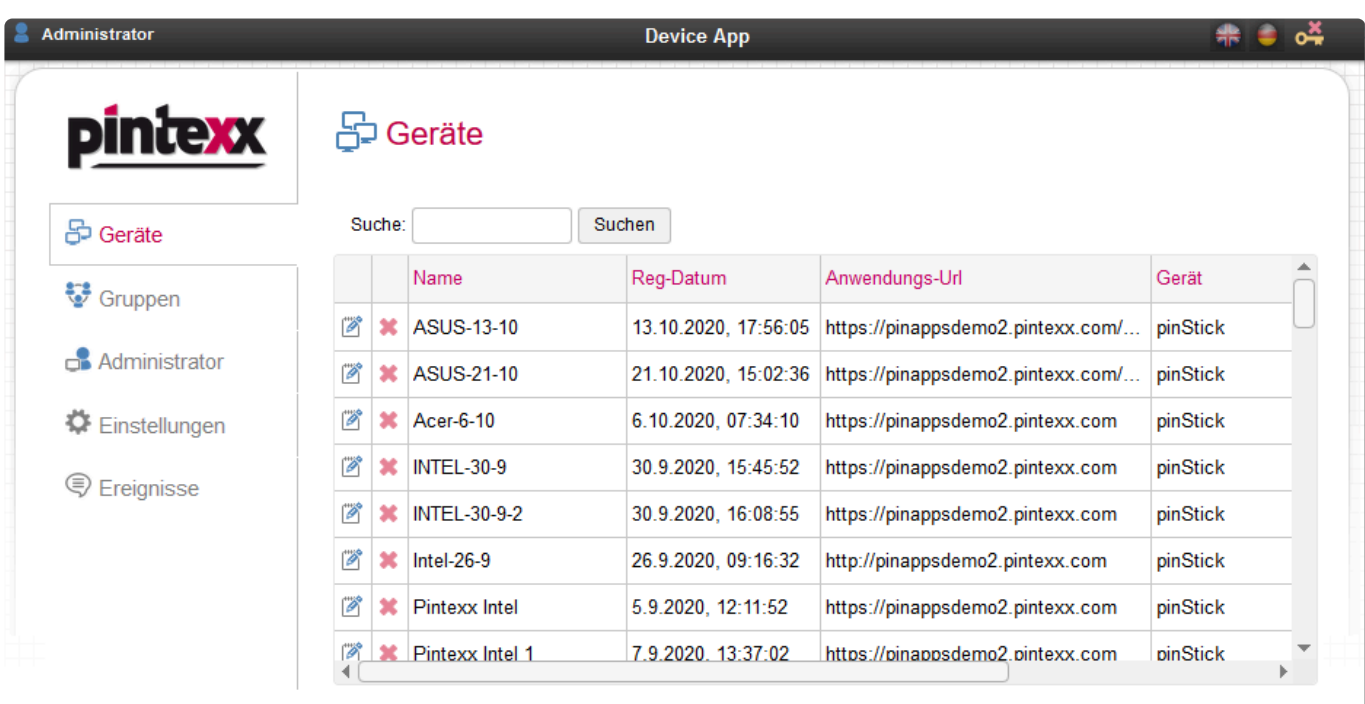

Von dort aus können die Eigenschaften des Gerätes eingestellt werden.

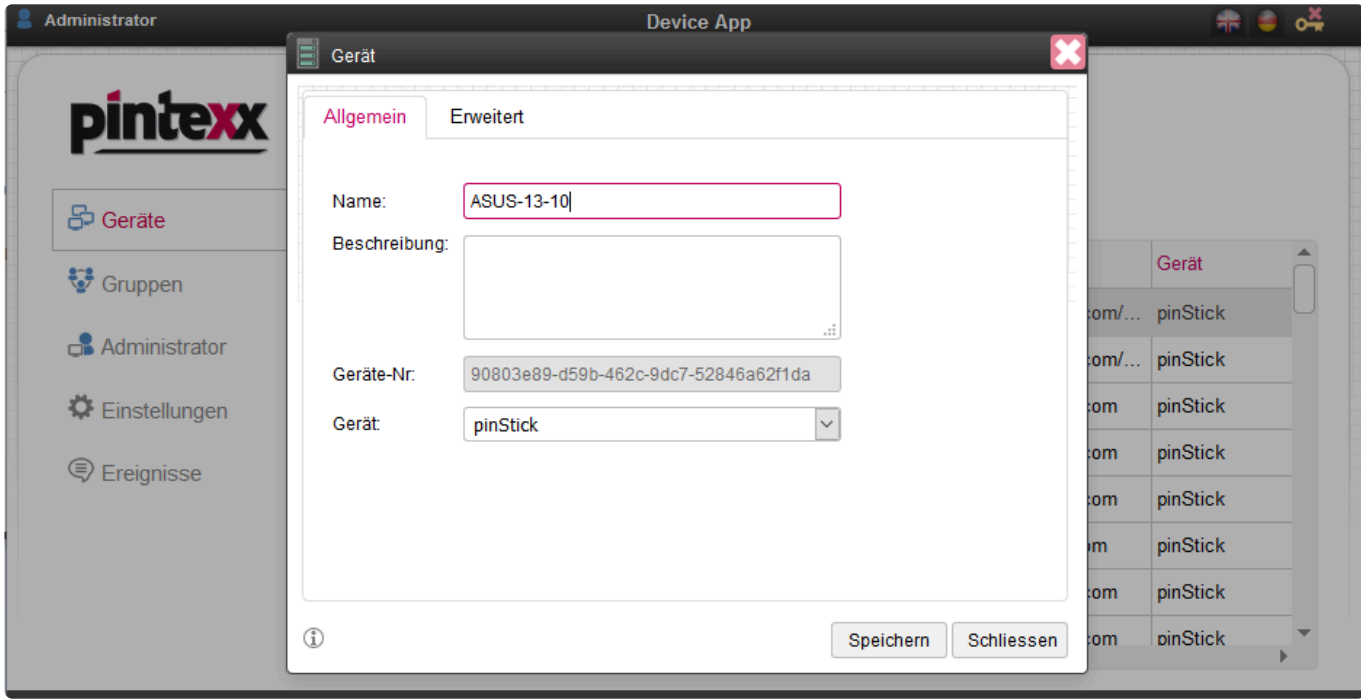

Geräte-Eigenschaften "Allgemein":

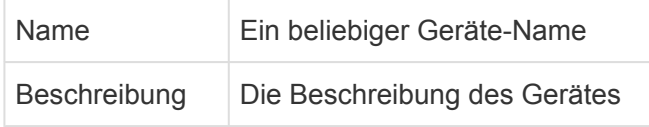

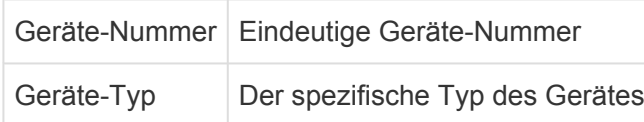

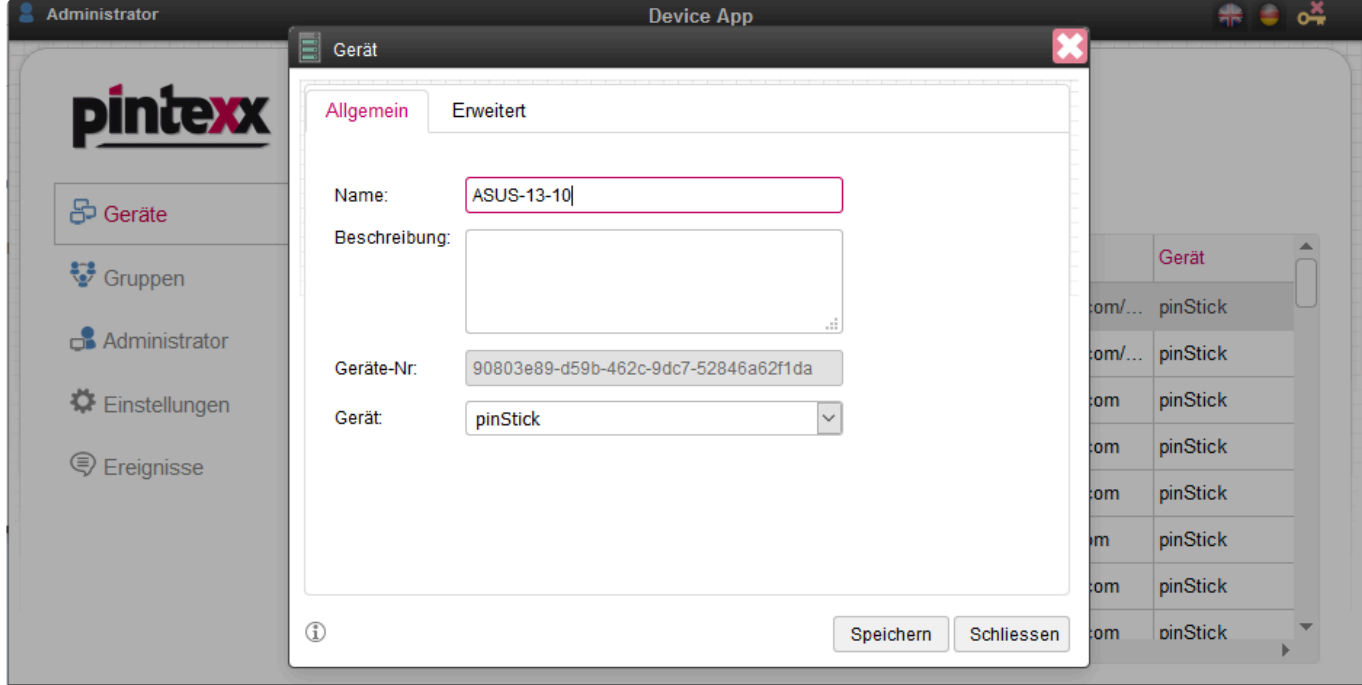

Geräte-Eigenschaften "Erweitert":

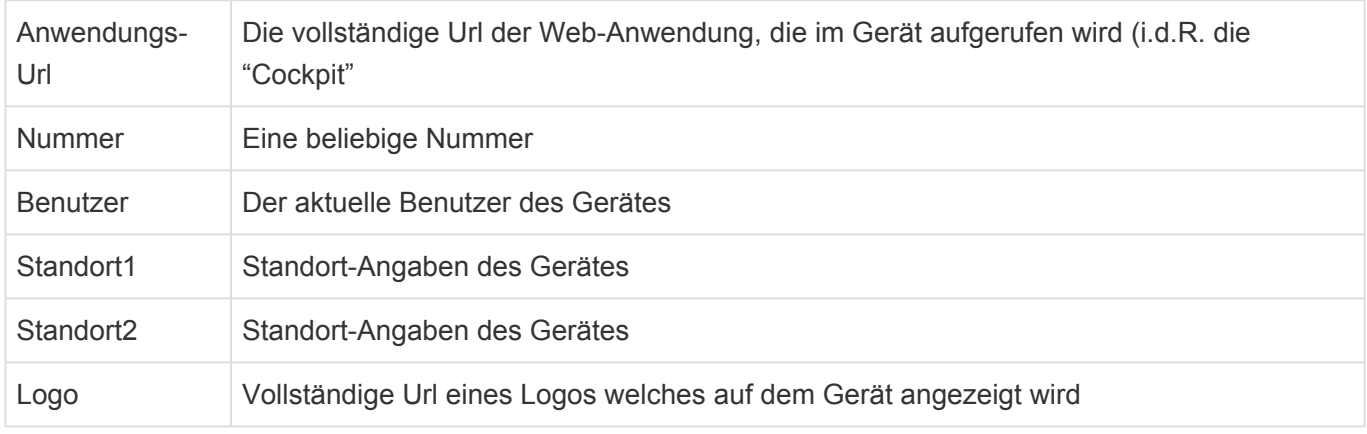

## **1.2.6.3. Gruppen**

Geräte können einer Gruppe zugewiesen werden.

Dadurch lassen sich Einstellungen wie die Anwendungs-Url für alle Geräte auf einmal durchführen.

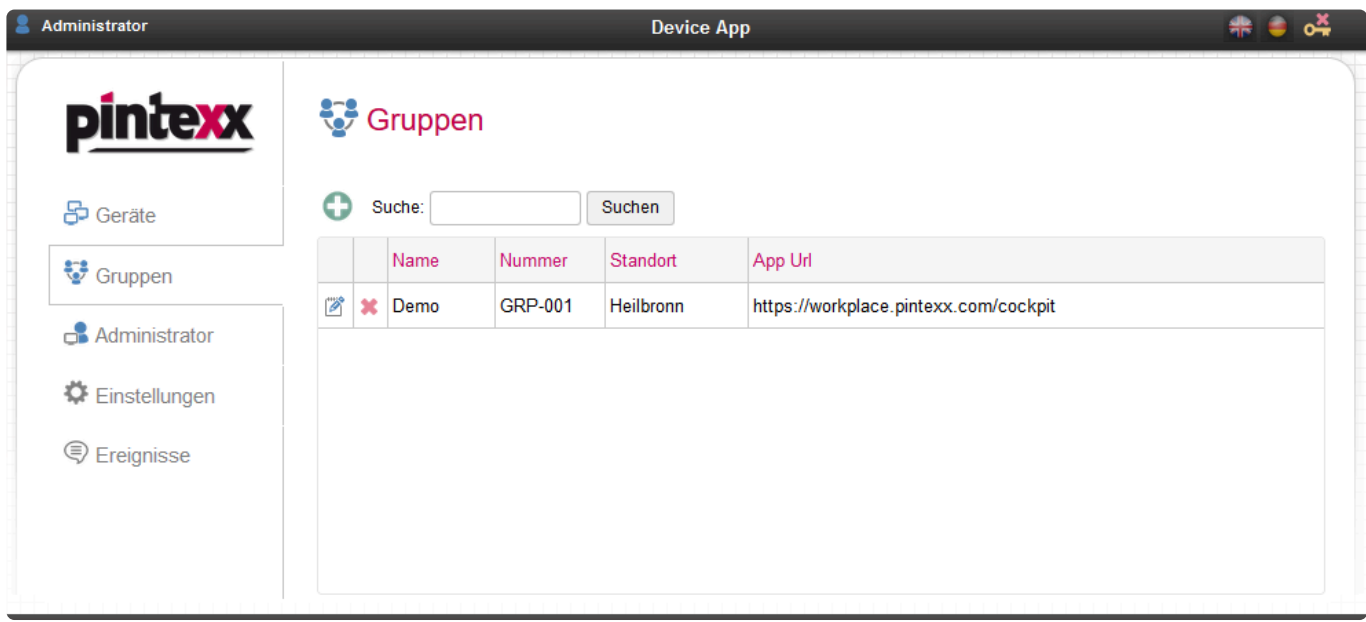

#### Folgende Einstellungen sind verfügbar:

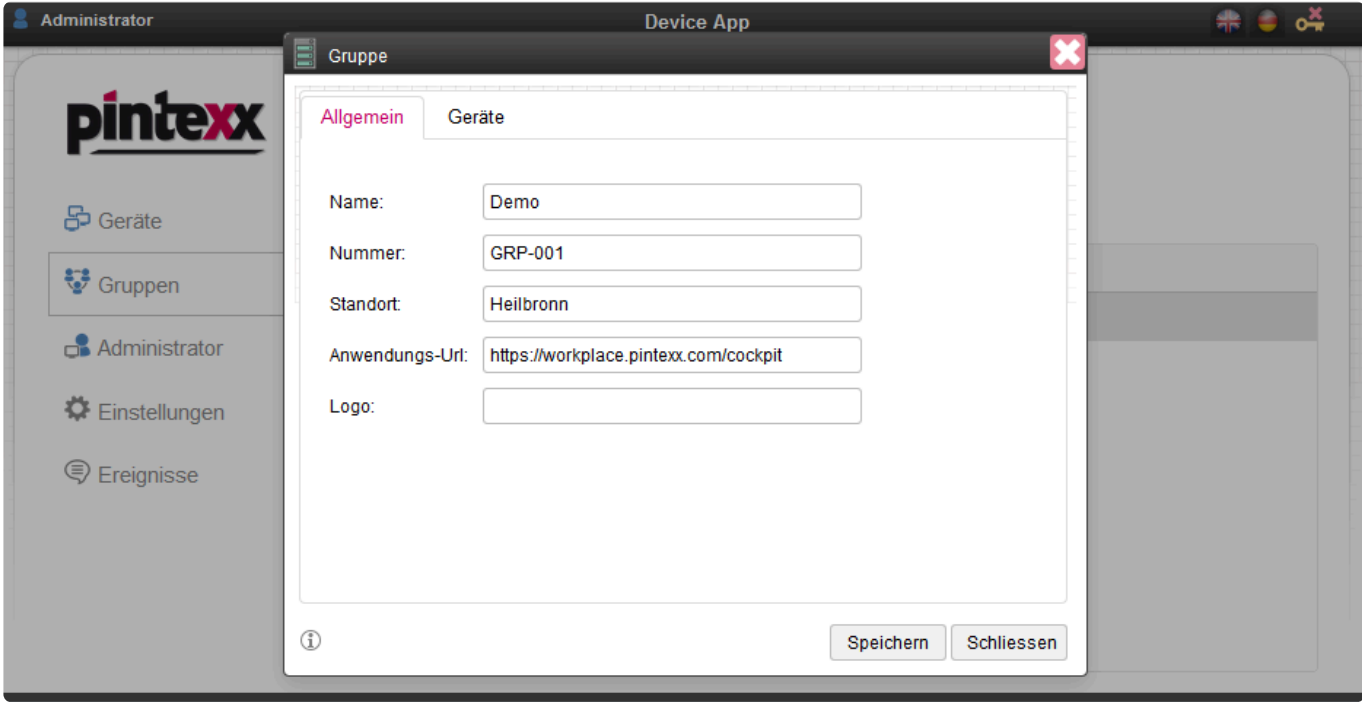

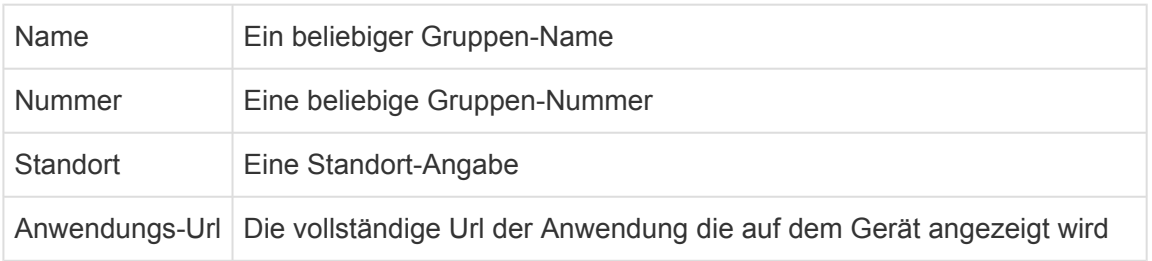

Logo Die vollständige Url eines Logos, welches auf dem Gerät angezeigt wird Administrator **Device App**  $\frac{4}{3}$  =  $\frac{8}{3}$  $\blacksquare$  Gruppe pintexx Allgemein Geräte Gerät in Gruppe: Gerät außerhalb Gruppe: **品** Geräte  $\Delta$ Suchen... Suchen... ASUS-13-10 pinStation  $\frac{2.2}{2}$  Gruppen pinStick ASUS-21-10  $\prec\prec\prec$  $\Box$  Administrator  $\Box$  Acer-6-10  $\vert \ll \vert$ **INTEL-30-9** Einstellungen  $\Rightarrow$ n **INTEL-30-9-2**  $\rightarrow > >$ **Intel-26-9** □ Ereignisse **Pintexx Intel** □ Pintexx Intel 1 Dintevy Intel 0-7  $\begin{smallmatrix}\widehat{\mathbb{L}}\\ \widehat{\mathbb{L}} \end{smallmatrix}$ Speichern Schliessen

Hier können Geräte zur Gruppe hinzugefügt oder entfernt werden.

## **1.2.6.4. Administrator**

Siehe [Administrator](#page-217-0)

# **1.2.6.5. Einstellungen**

#### "Allgemein"

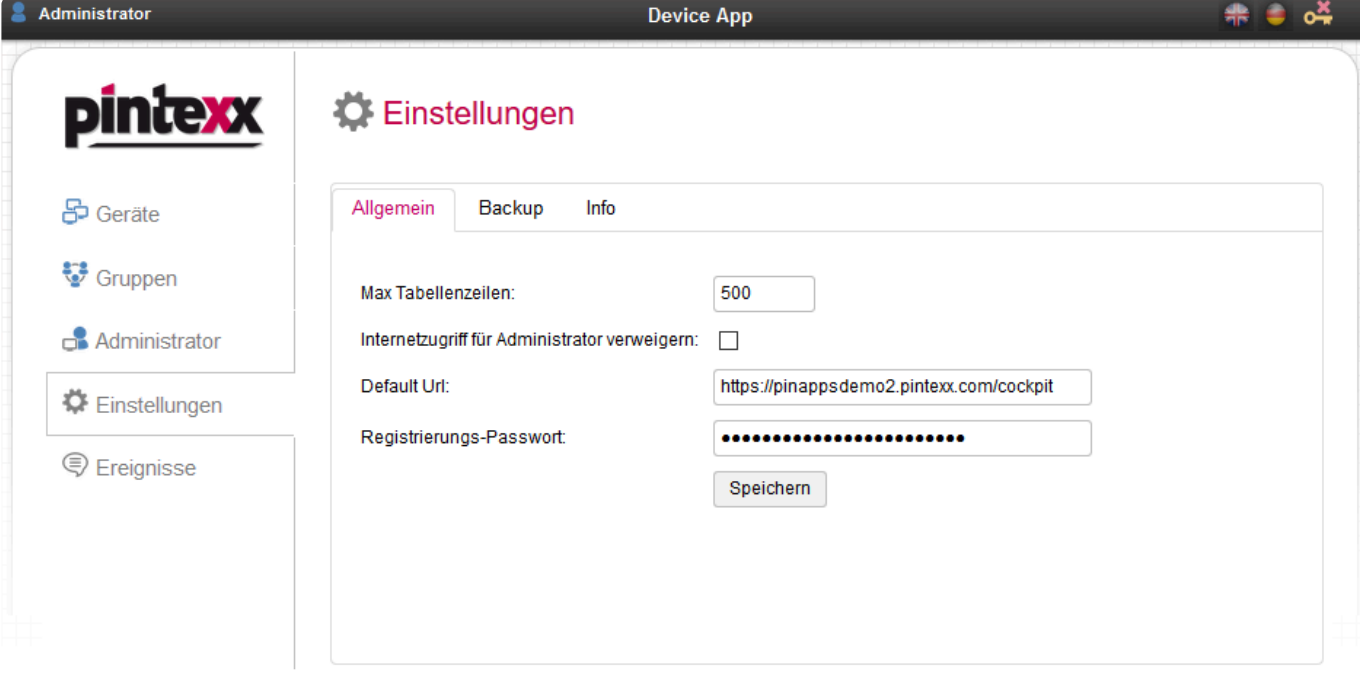

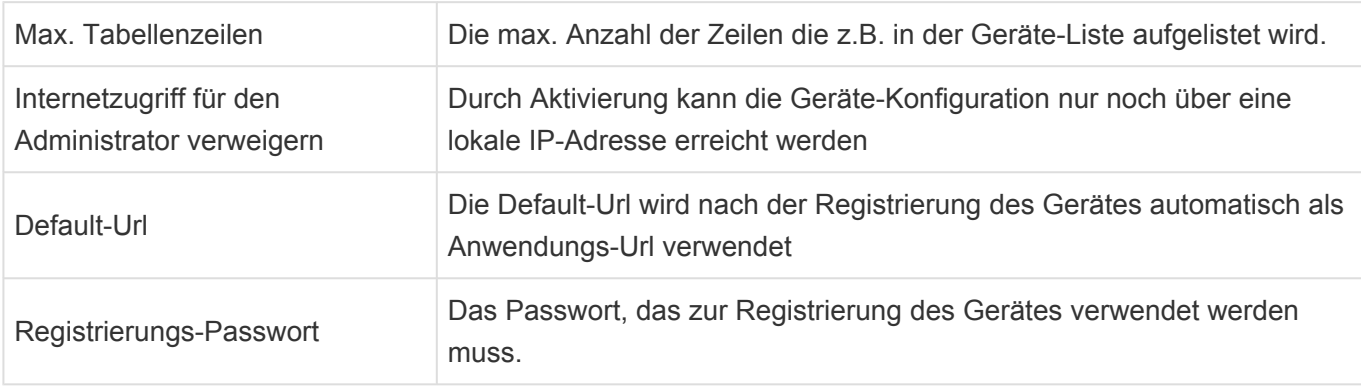

#### "Backup"

s. [Backup](#page-220-0)

"Info"

s. [Info](#page-222-0)

### **1.2.6.6. Ereignisse**

#### Siehe [Ereignisse](#page-218-0)
# **1.2.7. Wiederkehrende Funktionen**

In den verschiedenen Anwendungen gibt es Funktionen mit demselben Inhalt. Diese werden hier beschrieben.

# **1.2.7.1. Administrator**

In jeder Anwendung kann es einen oder mehrere Administratoren geben.

#### **22** Administrator

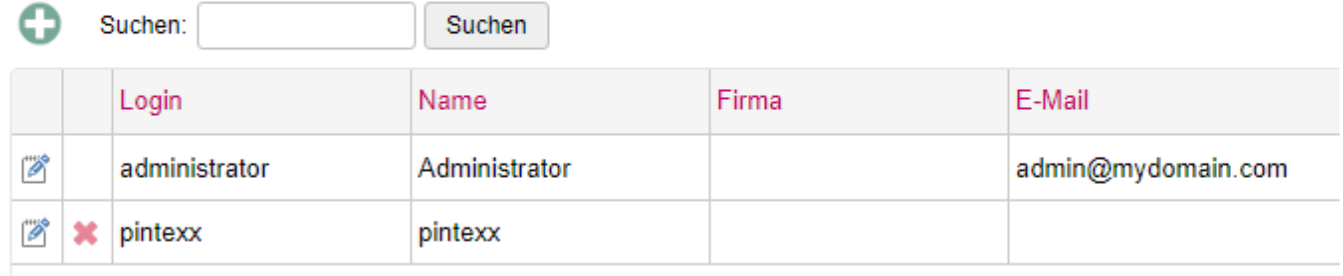

I.d.R. gibt es einen Root-Admin, der nicht gelöscht werden kann. Weitere Admins können über den Plus-Button angelegt werden.

# **1.2.7.2. Ereignisse**

Unter "Ereignisse" werden i.d.R. Informationen über Anwendungs-Fehler oder andere Informationen angezeigt.

#### **Ereignisse**

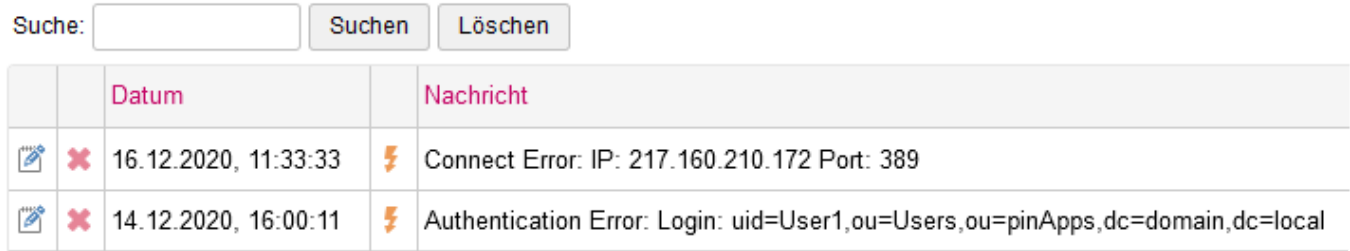

Detailliertere Informationen befinden sich in den Log-Dateien in "System".

# **1.2.7.3. Einstellungen**

## **1.2.7.3.1. Backup**

Jede Anwendung verfügt über die Möglichkeit die Konfiguration zu sichern und wieder einzuspielen. Andere Formen des Backups wie z.B. sichern der VM bleiben davon unbenommen.

#### Einstellungen

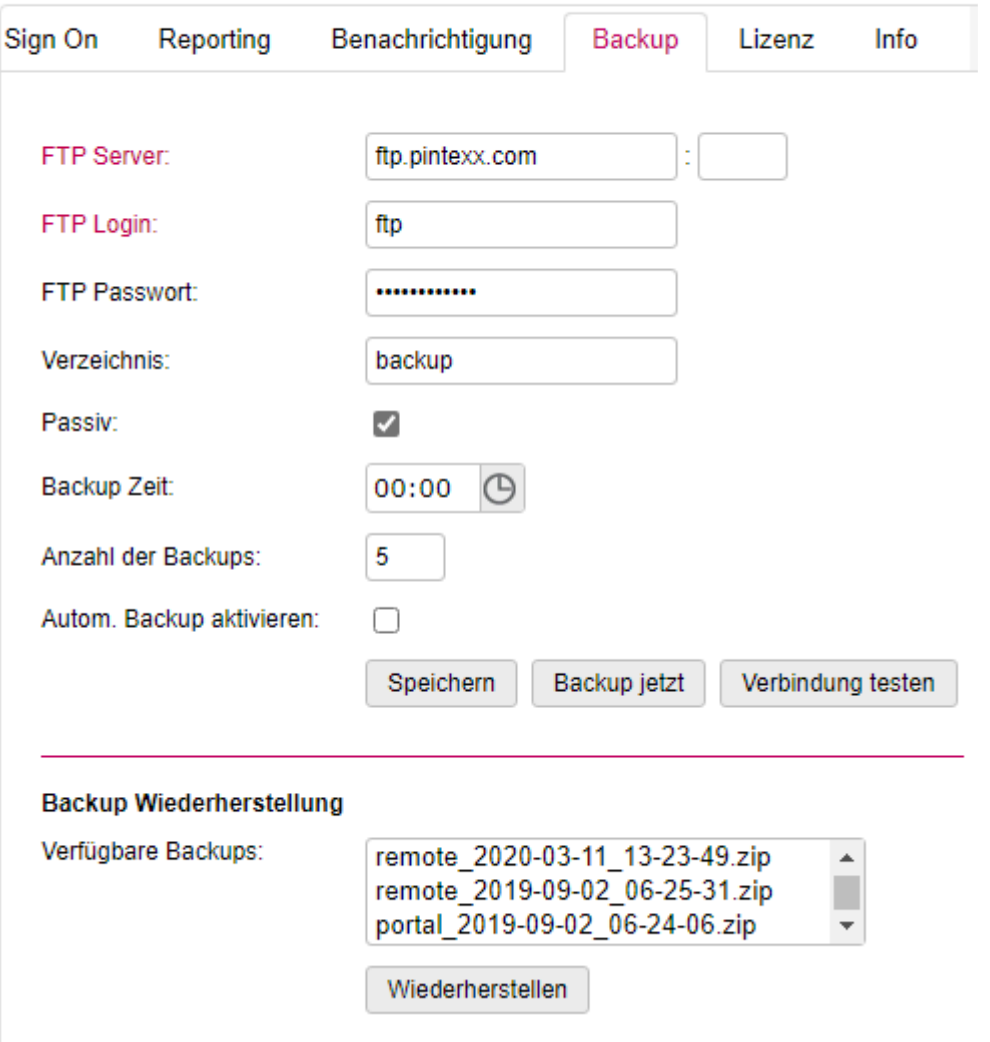

Aktuell besteht die Möglichkeit, die Konfiguration auf einem Ftp-Server abzulegen. Dazu muss der Zugriff auf den FTP-Server entsprechend konfiguriert werden.

Es wird immer eine angegebene Anzahl an Sicherungen vorgehalten.

Es kann auch ein automatisches Backup konfiguriert werden.

# **1.2.7.3.2. Benachrichtigung**

Um E-Mails zu versenden wird ein SMTP-Server benötigt.

#### Einstellungen

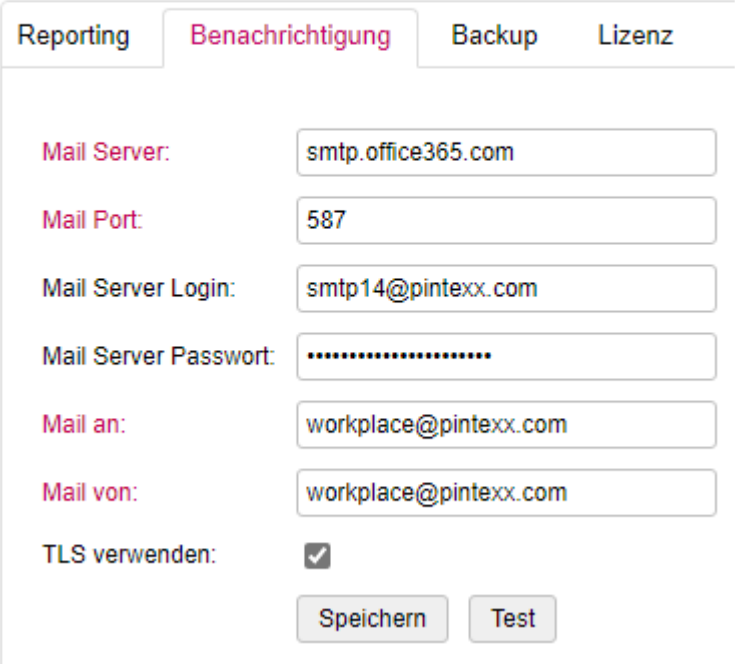

Dieser kann über die entsprechenden Felder konfiguriert und getestet werden.

#### **1.2.7.3.3. Info**

Im Info-Bereich werden i.d.R. Informationen über die aktuelle Version und der Lizenz-Status angezeigt.

# **1.3. Workplace ThinClients**

Die Pintexx ThinClients sind speziell für die Nutzung mit der Pintexx Workplace-Lösung angebotene Geräte.

Es handelt sich dabei um ThinClients, mit einem eigens dafür entwickelten Betriebssystem pinOS.

## **1.3.1. pinOS**

Das pinOS ist ein Linux-basiertes Betriebssystem speziell für den Betrieb auf einem ThinClient ausgerichtet.

Jedes Gerät wird damit zu einem Thin Client.

Das pinOS bietet die Möglichkeit, eine über "Device" konfigurierbare Url zu laden. Im Fall von Pintexx Workplace ist dies das "Cockpit".

Es ist nicht möglich, auf dem Gerät zu speichern. Downloads sind damit ausgeschlossen.

pinOS unterstützt Netzwerk, WLAN, 2 Monitore und lokales Drucken.

#### **1.3.2. Geräte**

Die Business Devices umfassen mehrere unterschiedliche Geräte für unterschiedliche Aufgaben.

# **1.3.2.1. pinStick**

pinStick ist ein USB-Stick mit pinOS für alle INTEL-Geräte.

Das Gerät muss im BIOS so konfiguriert werden, dass vom USB-Stick gebootet werden kann.

#### **1.3.2.2. ThinPhone**

ThinPhone ist die Kombination aus

- einem Android oder Apple-Smartphone
- der Pintexx Workplace App
- einer Smartphone-Desktop-Erweiterung wie z.B. DeX von Samsung
- Unterstützung der USB-C Schnittstelle für den Anschluss einen Monitors

Dann kann das System als PC betrieben werden.

# **1.3.2.3. ThinStation**

Die ThinStation ist ein Mini-PC an dem 2 externe Monitore über HDMI angeschlossen werden können.

# **1.3.3. Gerät einrichten**

Nach dem Boot-Vorgang wird der Einrichtungs-Assistent angezeigt.

Es kann die Display-Sprache und die Tastatur ausgewählt werden.

Danach muss die Domäne einer Pintexx Workplace-Installation angegeben werden.

z.B. workplace.<domain.com

Es kann nur https verwendet werden.

Die Url wird nach der Eingabe geprüft.

Schlussendlich muss das Gerät registriert werden. Dazu muss eine Geräte-Name und ein Registrierungs-Passwort angegeben werden. Der Geräte-Name erscheint dann in "Device". Das Registrierungs-Passwort kann ebenfalls in "Device" konfiguriert werden.

Nach Abschluss der Registrierung wird die konfigurierte Url geladen, sofern eine Intranet/Internet-Verbindung verfügbar ist.

Ist keine Verbindung möglich, wird die Geräte-Konfiguration angezeigt.

Dort kann dann z.B. eine WLAN-Verbindung eingerichtet werden.

# **1.3.4. Gerät konfigurieren**

#### **1.3.4.1. Netzwerk**

Ist ein Netzwerkkabel an das Gerät angeschlossen dann wird automatisch eine Netzwerkverbindung aufgebaut.

In der Geräte-Konfiguration kann über "Netzwerk" die zugewiesene IP-Adresse angezeigt werden.

#### **1.3.4.2. W-LAN**

Über die Geräte-Konfiguration kann über "WLAN" eine drahtlose Verbindung eingerichtet werden.

Dazu muss aus der Verbindungsliste eine Verbindung ausgewählt und das WLAN-Passwort eingegeben werden.

Es können auch mehrere Verbindungen konfiguriert werden.

## **1.3.4.3. Mehrere Monitore**

Das System unterstützt aktuell bis zu 2 Monitore.

Diese werden in der Geräte-Konfiguration unter "Monitor angezeigt. Beim Starten einer Anwendung im Cockpit kann dann der Monitor ausgewählt werden, auf dem die Anwendung angezeigt werden soll.

Wird die Multi-Monitor-Unterstützung in "Remote" konfiguriert, dann kann ein Desktop automatisch auf beiden Monitoren angezeigt werden.

## **1.3.5. Tastatur Kommandos**

Folgende Tastatur-Kommandos können unter pinbOS verwendet werden:

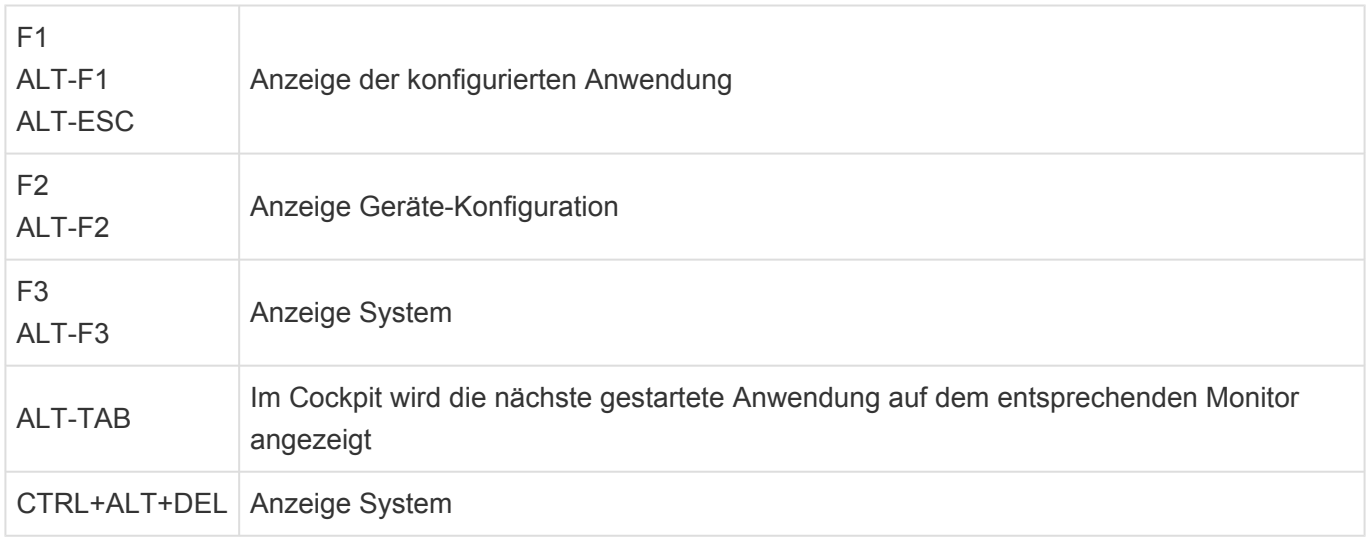

# **1.4. Workplace PC Rack**

## **1.4.1. Inbetriebnahme**

Das PC Rack wird als 19"-Einschub in 3HE mit gewählter PC-Austattung geliefert. Dazu ein 1.5 HE Stromversorgung im 19"-Einschub.

Die Netzwerkkabel aus den einzelnen PC's müssen mit einem Switch verbunden werden(nicht im Lieferumfang enthalten)

Die Anschlusskabel der einzelnen PC's müssen mit der Stromversorgung verbunden werden.

#### **Achtung**:

PC's erst nach den vorbereitenden Massnahmen einschalten!

## **1.4.2. Vorbereitende Massnahmen**

Die PC's können über einen PXE-Boot Server ein individuell konfiguriertes Betriebssystem booten. Das Betriebsystem (Windows 10) kann als ISO-Datei von unserer Download-Seite pro Hardware-Typ heruntergeladen werden.

Das ISO enthält bereits alle notwendigen Treiber und ein aktuelles System.

Das ISO enthält ebenfalls das "PCRack Static Tool" für das automatisierte Setzen einer statischen IP-Adresse beim erstmailgen Start.

Das Tool verbindet sich mit dem "PCRack Service", einem Windows-Dienst der eine Liste an statischen IP-Adressen verwaltet.

Dieser Dienst kann z.B. auf dem System installiert werden, auf dem ebenfalls der PXE-Server läuft.

Die Windows-Installation läuft völlig autark mit vorkonfigurierbaren Einstellungen.

Nach der Windows-Installation wird über das "PCRack Static Tool" eine statische IP, DNS,Gateway und Netzmaske abgefragt und auf dem PC gesetzt.

Diese IP wird dann als verwendet markiert und zusammen mit der übergebenen PC-Mac-Adresse in einer separaten Datei gespeichert.

Diese kann dann in "Remote" importiert werden.

# **1.4.2.1. PXE-Server installieren**

Wir empfehlen die Verwendung des Serva-PXE-Servers für Windows. (Aus rechtlichen Gründen ist keine Lizenz enthalten).

# **1.4.2.2. ISO-Datei konfigurieren**

Für jeden Hardware-Typ kann eine Windows-10 ISO-Datei von unserer Homepage heruntergeladen werden.

Diese kann z.B. mit einer VMWare Workstation zu einer VM konfiguriert werden. Dort können dann weitere Software-Pakete installiert werden.

#### **1.4.2.3. Windows-Einstellungen konfigurieren**

Für die automatische Installation können diverse Parameter wie Sprache, Lizenzschlüssel etc. über einen Online-Konfigurator gesetzt werden.

Dieser generiert dann die autounattended.xml, welche zur PXE-Server-Konfiguration hinzugefügt wird.